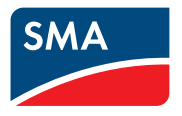

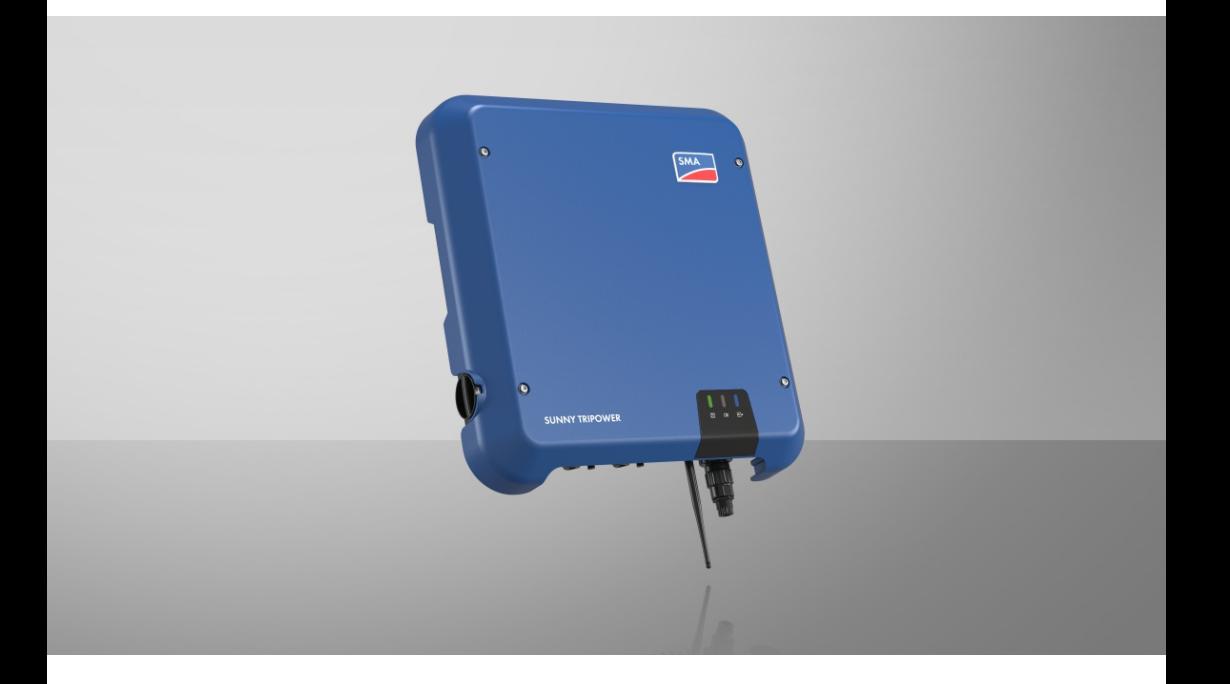

# **SUNNY TRIPOWER 3.0 / 4.0 / 5.0 / 6.0**

# **Důležitá informace**

Produkt je či není vybaven funkcí WLAN v závislosti na dostupnosti. Důvodem jsou současné problematické dodávky polovodičů zapříčiněné pandemií COVID-19.

Není-li produkt vybaven funkcí WLAN, k uvedení do provozu, konfiguraci a integraci produktu do sítě použijte standardně dodávané komunikační rozhraní Ethernet.

Pokud je nezbytně nutné produkt integrovat do sítě WLAN, lze to provést například pomocí běžně dostupného WLAN repeateru, který se k výrobku připojí přes Ethernet.

Bez funkce WLAN není možné se přímo připojit k uživatelskému rozhraní naskenováním QR kódu na produktu v mobilní aplikaci SMA 360°. Využijte jinou možnost připojení.

## **Právní ustanovení**

Informace obsažené v této dokumentaci jsou majetkem společnosti SMA Solar Technology AG. Žádná z částí tohoto dokumentu se bez předchozího písemného souhlasu společnosti SMA Solar Technology AG nesmí rozmnožovat, ukládat do systému pro vyvolávání dat ani jiným způsobem přenášet (elektronicky, mechanicky prostřednictvím fotokopií nebo záznamů). Interní pořizování kopií v rámci firmy za účelem hodnocení produktu či řádného použití produktu je povoleno a nevyžaduje předchozí souhlas.

S ohledem na jakoukoli dokumentaci nebo v ní popsaný software a příslušenství neposkytuje společnost SMA Solar Technology AG žádné výslovné ani nevyslovené přísliby či záruky. Mezi tyto přísliby a záruky patří mimo jiné implicitní záruka prodejnosti a vhodnosti k určitému účelu. Tímto výslovně odmítáme veškeré související přísliby nebo záruky. Společnost SMA Solar Technology AG ani její specializovaní prodejci za žádných okolností neručí za případné přímé, nepřímé či náhodné následné ztráty nebo škody.

Výše uvedenou výluku implicitních záruk nelze aplikovat ve všech případech.

Vyhrazujeme si právo na změny specifikací. Maximálně usilujeme o to, abychom tento dokument vytvořili s maximální pečlivostí a obsažené informace udržovali v aktuálním stavu. Čtenáře však výslovně upozorňujeme, že si společnost SMA Solar Technology AG vyhrazuje právo provádět bez předchozího oznámení, resp. podle příslušných ustanovení uzavřené dodací smlouvy změny těchto specifikací, které s ohledem na vylepšování produktu a zkušenosti s jeho používáním považuje za přiměřené. Společnost SMA Solar Technology AG neručí za případné nepřímé, náhodné nebo následné ztráty či škody, které vzniknou v důsledku důvěry vložené v tento materiál, mimo jiné následkem vynechání informací, překlepů, početních chyb nebo chyb ve struktuře tohoto dokumentu.

### **Záruka SMA**

Aktuální záruční podmínky si můžete stáhnout na internetu na adrese [www.SMA-Solar.com](http://www.SMA-Solar.com).

#### **Softwarové licence**

Licence pro používané softwarové moduly (Open Source) si můžete otevřít na uživatelském rozhraní produktu.

#### **Ochranné známky**

Všechny ochranné známky jsou uznány, i když nejsou označeny příslušným symbolem. Pokud symbol chybí, neznamená to, že zboží či známka nejsou chráněné.

#### **SMA Solar Technology AG**

Sonnenallee 1 34266 Niestetal Německo Tel. +49 561 9522-0 Fax +49 561 9522-100 www.SMA.de E-mail: info@SMA.de Stav: 30.10.2023

Copyright © 2023 SMA Solar Technology AG. Všechna práva vyhrazena.

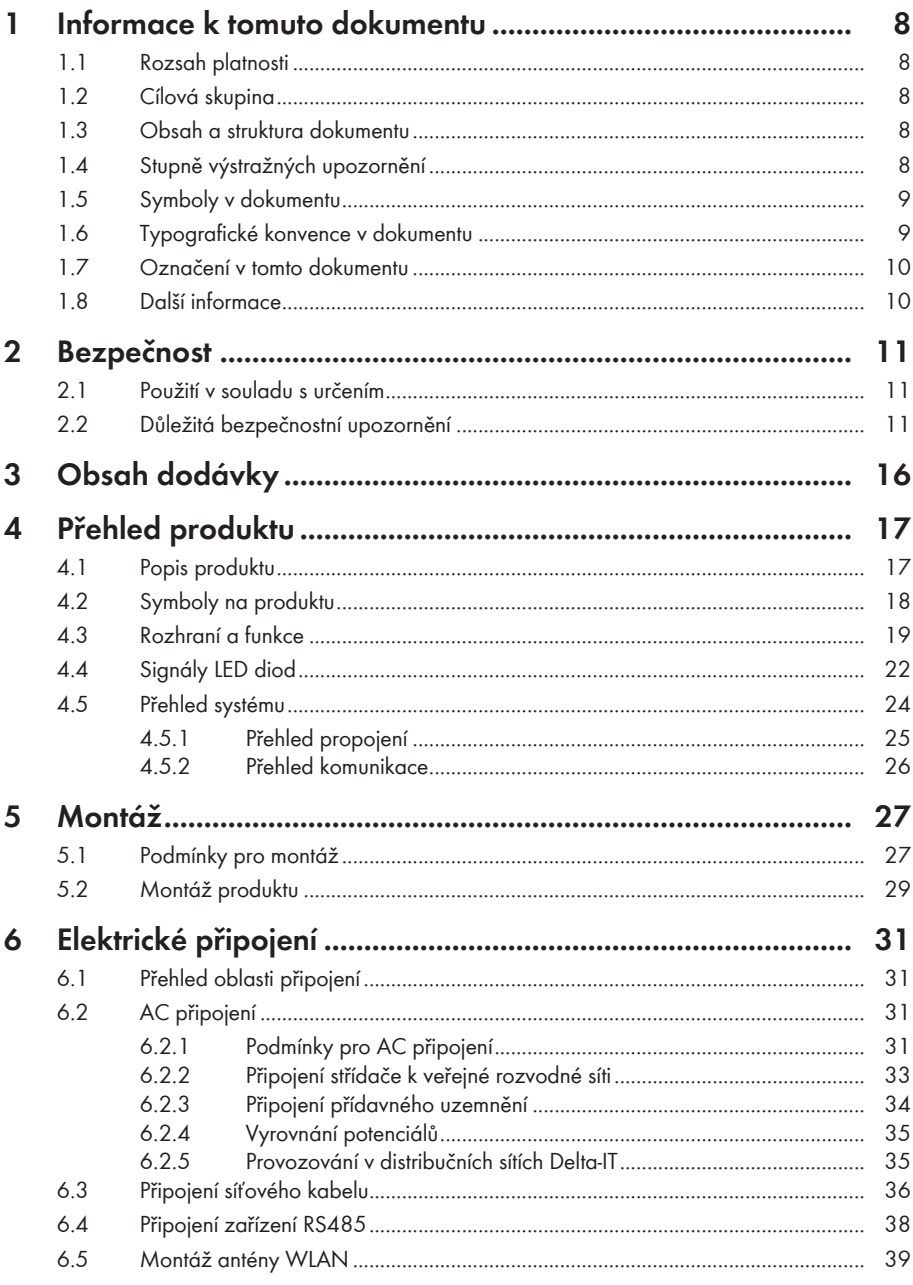

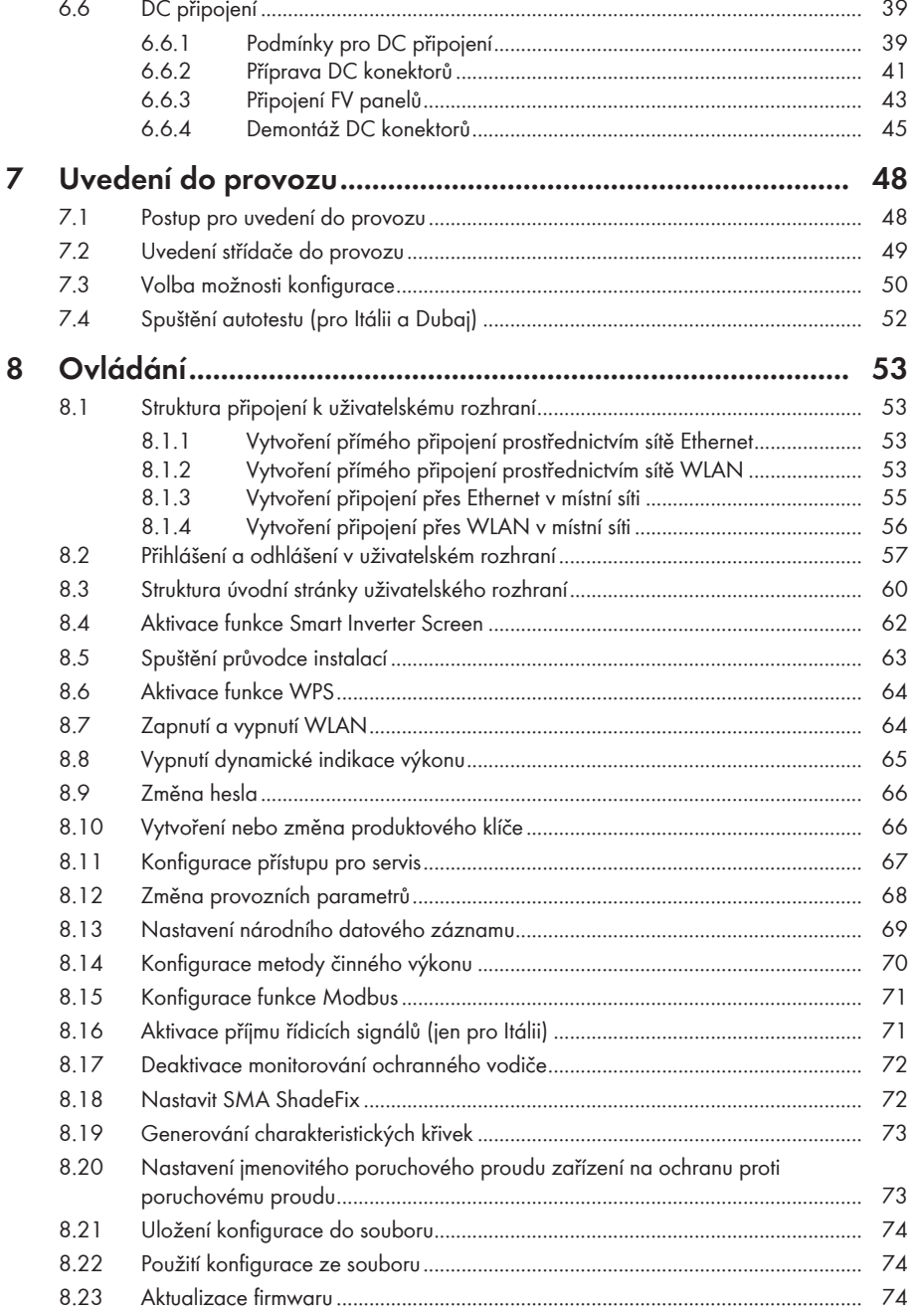

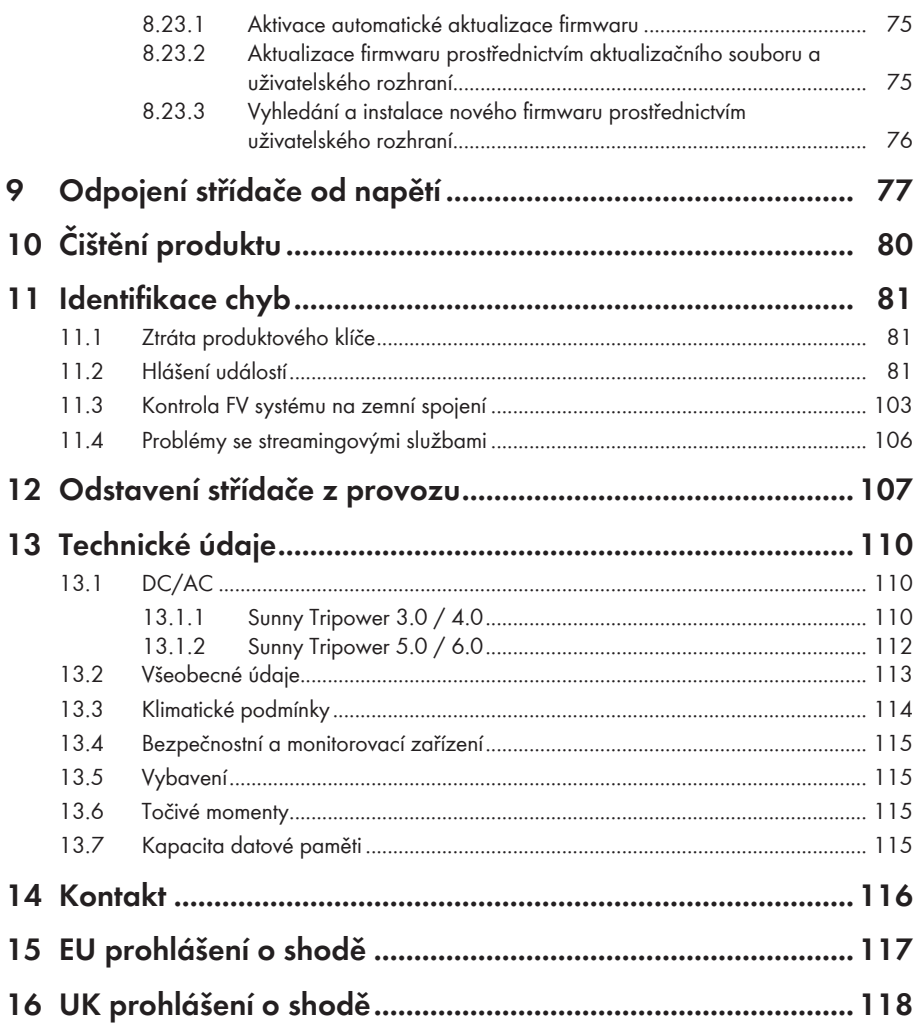

 $\overline{7}$ 

# <span id="page-7-0"></span>**1 Informace k tomuto dokumentu**

## <span id="page-7-1"></span>**1.1 Rozsah platnosti**

Tento dokument platí pro:

- STP3.0-3AV-40 (Sunny Tripower 3.0) s firmwarem od verze ≥ 4.00.61.R
- STP4.0-3AV-40 (Sunny Tripower 4.0) s firmwarem od verze ≥ 4.00.61.R
- STP5.0-3AV-40 (Sunny Tripower 5.0) s firmwarem od verze ≥ 4.00.61.R
- STP6.0-3AV-40 (Sunny Tripower 6.0) s firmwarem od verze ≥ 4.00.61.R

# <span id="page-7-2"></span>**1.2 Cílová skupina**

Tento dokument je určený pro odborné pracovníky a koncové uživatele. Činnosti, které jsou v tomto dokumentu vyznačené výstražným symbolem a označením "Odborný pracovník", smějí provádět pouze odborní pracovníci s odpovídající kvalifikací. Činnosti, které nevyžadují zvláštní kvalifikaci, nejsou nijak vyznačené a smějí je provádět i koncoví uživatelé. Odborní pracovníci musejí mít následující kvalifikaci:

- Bezpečná manipulace při odpojování střídačů SMA od napětí
- Znalost principu fungování a provozu střídače
- proškolení o zacházení s nebezpečími a riziky při instalaci, opravách a obsluze elektrických přístrojů a zařízení,
- Vzdělání pro instalaci elektrických přístrojů a zařízení a jejich uvádění do provozu
- Znalost příslušných zákonů, vyhlášek, norem a směrnic
- Znalost a dodržování tohoto dokumentu včetně všech bezpečnostních upozornění

## <span id="page-7-3"></span>**1.3 Obsah a struktura dokumentu**

Tento dokument popisuje montáž, instalaci, uvedení do provozu, konfiguraci, obsluhu, identifikaci chyb, vyřazení z provozu a také obsluhu uživatelského rozhraní produktu.

Aktuální verzi tohoto dokumentu a také další informace o produktu najdete ve formátu PDF a v podobě elektronické příručky na [www.SMA-Solar.com](http://www.SMA-Solar.com). Příručku eManual si můžete otevřít rovněž prostřednictvím uživatelského rozhraní produktu.

Vyobrazení v tomto dokumentu jsou redukována na důležité detaily a mohou se lišit od reálného výrobku.

## <span id="page-7-4"></span>**1.4 Stupně výstražných upozornění**

Při manipulaci s produktem se můžete setkat s následujícími stupni výstražných upozornění.

### **NEBEZPEČÍ**

Označuje výstražné upozornění, jehož nerespektování vede bezprostředně k usmrcení nebo k těžkému poranění.

## **VAROVÁNÍ**

Označuje výstražné upozornění, jehož nerespektování může vést k usmrcení nebo k těžkému poranění.

## **UPOZORNĚNÍ**

Označuje výstražné upozornění, jehož nerespektování může vést lehkému nebo středně těžkému poranění.

### **OZNÁMENÍ**

Označuje výstražné upozornění, jehož nerespektování může vést k materiálním škodám.

# <span id="page-8-0"></span>**1.5 Symboly v dokumentu**

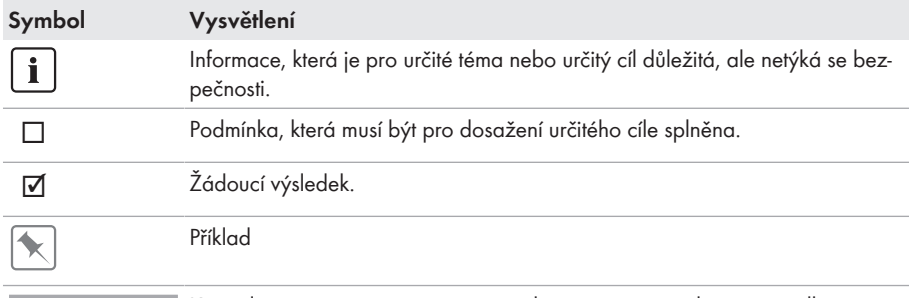

A ODBORNÝ PRACOVNÍK Kapitola, v níž jsou popsány činnosti, které smějí provádět pouze odborní pracovníci.

# <span id="page-8-1"></span>**1.6 Typografické konvence v dokumentu**

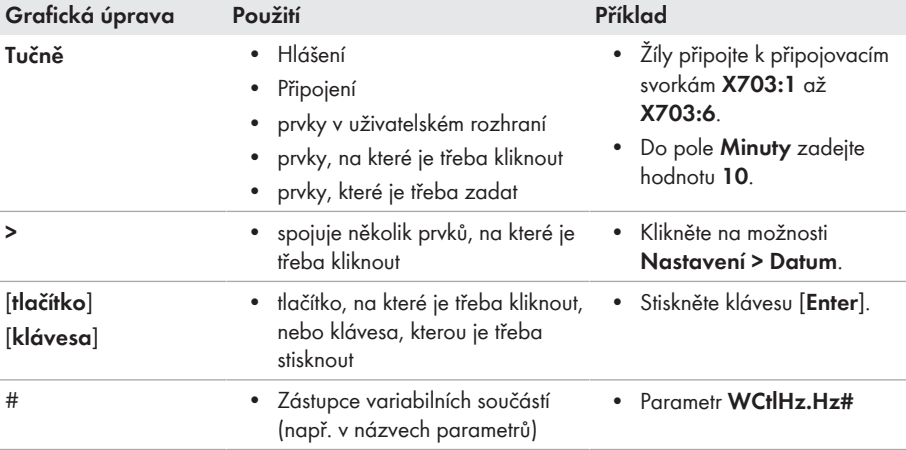

# <span id="page-9-0"></span>**1.7 Označení v tomto dokumentu**

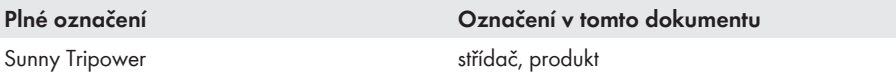

## <span id="page-9-1"></span>**1.8 Další informace**

Další informace najdete na [www.SMA-Solar.com.](http://www.sma-solar.com)

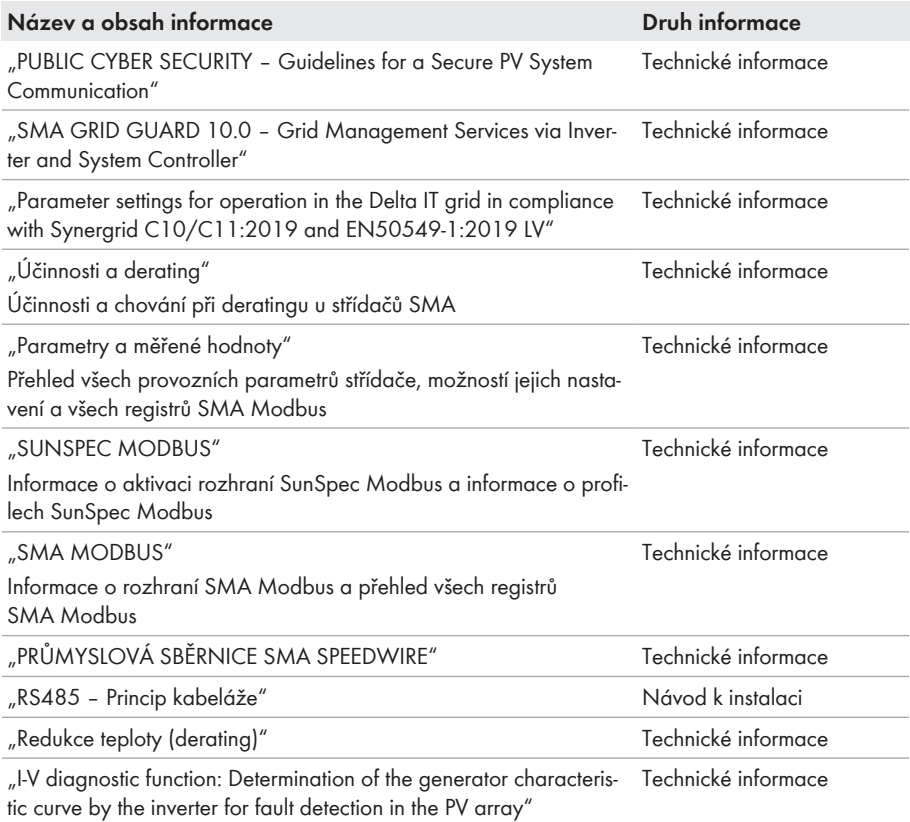

# <span id="page-10-0"></span>**2 Bezpečnost**

### <span id="page-10-1"></span>**2.1 Použití v souladu s určením**

Sunny Tripower je beztransformátorový FV střídač, který přeměňuje stejnosměrný proud z FV generátoru na třífázový střídavý proud odpovídající parametrům veřejné rozvodné sítě a tento třífázový střídavý proud dodává do sítě.

Produkt je vhodný pro použití ve venkovních i vnitřních prostorech.

Produkt se smí používat pouze s FV panely třídy ochrany II dle normy IEC 61730, aplikační třída A. Používané FV panely musejí být vhodné pro použití s tímto produktem.

Produkt není vybaven integrovaným transformátorem a nedisponuje tak galvanickým oddělením. Produkt se nesmí provozovat s FV panely, jejich výstupy jsou uzemněné. V důsledku toho může dojít ke zničení produktu. Produkt se smí provozovat s FV panely, jejichž rám je uzemněný.

FV panely s velkou kapacitou vůči zemi se smějí používat pouze tehdy, pokud vazební kapacita všech FV panelů nepřesahuje 2,25 μF (informace k určení vazební kapacity najdete v technických informacích "Kapacitní svodový proud" na webu [www.SMA-Solar.com\)](http://www.sma-solar.com/).

Vždy musí být dodržován povolený rozsah provozních hodnot a požadavky na instalaci všech komponent.

Produkt se smí používat pouze v zemích, pro které byl schválen nebo kde byl povolen společností SMA Solar Technology AG a provozovatelem veřejné rozvodné sítě.

Produkty SMA používejte pouze podle údajů uvedených v přiložené dokumentaci a podle zákonů, ustanovení, předpisů a norem platných v místě instalace. Jiné použití může vést k poranění osob nebo ke vzniku materiálních škod.

Zásahy do produktů SMA (např. změny a přestavby) jsou povolené pouze s výslovným písemným souhlasem společnosti SMA Solar Technology AG. Neautorizované zásahy vedou ke ztrátě nároků vyplývajících ze záruky a odpovědnosti za vady a zpravidla také k zániku povolení k provozu. Odpovědnost společnosti SMA Solar Technology AG za škody způsobené v důsledku takových zásahů je vyloučena.

Jakékoliv jiné použití produktu, než je popsáno v použití v souladu s určením, se považuje za použití v rozporu s určením.

Přiložená dokumentace je součástí produktu. Všechny součásti dokumentace je nutné přečíst, dbát jich a uchovávat je tak, aby byly kdykoliv přístupné a uložené na suchém místě.

Tento dokument nenahrazuje regionální, zemské, provinční, federální nebo národní zákony ani předpisy a normy, které platí pro instalaci a elektrickou bezpečnost a používání produktu. Společnost SMA Solar Technology AG neodpovídá za dodržení, resp. nedodržení těchto zákonů

či ustanovení v souvislosti s instalací produktu.

Typový štítek musí být trvale připevněný na produktu.

## <span id="page-10-2"></span>**2.2 Důležitá bezpečnostní upozornění**

Návod si uschovejte.

V této kapitole jsou obsažena bezpečnostní upozornění, kterých je třeba dbát při provádění veškerých prací.

Tento produkt byl navržen a testován v souladu s mezinárodními bezpečnostními požadavky. Stejně jako u všech ostatních elektrických nebo elektronických přístrojů hrozí navzdory pečlivému zkonstruování zbytková rizika. Aby se předešlo poranění osob a vzniku materiálních škod a aby byl zajištěn trvalý provoz produktu, pozorně si tuto kapitolu přečtěte a vždy dbejte všech bezpečnostních upozornění.

### **NEBEZPEČÍ**

### **Nebezpečí usmrcení v důsledku zásahu elektrickým proudem při kontaktu s DC kabely pod napětím**

FV panely vytvářejí při dopadu světla vysoké stejnosměrné napětí, které je přítomno na DC kabelech. Kontakt s DC kabely pod napětím zapříčiní smrtelný úraz nebo těžká poranění v důsledku zásahu elektrickým proudem.

- Nedotýkejte se obnažených dílů nebo kabelů pod napětím.
- Před prováděním prací produkt odpojte od napětí a zajistěte ho proti opětovnému zapnutí.
- DC konektory neodpojujte pod zátěží.
- Při provádění jakýchkoli prací na produktu noste vhodné osobní ochranné pomůcky.

### **NEBEZPEČÍ**

### **Nebezpečí usmrcení v důsledku zásahu elektrickým proudem při kontaktu se součástkami pod napětím při otevřeném produktu**

Na součástkách a kabelech uvnitř výrobku, které vedou napětí, je za provozu přítomné vysoké napětí. Kontakt s díly nebo kabely pod napětím zapříčiní smrtelný úraz nebo těžká poranění v důsledku zásahu elektrickým proudem.

• Produkt neotvíreite.

## **NEBEZPEČÍ**

#### **Nebezpečí usmrcení v důsledku zásahu elektrickým proudem při kontaktu s neuzemněným FV panelem nebo stojanem FV generátoru**

Kontakt s neuzemněným FV panelem nebo stojanem FV generátoru zapříčiní smrtelný úraz nebo životu nebezpečné poranění v důsledku zásahu elektrickým proudem.

• Po celé délce vodivě propojte a uzemněte rám FV panelů, stojan FV generátoru a elektricky vodivé plochy. Dbejte při tom předpisů platných v místě instalace.

## **NEBEZPEČÍ**

#### **Nebezpečí usmrcení v důsledku zásahu elektrickým proudem při dotyku částí systému pod proudem v případě zemního spojení**

V případě zemního spojení se může stát, že součásti FV systému jsou pod napětím. Kontakt se součástmi nebo kabely pod napětím zapříčiní smrtelný úraz nebo těžká poranění v důsledku zásahu elektrickým proudem.

- Před prováděním prací produkt odpojte od napětí a zajistěte ho proti opětovnému zapnutí.
- Kabelů FV panelů se dotýkejte jen na izolaci.
- Nedotýkejte se součástí spodní konstrukce a stojanu generátoru.
- Ke střídači nepřipojujte FV stringy se zemním spojením.

### **NEBEZPEČÍ**

#### **Nebezpečí usmrcení v důsledku zásahu elektrickým proudem při přepětí a absenci přepěťové ochrany**

Při absenci přepěťové ochrany může být přepětí (například v případě úderu blesku) po síťových nebo jiných datových kabelech zavedeno do budovy a dalších připojených přístrojů ve stejné síti. Kontakt s díly nebo kabely pod napětím zapříčiní smrtelný úraz nebo těžká poranění v důsledku zásahu elektrickým proudem.

- Zajistěte, aby všechny přístroje ve stejné síti byly integrovány do stávající přepěťové ochrany.
- Při pokládání síťových kabelů venku zajistěte, aby na přechodu síťových kabelů od produktu venku k síti v budově byla k dispozici vhodná přepěťová ochrana.
- Rozhraní Ethernet produktu je klasifikováno jako "TNV-1" a poskytuje ochranu proti přepětí do 1,5 kV.

### **VAROVÁNÍ**

#### **Nebezpečí usmrcení vlivem požáru a exploze**

Ve zřídkavých jednotlivých případech může v případě poruchy uvnitř produktu vzniknout hořlavá směs plynů. Spínací operace mohou v tomto stavu vyvolat uvnitř produktu požár nebo výbuch. To může vést k usmrcení nebo životu nebezpečným poraněním horkými nebo vymrštěnými díly.

- V případě poruchy neprovádějte na produktu žádné přímé úkony.
- Zajistěte, aby k produktu neměly přístup nepovolané osoby.
- V případě poruchy nepoužívejte DC odpínač zátěže na střídači.
- FV panely odpojte od střídače externím odpojovacím zařízením. Pokud není instalován odpínač, počkejte, dokud nepřestane být do střídače přiváděn DC výkon.
- Vypněte AC jistič vedení, nebo pokud už se aktivoval, nechejte ho vypnutý a zajistěte ho proti opětovnému zapnutí.
- Práce na produktu (např. identifikaci chyb, opravy) provádějte jen s osobními ochrannými pomůckami pro manipulaci s nebezpečnými látkami (např. ochrannými rukavicemi, ochrannými brýlemi, ochrannou maskou a respirátorem).

## **VAROVÁNÍ**

### **Nebezpečí poranění toxickými látkami, plyny a prachem**

Ve výjimečných jednotlivých případech mohou v důsledku poškození elektronických komponent vznikat uvnitř produktu toxické látky, plyny a prach. Styk s toxickými látkami a vdechování toxických plynů a prachu může zapříčinit podráždění kůže, poleptání, potíže s dýcháním a nevolnost.

- Práce na produktu (např. identifikaci chyb, opravy) provádějte jen s osobními ochrannými pomůckami pro manipulaci s nebezpečnými látkami (např. ochrannými rukavicemi, ochrannými brýlemi, ochrannou maskou a respirátorem).
- Zajistěte, aby k produktu neměly přístup nepovolané osoby.

### **A VAROVÁNÍ**

### **Nebezpečí usmrcení v důsledku zásahu elektrickým proudem při zničení měřicího přístroje přepětím**

Přepětí může poškodit měřicí přístroj a zapříčinit přivedení napětí na těleso měřicího přístroje. Kontakt s tělesem měřicího přístroje pod napětím zapříčiní smrtelný úraz nebo těžká poranění v důsledku zásahu elektrickým proudem.

• Používejte pouze měřicí přístroje s rozsahem vstupního DC napětí min. 1000 V.

### **UPOZORNĚNÍ**

#### **Nebezpečí popálení horkými částmi krytu střídače**

Části krytu střídače se mohou během provozu zahřívat. Kontakt s horkými částmi krytu střídače může vést k popálení.

• Během provozu se dotýkejte pouze víka krytu střídače.

### **UPOZORNĚNÍ**

#### **Nebezpečí poranění hmotností produktu**

Při nesprávném zvedání a v důsledku pádu produktu při přepravě nebo montáži může dojít k poranění.

- Produkt přepravujte a zvedejte opatrně. Dávejte při tom pozor na hmotnost produktu.
- Při provádění jakýchkoli prací na produktu noste vhodné osobní ochranné pomůcky.

### **OZNÁMENÍ**

#### **Vysoké náklady při použití nevhodného internetového tarifu**

Objem dat přenášených produktem prostřednictvím internetu se může lišit v závislosti na rozsahu využívání. Objem dat závisí například na počtu přístrojů v systému a na četnosti jejich aktualizací. Důsledkem mohou být vysoké náklady na připojení k internetu.

• Společnost SMA Solar Technology AG doporučuje používat internetový tarif bez omezení objemu dat.

### **OZNÁMENÍ**

#### **Poškození produktu čisticími prostředky**

Použitím čisticích prostředků se může poškodit produkt a jeho části.

• Produkt a všechny jeho části čistěte výhradně utěrkou navlhčenou v čisté vodě.

#### **Poruchy komunikace v místní síti**

Rozsah IP adres 192.168.12.0 až 192.168.12.255 je vyhrazený pro komunikaci mezi produkty SMA a pro přímý přístup k produktům SMA.

Pokud byste tento rozsah IP adres používali v místní síti, může dojít k problémům s komunikací.

• V místní síti nepoužívejte rozsah IP adres 192.168.12.0 až 192.168.12.255.

### **Změna názvů a jednotek parametrů sítě za účelem splnění podmínek pro připojení k síti podle nařízení (EU) 2016/631 (platné od 27. 4. 2019)**

Za účelem splnění podmínek EU pro připojení k síti (platné od 27. 4. 2019) byly změněny názvy a jednotky parametrů sítě. Změna platí pro firmware od verze ≥ 3.00.00.R, pokud je nastaven národní datový záznam pro splnění podmínek EU pro připojení k síti (platné od 27. 4. 2019). Názvů a jednotek parametrů sítě u střídačů s firmwarem verze ≤ 2.99.99.R se změna netýká, jsou tudíž nadále platné. To samé platí i pro firmware verze ≥ 3.00.00.R, pokud je nastaven národní datový záznam platný pro země mimo EU.

### **Je nutné nastavit národní datový záznam pro režim dodávky elektrické energie**

Od firmwaru verze 3.11.00.R byly změněny podmínky připojení pro režim dodávky elektrické energie.

Aby střídač při prvním uvedení do provozu zahájil režim dodávky elektrické energie, je nutné nastavit národní datový záznam (např. pomocí Průvodce instalací v uživatelském rozhraní produktu nebo prostřednictvím komunikačního produktu).

Dokud nebude nastaven národní datový záznam, režim dodávky elektrické energie bude zastaven. Tento stav je signalizován současným blikáním zelené a červené LED diody.

Střídač režim dodávky elektrické energie automaticky zahájí až poté, co bude dokončena konfigurace střídače.

#### **Národní datový záznam musí být správně nastavený.**

Nastavíte-li národní datový záznam, který neplatí pro vaši zemi a váš účel použití, může to vést k poruše FV systému a k problémům s provozovatelem veřejné rozvodné sítě. Při výběru národního datového záznamu v každém případě dbejte norem a směrnic platných v místě instalace a také vlastností FV systému (např. velikost FV systému nebo síťové přípojné místo).

• Pokud si nejste jisti, které normy a směrnice pro vaši zemi nebo váš účel použití platí, kontaktujte provozovatele veřejné rozvodné sítě.

# <span id="page-15-0"></span>**3 Obsah dodávky**

Zkontrolujte, zda je dodávka kompletní a zda není zvnějšku viditelně poškozená. Je-li dodávka nekompletní nebo poškozená, obraťte se na svého specializovaného prodejce.

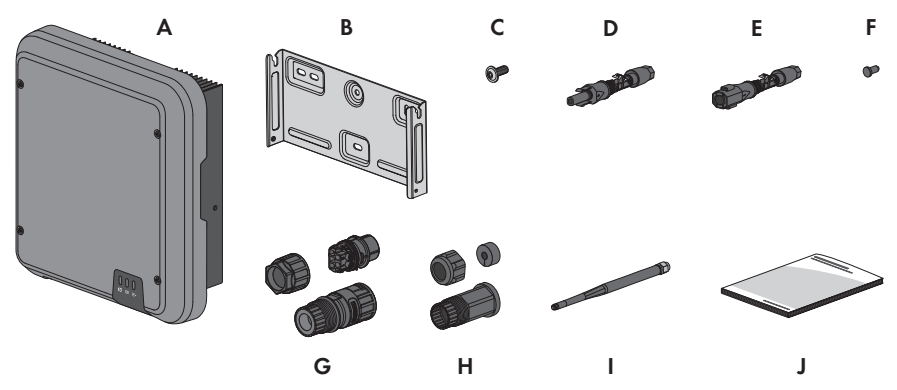

Obrázek 1: součásti dodávky

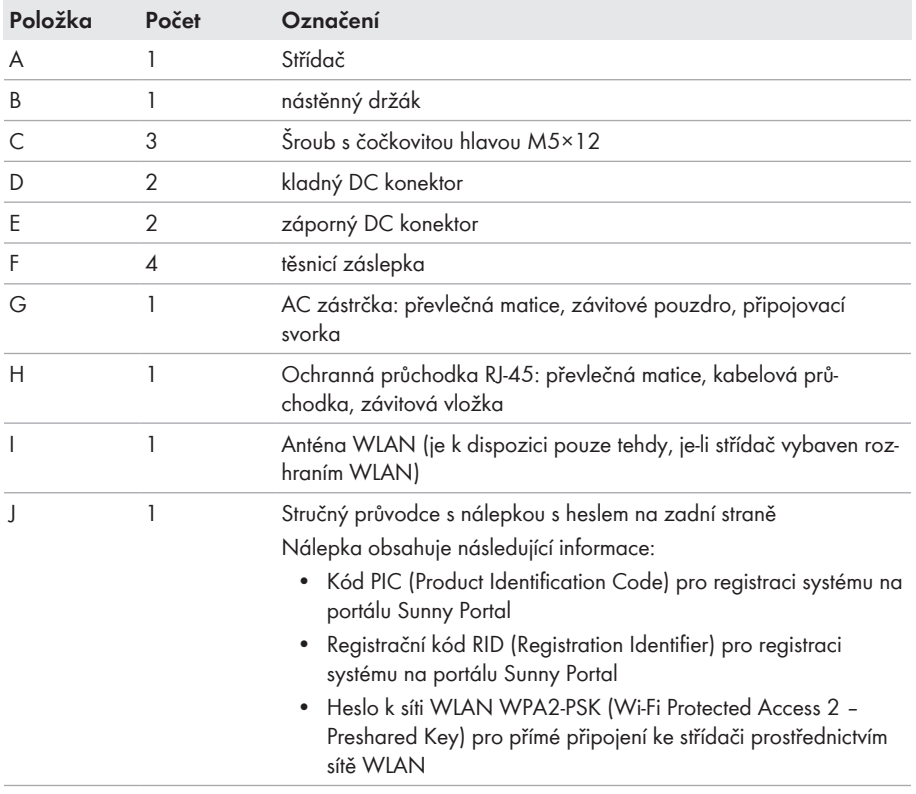

# <span id="page-16-0"></span>**4 Přehled produktu**

## <span id="page-16-1"></span>**4.1 Popis produktu**

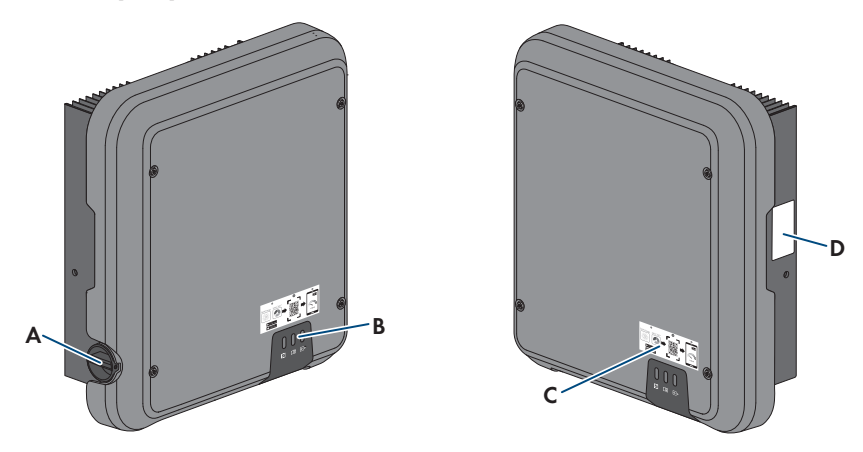

#### Obrázek 2: Struktura produktu

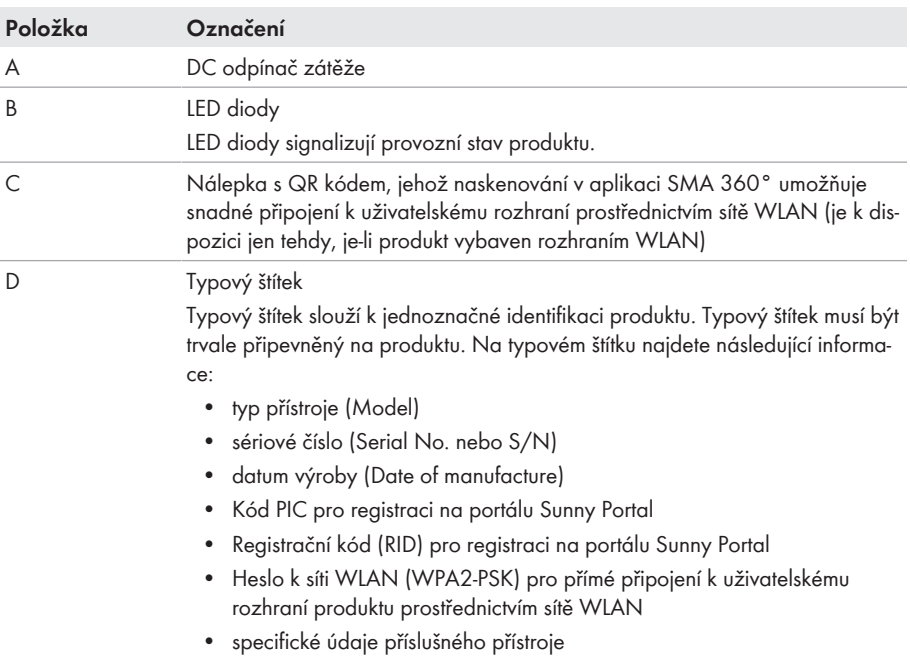

# <span id="page-17-0"></span>**4.2 Symboly na produktu**

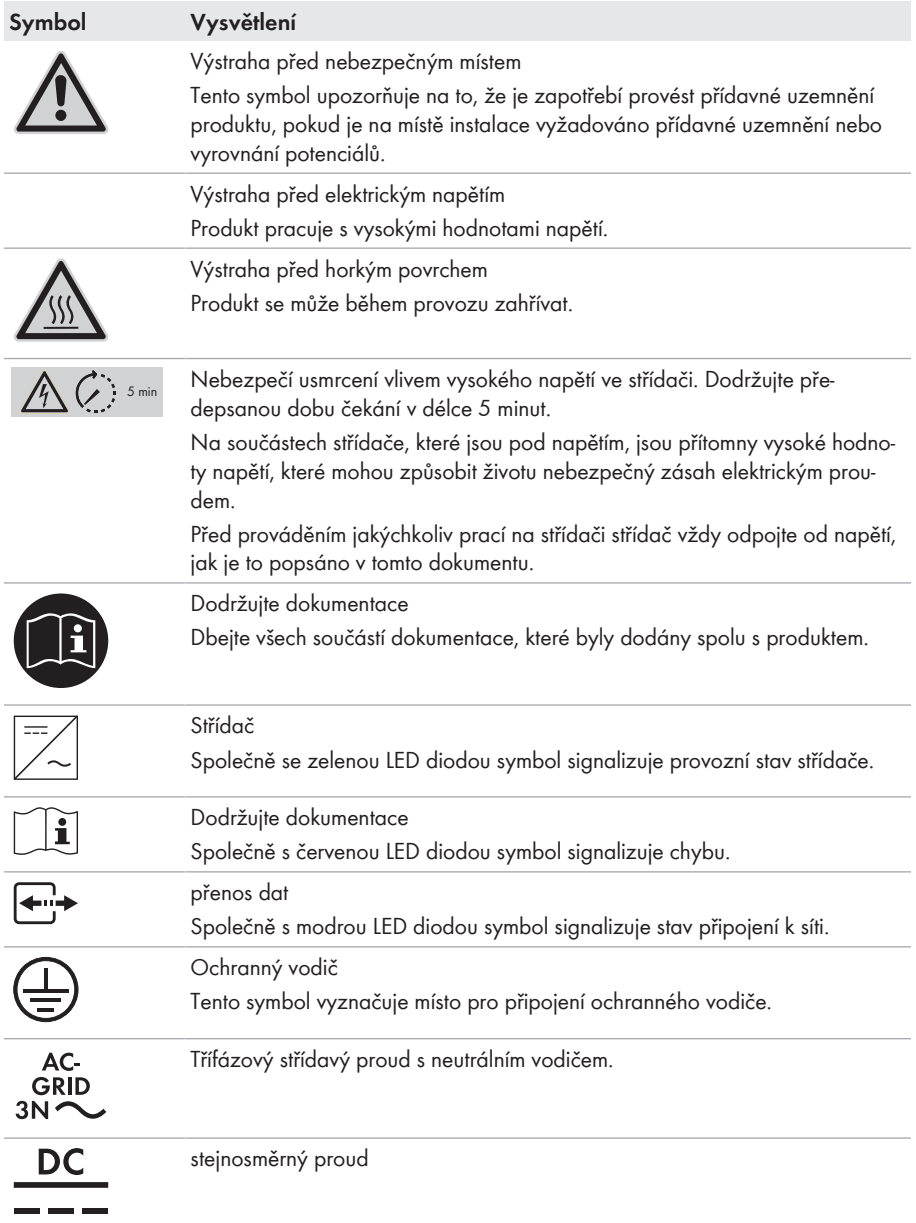

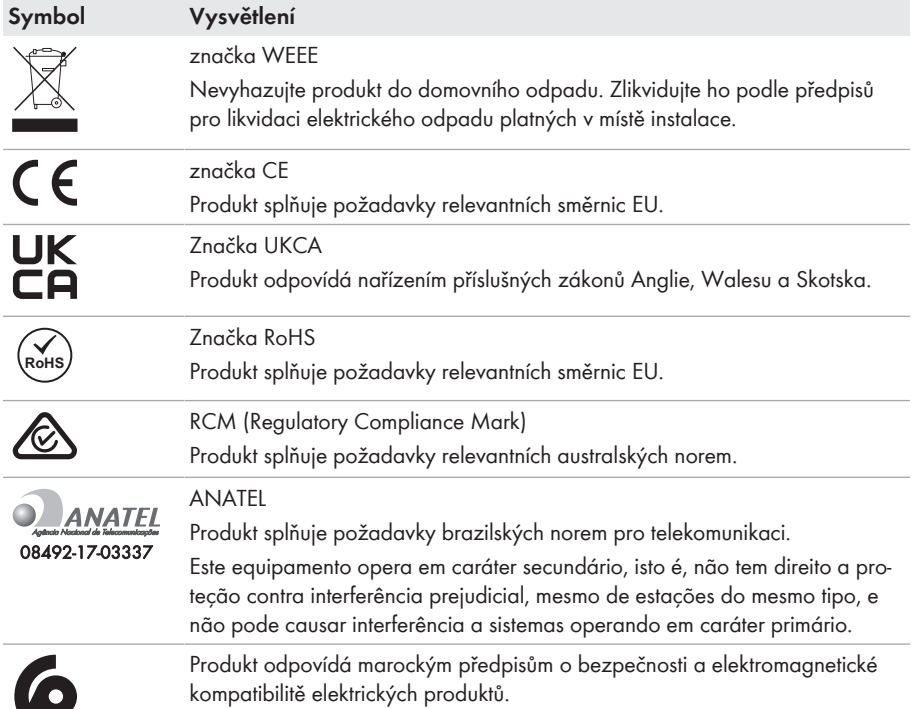

## <span id="page-18-0"></span>**4.3 Rozhraní a funkce**

Produkt je vybavený následujícími rozhraními a funkcemi:

#### **Uživatelské rozhraní ke konfiguraci a monitorování**

Produkt je standardně vybaven integrovaným webovým serverem, který poskytuje uživatelské rozhraní ke konfiguraci a monitorování produktu.

Pokud je navázáno spojení s koncovým zařízením (např. smartphone, tablet nebo notebook), lze uživatelské rozhraní produktu vyvolat přes webový prohlížeč.

#### **Smart Inverter Screen**

X.

Funkce Smart Inverter Screen umožňuje zobrazovat stav, aktuální výkon a aktuální spotřebu na přihlašovací stránce uživatelského rozhraní. Získáte tak přehled o nejdůležitějších datech produktu bez toho, abyste se museli přihlašovat do uživatelského rozhraní.

Smart Inverter Screen je standardně deaktivovaný. Funkci Smart Inverter Screen můžete po uvedení produktu do provozu aktivovat prostřednictvím uživatelského rozhraní.

### **SMA PUK2.0**

SMA PUK2.0 nahrazuje u produktů s firmwarem verze ≥ 4.00.00.R dosavadní způsob přihlášení do uživatelského rozhraní v případě, že zapomenete heslo ke svému produktu. Zda váš produkt podporuje metodu PUK2.0, můžete zobrazit na přihlašovací stránce uživatelského rozhraní kliknutím na tlačítko Informace.

Chcete-li zvýšit zabezpečení svého produktu, můžete vytvořit produktový klíč. Pokud byste zapomněli heslo, můžete pomocí produktového klíče produkt odemknout přímo na přihlašovací stránce uživatelského rozhraní. U produktů s verzí firmwaru ≥ 4.00.00.R už není nutné kód PUK za úhradu objednávat u společnosti SMA Solar Technology AG. Pokud byste ztratili produktový klíč, můžete vygenerovat nový prostřednictvím fyzického přístupu k produktu.

### **Funkce diagnostiky**

Střídač disponuje funkcí diagnostiky pro měření charakteristické křivky proudu/napětí (charakteristická křivka I-V) FV panelů připojených k DC vstupům. Výsledky měření lze vizualizovat jako charakteristickou křivku I-V nebo také jako charakteristickou křivku výkonu/napětí (charakteristická křivka P-V). Charakteristická křivka znázorňuje odchylky a změny vůči ideálnímu průběhu křivky. Umožňuje tak včas rozpoznat problémy s FV panely.

### **SMA Speedwire**

Produkt je standardně vybaven technologií SMA Speedwire. SMA Speedwire je způsob komunikace na bázi ethernetového standardu. SMA Speedwire je dimenzován na šířku pásma 100 Mbit/s a umožňuje optimální komunikaci mezi zařízeními Speedwire ve FV systémech.

Produkt podporuje šifrovanou komunikaci v systému pomocí funkce SMA Speedwire Encrypted Communication. Šifrování Speedwire lze v systému využívat pouze tehdy, pokud funkci SMA Speedwire Encrypted Communication podporují všechny přístroje Speedwire s výjimkou přístroje SMA Energy Meter.

### **SMA Webconnect**

Produkt je standardně vybaven funkcí Webconnect. Funkce Webconnect umožňuje přímý přenos dat mezi produktem a internetovými portály Sunny Portal a Sunny Places, a to bez dalšího komunikačního přístroje a pro maximálně 4 produkty v každém vizualizovaném systému. V systémech s více než 4 produkty je možné nastavit přenos dat mezi produkty a internetovým portálem Sunny Portal prostřednictvím dataloggeru (např. SMA Data Manager), nebo produkty rozdělit do několika systémů. Pokud je k dispozici připojení k sítím WLAN nebo Ethernet, můžete se k vašemu vizualizovanému systému dostat přímo přes webový prohlížeč vašeho koncového zařízení (smartphone, tablet nebo notebook).

### **Připojení k síti WLAN pomocí aplikace SMA 360°**

Na produktu se standardně nachází QR kód. Pokud je produkt vybaven rozhraním WLAN, naskenováním QR kódu na produktu v aplikaci SMA 360° nebo SMA Energy se vytvoří přístup k produktu prostřednictvím sítě WLAN. Tím se automaticky vytvoří připojení k uživatelskému rozhraní.

#### **WLAN**

Produkt je či není vybaven rozhraním WLAN v závislosti na dostupnosti. Pokud je rozhraní WLAN k dispozici, je standardně aktivované při expedici. Pokud nechcete používat síť WLAN, můžete rozhraní WLAN deaktivovat.

Pokud je rozhraní WLAN k dispozici, produkt disponuje navíc funkcí WPS. Funkce WPS slouží k automatickému připojení produktu k síti (např. prostřednictvím směrovače) a navázání přímého spojení mezi produktem a chytrým koncovým zařízením.

#### **Modbus**

Produkt je vybaven rozhraním Modbus. Rozhraní Modbus je standardně deaktivované a v případě potřeby je třeba ho konfigurovat.

Rozhraní Modbus podporovaných produktů SMA je koncipováno pro průmyslové použití např. prostřednictvím systémů SCADA a plní následující úlohy:

- dálkové zjišťování naměřených hodnot
- dálkové nastavování provozních parametrů
- stanovování požadovaných hodnot pro řízení FV systému

#### **Rozhraní RS485**

Střídač je standardně vybaven rozhraním RS-485. Prostřednictvím rozhraní RS485 dokáže střídač komunikovat s komunikačními produkty SMA prostřednictvím kabeláže (informace o podporovaných produktech SMA najdete na webu [www.SMA-Solar.com\)](http://www.sma-solar.com/).

#### **Systémové služby veřejné distribuční síti**

Produkt je vybaven funkcemi, které umožňují poskytování systémových služeb veřejné rozvodné/ distribuční síti.

Tyto funkce (např. omezování činného výkonu) lze aktivovat a konfigurovat prostřednictvím provozních parametrů podle požadavků provozovatele veřejné rozvodné sítě.

#### **Paralelní provoz DC vstupů A a B**

DC vstupy A a B střídače můžete provozovat paralelně. Tímto způsobem lze na rozdíl od normálního provozu ke střídači připojit několik paralelně zapojených stringů. Paralelní provoz DC vstupů A a B detekuje střídač automaticky.

#### **SMA ShadeFix**

Střídač je vybaven managementem zastínění SMA ShadeFix. Funkce SMA ShadeFix využívá inteligentní sledování MPP, které umožňuje v případě zastínění najít pracovní bod s nejvyšším výkonem. S funkcí SMA ShadeFix střídač neustále využívá nejlepší možnou energetickou nabídku FV modulů. To dovoluje zvýšit energetický výnos v zastíněných systémech. Funkce SMA ShadeFix je standardně aktivovaná. Výchozí časový interval funkce SMA ShadeFix činí 6 minut. To znamená, že střídač hledá optimální pracovní bod každých 6 minut. V závislosti na systému a situaci zastínění může být vhodné časový interval upravit.

### **Kontrolní jednotka poruchového AC/DC proudu**

Kontrolní jednotka poruchového AC/DC proudu identifikuje stejnosměrné i střídavé rozdílové proudy. Integrovaný senzor rozdílového proudu zaznamenává u jednofázových a třífázových střídačů proudový rozdíl mezi neutrálním vodičem a počtem vnějších vodičů. Pokud se proudový rozdíl skokově zvýší, střídač se odpojí od veřejné rozvodné sítě.

### **SMA Smart Connected**

Nástroj SMA Smart Connected umožňuje bezplatně monitorovat produkt prostřednictvím portálu Sunny Portal. Nástroj SMA Smart Connected provozovatele a odborníky automaticky a proaktivně upozorňuje na vzniklé události produktu.

Nástroj SMA Smart Connected se aktivuje v průběhu registrace na portálu Sunny Portal. K používání nástroje SMA Smart Connected je nezbytné, aby byl produkt trvale propojen s portálem Sunny Portal a aby na portálu Sunny Portal byly uloženy aktuální údaje o provozovateli a příslušném odborníkovi.

# <span id="page-21-0"></span>**4.4 Signály LED diod**

LED diody signalizují provozní stav produktu.

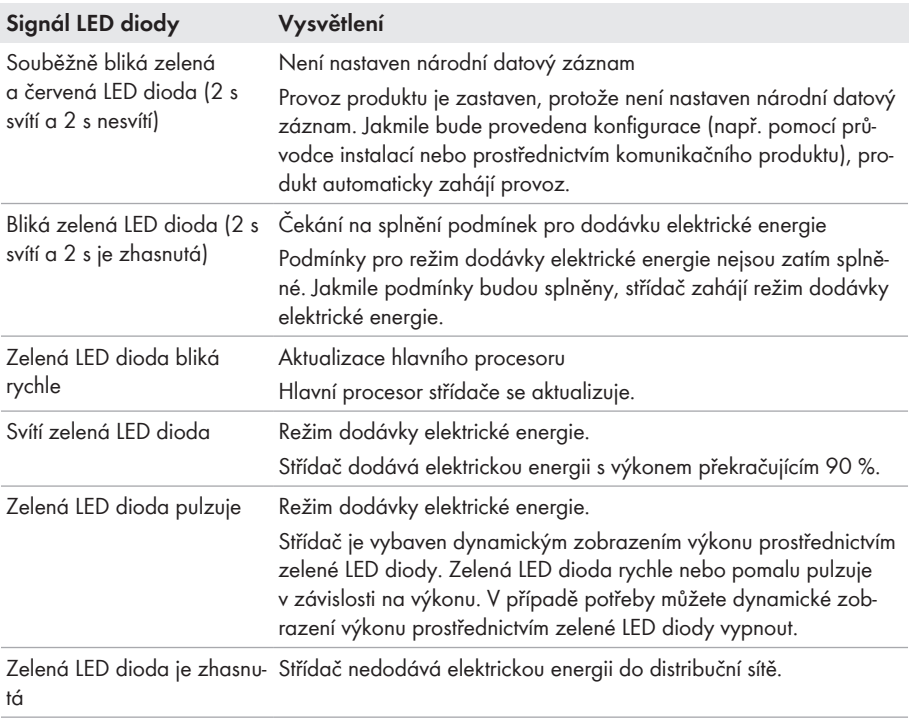

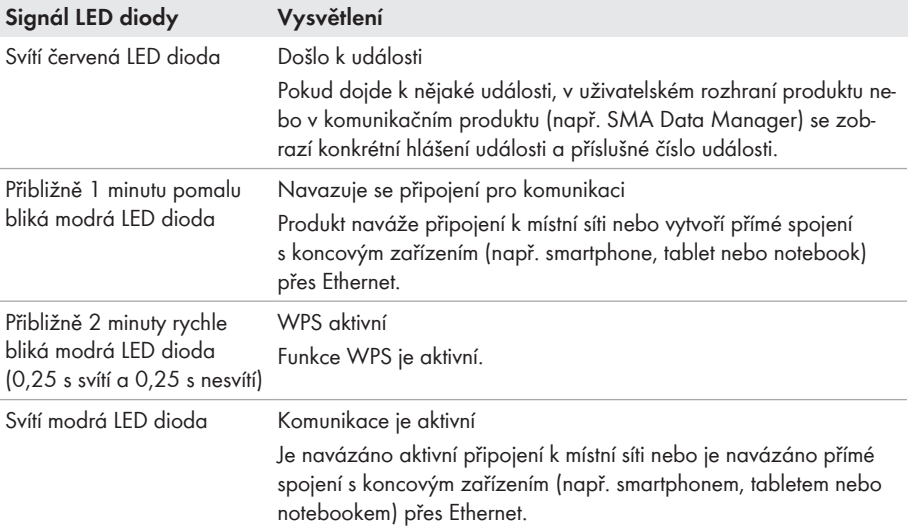

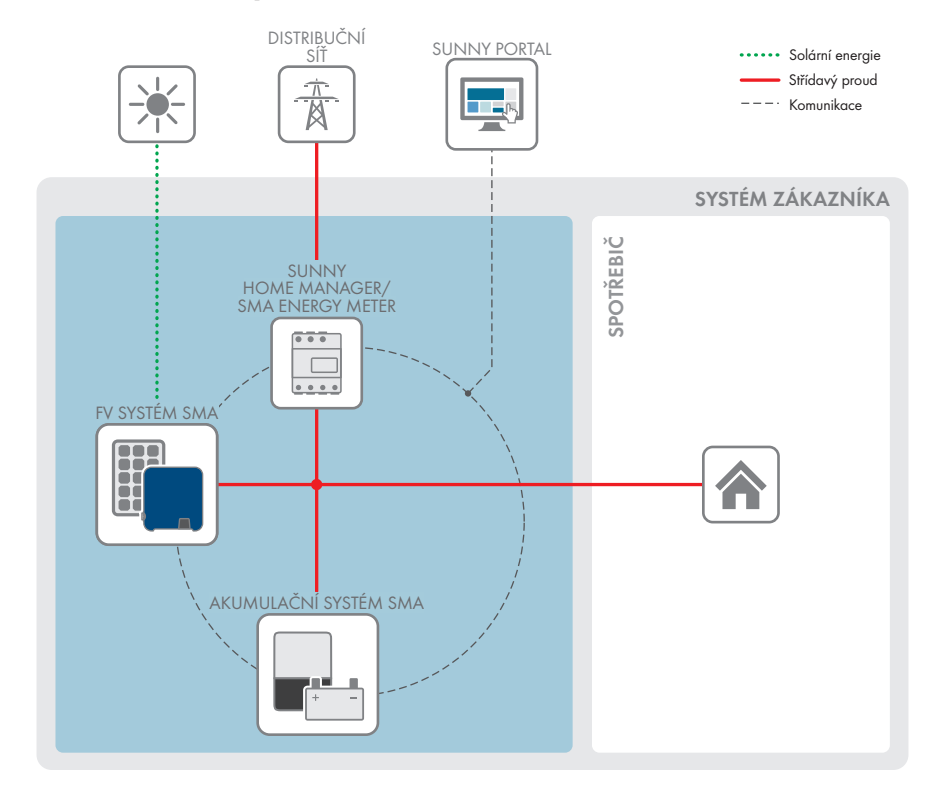

## <span id="page-23-0"></span>**4.5 Přehled systému**

Obrázek 3: Struktura systému

### <span id="page-24-0"></span>**4.5.1 Přehled propojení**

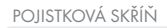

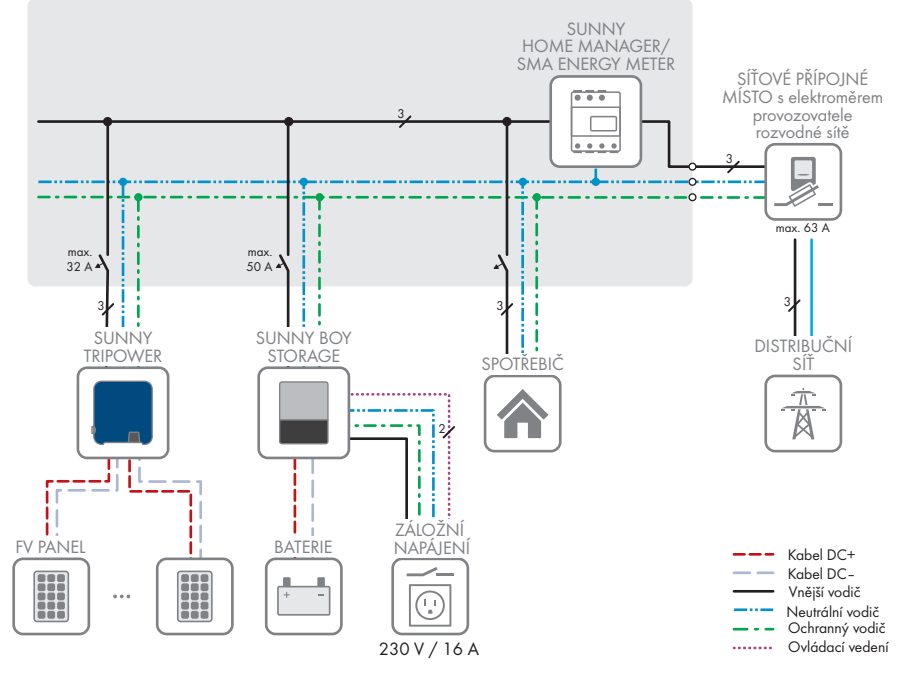

Obrázek 4: Přehled propojení (příklad)

### <span id="page-25-0"></span>**4.5.2 Přehled komunikace**

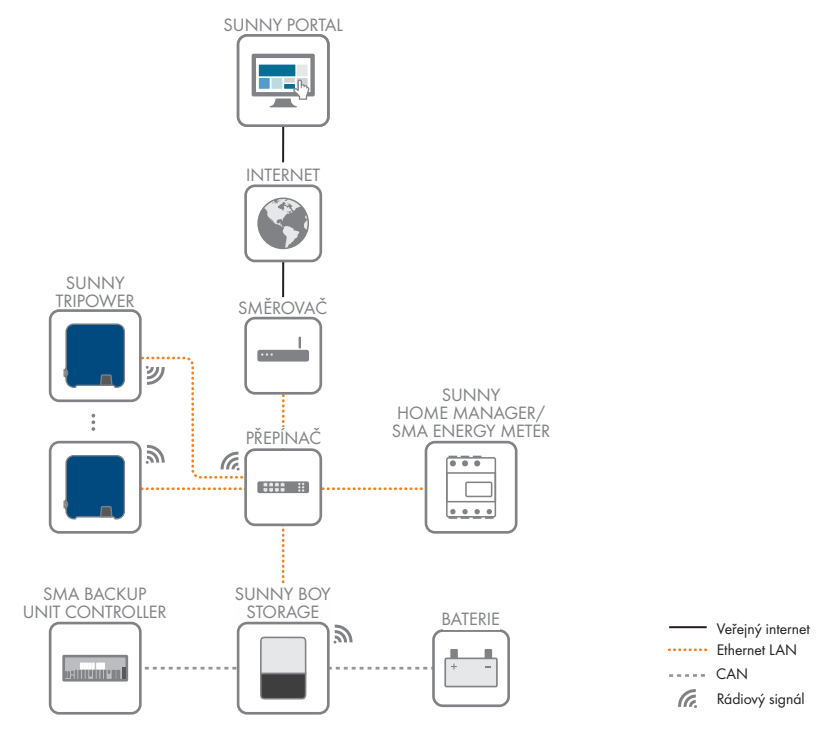

Obrázek 5: Uspořádání komunikace systému

## <span id="page-26-0"></span>**5 Montáž**

### <span id="page-26-1"></span>**5.1 Podmínky pro montáž**

**Požadavky na místo montáže:**

### **VAROVÁNÍ**

#### **Nebezpečí usmrcení vlivem požáru nebo exploze**

I přes pečlivou konstrukci může u elektrických přístrojů dojít k požáru. To může vést k usmrcení nebo těžkým poraněním.

- Nemontujte produkt v oblastech, v nichž se nacházejí snadno vznětlivé látky či hořlavé plyny.
- Nemontujte produkt v oblastech s možností exploze.
- ☐ Musí být k dispozici pevný podklad (např. beton nebo zdivo). V případě montáže na sádrokarton apod. produkt za provozu vydává slyšitelné vibrace, které mohou být vnímány jako rušivé.
- ☐ Místo montáže nesmí být přístupné pro děti.
- ☐ Místo montáže musí vyhovovat hmotnosti a rozměrům produktu [\(viz kapitola 13, strana 110\)](#page-109-0).
- ☐ Místo montáže nesmí být vystaveno přímému slunečnímu svitu. Přímý sluneční svit na produkt může zapříčinit předčasné stárnutí vnějších plastových dílů a silné zahřívání. Produkt při přílišném zahřívání snižuje svůj výkon, aby se předešlo přehřátí.
- ☐ Místo montáže by mělo být vždy volně a bezpečně přístupné, aniž by byly nutné další pomocné prostředky (např. lešení nebo zvedací plošiny). V opačném případě by byla omezena proveditelnost případných servisních zásahů.
- ☐ DC odpínač zátěže produktu musí být vždy volně přístupný.
- ☐ Musejí být dodrženy klimatické podmínky [\(viz kapitola 13, strana 110\)](#page-109-0).
- ☐ Aby byl zajištěn optimální provoz, měla by teplota okolí být mezi -25 °C a +40 °C.

#### **Povolené a nepovolené polohy montáže:**

- ☐ Produkt smí být namontovaný pouze v povolené poloze. Tím je zajištěno, aby do produktu nemohla vnikat vlhkost.
- ☐ Produkt by měl být namontovaný tak, aby bylo bez problémů možné odečítat signály LED diod.

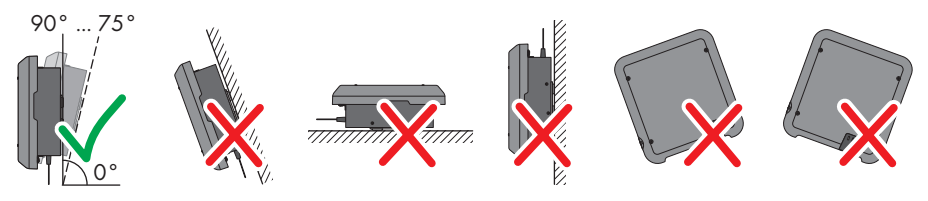

Obrázek 6: povolené a nepovolené polohy montáže

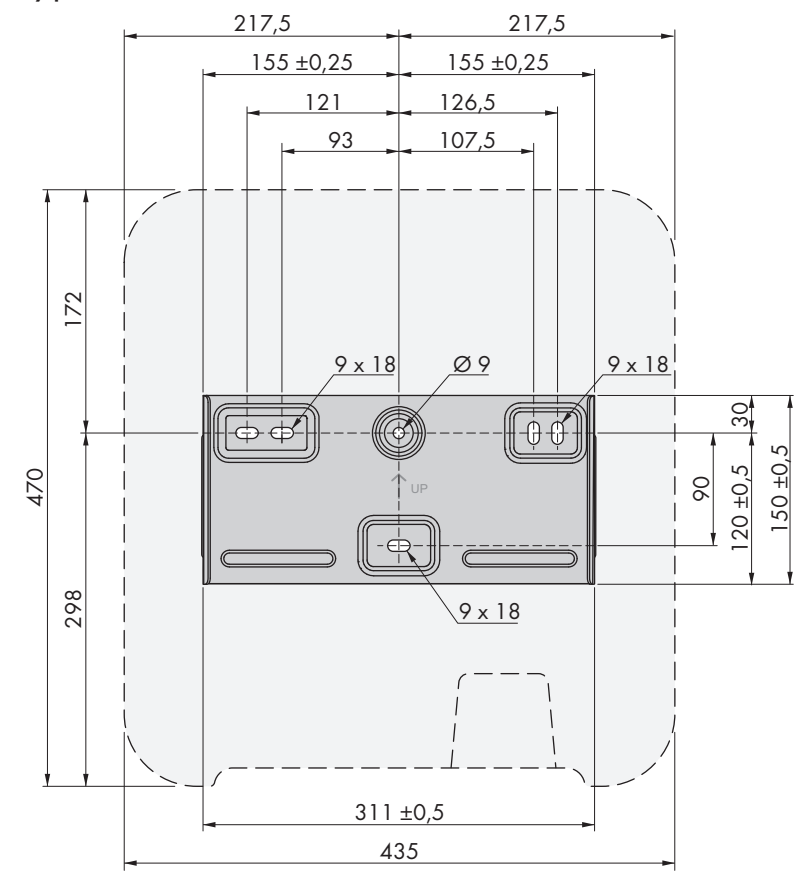

#### **Rozměry pro montáž:**

Obrázek 7: Poloha upevňovacích bodů (rozměry uvedeny v mm)

#### **Doporučené vzdálenosti:**

Dodržením doporučených vzdáleností bude zajištěn dostatečný odvod tepla. Předejdete tak snížení výkonu kvůli příliš vysoké teplotě.

- ☐ Měly by se dodržovat doporučené vzdálenosti od stěn, ostatních střídačů či předmětů.
- ☐ Pokud instalujete více produktů v oblasti s vysokými teplotami okolí, je nutné zvýšit vzdálenosti mezi produkty a zajistit dostatečný přívod čerstvého vzduchu.

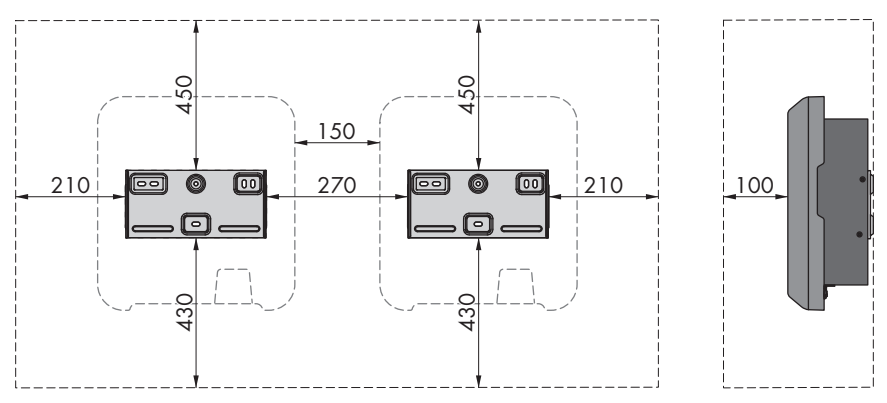

Obrázek 8: Doporučené vzdálenosti (rozměry uvedeny v mm)

# <span id="page-28-0"></span>**5.2 Montáž produktu**

#### **Další materiál potřebný pro montáž (není součástí dodávky):**

- ☐ 3 šrouby vhodné pro hmotnost střídače a daný podklad (průměr: minimálně 6 mm)
- ☐ 3 podložky vhodné pro dané šrouby (vnější průměr: min. 18 mm)
- ☐ příp. 3 hmoždinky vhodné pro daný podklad a dané šrouby

# **UPOZORNĚNÍ**

#### **Nebezpečí poranění hmotností produktu**

Při nesprávném zvedání a v důsledku pádu produktu při přepravě nebo montáži může dojít k poranění.

- Produkt přepravujte a zvedejte opatrně. Dávejte při tom pozor na hmotnost produktu.
- Při provádění jakýchkoli prací na produktu noste vhodné osobní ochranné pomůcky.

#### **Postup:**

1. Vyrovnejte nástěnný držák na stěně do vodorovné polohy a vyznačte polohu otvorů k vyvrtání. Použijte při tom alespoň jeden otvor vpravo a vlevo a spodní otvor uprostřed v nástěnném držáku. Tip: Při montáž na sloupek použijte otvor nahoře a dole uprostřed v nástěnném držáku.

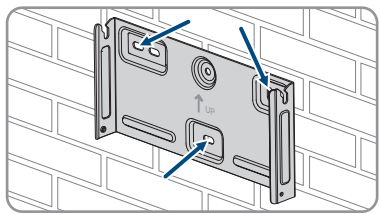

- 2. Odložte nástěnný držák a vyvrtejte vyznačené otvory.
- 3. V závislosti na podkladu případně zastrčte do vyvrtaných otvorů hmoždinky.

4. Přišroubujte nástěnný držák ve vodorovné poloze pomocí šroubů a podložek.

- 5. Zavěste střídač do nástěnného držáku. Oba vodicí výstupky vpravo a vlevo na žebrech na zadní straně střídače je při tom nutné zavěsit do vodicích drážek na nástěnném držáku.
- 6. Ověřte, zda je střídač pevně usazený.
- 7. Zajistěte střídač na nástěnném držáku, na každé z obou stran vždy šroubem s čočkovitou hlavou M5×12. Za tímto účelem nasaďte šroub do spodního otvoru pro šroub v upevňovacím závěsu střídače a zašroubujte ho (TX25, utahovací moment: 2,5 Nm).

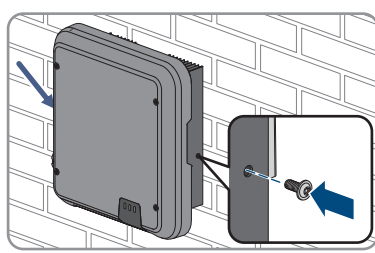

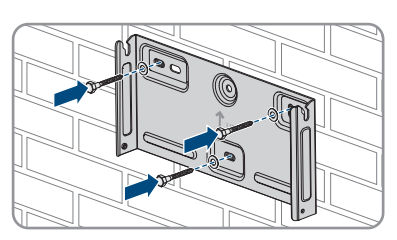

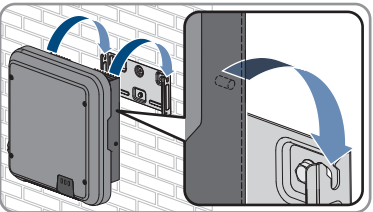

# <span id="page-30-0"></span>**6 Elektrické připojení**

## <span id="page-30-1"></span>**6.1 Přehled oblasti připojení**

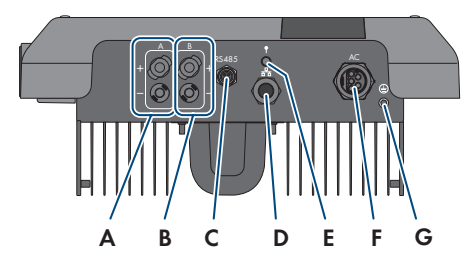

Obrázek 9: oblasti připojení na spodní straně střídače

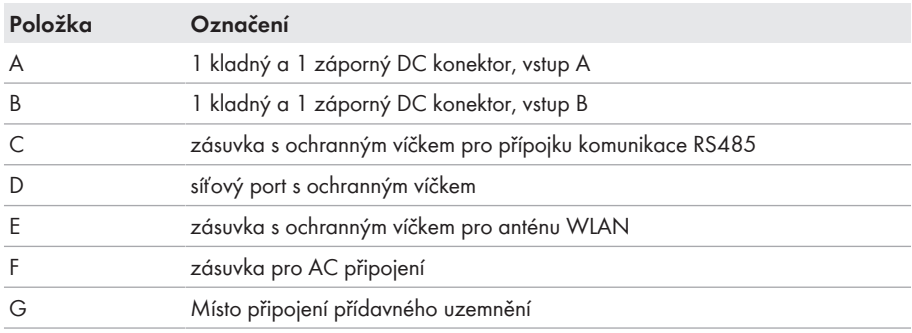

## <span id="page-30-2"></span>**6.2 AC připojení**

### <span id="page-30-3"></span>**6.2.1 Podmínky pro AC připojení**

#### **Požadavky na AC kabel:**

- ☐ typ vodiče: měděný drát
- ☐ vnější průměr: 8 mm až 21 mm
- ☐ průřez vodiče: 1,5 mm² až 6 mm²
- ☐ délka odizolování: 12 mm
- ☐ délka odstranění pláště: 50 mm
- ☐ Kabeláž musí být navržená podle místních a národních směrnic pro dimenzování kabeláže, z nichž mohou vyplývat požadavky na minimální průřez vodiče. Na dimenzování kabelů má vliv např. jmenovitý AC proud, druh kabelů, způsob položení, jejich nahromadění, teplota okolí a požadované maximální ztráty ve vedení (k výpočtu ztrát ve vedení můžete použít aplikaci pro návrh FV systémů Sunny Design od verze 2.0, která je k dispozici na webu [www.SMA-Solar.com\)](http://www.sma-solar.com/).

#### **Požadavky na zemnicí kabel:**

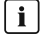

**Použití vodičů s jemnými drátky**

Můžete použít pevný vodič, nebo ohebný vodič s jemnými drátky.

• Pokud použijete vodič s jemnými drátky, musíte jej dvojitě nakrimpovat pomocí prstencového kabelového oka. Ověřte při tom, zda při škubnutí nebo ohnutí není vidět žádný neizolovaný vodič. Tím bude zajištěno dostatečné odlehčení od tahu prostřednictvím prstencového kabelového oka.

☐ Průřez zemnicího kabelu: max. 10 mm²

#### **Odpínač zátěže a ochrana vedení:**

### **OZNÁMENÍ**

#### **Poškození střídače v důsledku použití šroubových pojistek ve funkci zařízení k odpínání zátěže**

Šroubové pojistky (např. pojistka DIAZED nebo pojistka NEOZED) nejsou odpínače zátěže.

- Nepoužívejte šroubové pojistky jako zařízení k odpínání zátěže.
- Jako zařízení k odpínání zátěže používejte výhradně odpínač zátěže nebo jistič vedení (informace a příklady k návrhu najdete v technických informacích "Jistič vedení" na webu [www.SMA-Solar.com\)](http://www.sma-solar.com/).
- ☐ U FV systémů s několika střídači musí být každý střídač opatřen vlastním jističem vedení. Musí se při tom dodržovat maximální povolené jištění [\(viz kapitola 13, strana 110\).](#page-109-0) Předejdete tak tomu, aby se na příslušném kabelu po odpojení vyskytovalo zbytkové napětí.
- ☐ Spotřebiče, které se instalují mezi střídač a jistič vedení, musejí být opatřené samostatným iištěním.

#### **Kontrolní jednotka poruchového proudu:**

Střídač nepotřebuje k provozu externí zařízení na ochranu proti poruchovému proudu. Pokud místní předpisy vyžadují zařízení na ochranu proti poruchovému proudu, je nutné dbát následujících upozornění:

- ☐ Střídač s firmwarem od verze 3.00.05.R je kompatibilní se zařízeními na ochranu proti poruchovému proudu typu A a B, která vykazují jmenovitý poruchový proud 30 mA nebo vyšší (informace o výběru zařízení na ochranu proti poruchovému proudu viz technické informace "Kritéria pro výběr zařízení na ochranu proti poruchovému proudu" na adrese [www.SMA-](http://www.sma-solar.com/)[Solar.com](http://www.sma-solar.com/)). Každý střídač v systému musí být k veřejné distribuční síti připojený prostřednictvím vlastního zařízení na ochranu proti poruchovému proudu.
- ☐ Při používání zařízení na ochranu proti poruchovému proudu s jmenovitým poruchovým proudem 30 mA je nutné jmenovitý poruchový proud nastavit ve střídači [\(viz kapitola 8.20,](#page-72-1) [strana 73\).](#page-72-1) Střídač tím zmenší svodové proudy podmíněné provozem a zamezuje chybné aktivaci zařízení na ochranu proti poruchovému proudu.

#### **Přepěťová kategorie:**

Produkt lze používat v distribučních sítích přepěťové kategorie III nebo nižší podle normy IEC 60664-1. To znamená, že produkt může být permanentně připojený na síťovém přípojném místě v budově. V případě venkovních instalací s dlouhými kabelovými trasami jsou zapotřebí další opatření pro snížení přepěťové kategorie IV na přepěťovou kategorii III (viz technické informace "Ochrana proti přepětí" na webu [www.SMA-Solar.com](http://www.sma-solar.com/)).

#### **Monitorování ochranného vodiče:**

Střídač je vybaven monitorováním ochranného vodiče. Toto monitorování rozpozná, že ochranný vodič není připojený, a střídač v takovém případě odpojí od veřejné rozvodné sítě. V závislosti na místě instalace a na typu sítě může být smysluplné monitorování ochranného vodiče deaktivovat. To může být zapotřebí například u IT sítí typu delta nebo u sítí jiného typu, pokud není k dispozici neutrální vodič a chcete střídač nainstalovat mezi dvě fáze. V případě dotazů k tomuto tématu se obraťte na provozovatele vaší veřejné rozvodné sítě nebo na společnost SMA Solar Technology AG.

• Monitorování ochranného vodiče se v závislosti na typu sítě musí deaktivovat po prvním uvedení do provozu [\(viz kapitola 8.17, strana 72\)](#page-71-0).

### **Bezpečnost podle normy IEC 62109 při deaktivovaném monitorování ochranného vodiče**

Aby byla při deaktivovaném monitorování ochranného vodiče zajištěna bezpečnost podle normy IEC 62109, musí být ke střídači připojeno přídavné uzemnění.

• Připojte přídavné uzemnění, které má průřez minimálně 10 mm² [\(viz kapitola 6.2.3,](#page-33-0) [strana 34\).](#page-33-0) Předejde se tak vzniku dotykového proudu při selhání ochranného vodiče na vložce zásuvky pro AC zástrčku.

#### **Připojení přídavného uzemnění**

V některých zemích je zásadně vyžadováno přídavné uzemnění. V každém případě dbejte předpisů platných v místě instalace.

• Pokud je požadováno přídavné uzemnění, připojte přídavné uzemnění, které má průřez minimálně 10 mm² [\(viz kapitola 6.2.3, strana 34\)](#page-33-0). Předejde se tak vzniku dotykového proudu při selhání ochranného vodiče na vložce zásuvky pro AC zástrčku.

# <span id="page-32-0"></span>**6.2.2 Připojení střídače k veřejné rozvodné síti**

#### **A ODBORNÝ PRACOVNÍK**

#### **Podmínky:**

- ☐ Musejí být splněny podmínky pro připojení stanovené provozovatelem veřejné rozvodné sítě.
- ☐ Síťové napětí musí být v povoleném rozsahu. Přesný pracovní rozsah střídače je stanoven v provozních parametrech.

#### **Postup:**

1. Vypněte AC jistič vedení a zajistěte ho proti opětovnému zapnutí.

2. Ověřte, zda je DC odpínač zátěže v poloze **O**.

3. Pokud je ve vaší zemi požadováno jištění DC odpínače zátěže proti opětovnému zapnutí, DC odpínač zátěže zajistěte proti opětovnému zapnutí visacím zámkem.

- 4. Zbavte AC kabel pláště v délce 50 mm.
- 5. Zkraťte vodiče L1, L2, L3 a N každý o 8 mm, aby byl vodič PE o 8 mm delší. Tím bude zajištěno, že se vodič PE při případném zatížení v tahu uvolní ze šroubové svorky jako poslední.
- 6. Odizolujte vodiče L1, L2, L3, N a PE v délce 12 mm.
- 7. Pokud průřez vodiče činí 1,5–2,5 mm², opatřete každý vodič dutinkou podle DIN 46228.
- 8. Připravte AC zástrčku a připojte k ní vodiče (viz návod k AC zástrčce).
- 9. Ověřte, zda jsou všechny vodiče pevně připojené k AC zástrčce.
- 10. Zapojte AC zástrčku do zásuvky pro AC připojení. AC zástrčku při tom vyrovnejte tak, aby vodicí výstupek AC zásuvky na střídači zajel do vodicí drážky na vložce zásuvky pro AC zástrčku.

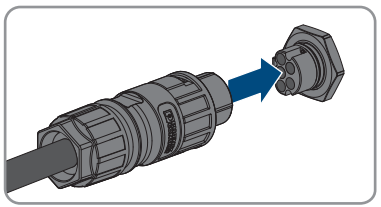

# <span id="page-33-0"></span>**6.2.3 Připojení přídavného uzemnění A ODBORNÝ PRACOVNÍK**

Pokud je na místě instalace vyžadováno přídavné uzemnění nebo vyrovnání potenciálů, můžete ke střídači připojit přídavné uzemnění. Předejde se tak vzniku dotykového proudu při selhání ochranného vodiče na AC zástrčce. Potřebné prstencové kabelové oko a šroub jsou součástí dodávky střídače.

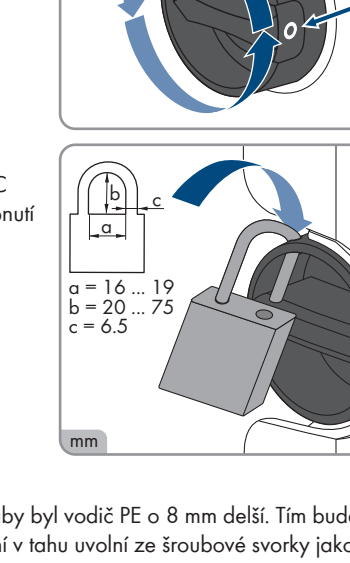

#### **Další potřebný materiál (není součástí dodávky):**

- ☐ 1 zemnicí kabel
- ☐ 1 prstencové kabelové oko

#### **Požadavky na zemnicí kabel:**

#### **Použití vodičů s jemnými drátky**

Můžete použít pevný vodič, nebo ohebný vodič s jemnými drátky.

- Pokud použijete vodič s jemnými drátky, musíte jej dvojitě nakrimpovat pomocí prstencového kabelového oka. Ověřte při tom, zda při škubnutí nebo ohnutí není vidět žádný neizolovaný vodič. Tím bude zajištěno dostatečné odlehčení od tahu prostřednictvím prstencového kabelového oka.
- ☐ Průřez zemnicího kabelu: max. 10 mm²

#### **Postup:**

- 1. Odizolujte zemnicí kabel.
- 2. Odizolovanou část zemnicího kabelu prostrčte prstencovým kabelovým okem a nakrimpujte ji krimpovacími kleštěmi.

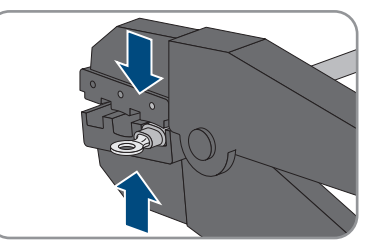

3. Prostrčte šroub s čočkovitou hlavou M5×12 otvorem pro šroub v prstencovém kabelovém oku a zašroubujte prstencové kabelové oko se šroubem v místě připojení pro přídavné uzemnění šroubovákem Torx (TX25) (utahovací moment: 2,5 Nm).

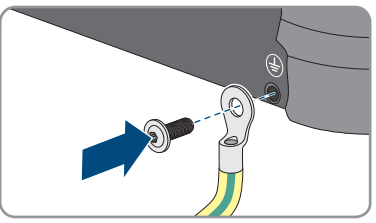

### <span id="page-34-0"></span>**6.2.4 Vyrovnání potenciálů**

Pokud jsou ve FV systému použity komponenty, které vyžadují vyrovnání potenciálu (např. montážní stojany, rámy modulů atd.), musejí být tyto součásti připojeny k tomu určené centrální kolejnici pro vyrovnávání potenciálu.

Řiďte se při tom instalační směrnice a předpisy platné ve vaší zemi. Skříň střídače není pro vyrovnávání potenciálů vhodná. Nesprávné vyrovnávání potenciálu může způsobit závadu produktu, na kterou se nevztahuje záruka.

### <span id="page-34-1"></span>**6.2.5 Provozování v distribučních sítích Delta-IT**

Pro provoz produktu v distribučních sítích Delta-IT platí pro zaručení poruchové bezpečnosti následující požadavky:

- ☐ Produkt musí mít firmware ve verzi alespoň 4.00.61.R.
- ☐ Produkt musí být provozován s externím přístrojem pro měření izolace a doplňkovým odpínačem.
- ☐ K produktu musí být připojeno doplňkové uzemnění [\(viz kapitola 6.2.3, strana 34\).](#page-33-0)
- ☐ Po uvedení produktu do provozu a jeho nakonfigurování je nutné nastavit určité parametry (viz ...Parameter settings for operation in the Delta IT grid in compliance with Synergrid C10/ C11:2019 and EN50549-1:2019 LV").

### <span id="page-35-0"></span>**6.3 Připojení síťového kabelu**

### **A ODBORNÝ PRACOVNÍK**

### **NEBEZPEČÍ**

#### **Nebezpečí usmrcení v důsledku zásahu elektrickým proudem při přepětí a absenci přepěťové ochrany**

Při absenci přepěťové ochrany může být přepětí (například v případě úderu blesku) po síťových nebo jiných datových kabelech zavedeno do budovy a dalších připojených přístrojů ve stejné síti. Kontakt s díly nebo kabely pod napětím zapříčiní smrtelný úraz nebo těžká poranění v důsledku zásahu elektrickým proudem.

- Zajistěte, aby všechny přístroje ve stejné síti byly integrovány do stávající přepěťové ochrany.
- Při pokládání síťových kabelů venku zajistěte, aby na přechodu síťových kabelů od produktu venku k síti v budově byla k dispozici vhodná přepěťová ochrana.
- Rozhraní Ethernet produktu je klasifikováno jako "TNV-1" a poskytuje ochranu proti přepětí do 1,5 kV.

### **OZNÁMENÍ**

#### **Poškození produktu vnikáním vlhkosti**

Vnikáním vlhkosti se produkt může poškodit a může se narušit jeho funkčnost.

• Připojte síťový kabel s dodanou ochrannou průchodkou RJ45 k produktu.

#### **Další potřebný materiál (není součástí dodávky):**

□ 1 síťový kabel

#### **Požadavky na síťový kabel:**

Délka a kvalita kabelů mají vliv na kvalitu signálu. Dbejte následujících požadavků na kabely:

- ☐ typ kabelu: 100BaseTx
- ☐ kategorie kabelů: min. Cat5e
- ☐ typ konektoru: RJ-45 podle Cat5, Cat5e nebo vyšší
- ☐ stínění: SF/UTP, S/UTP, SF/FTP nebo S/FTP
- □ počet dvojic žil a průřez žíly: minimálně  $2 \times 2 \times 0.22$  mm<sup>2</sup>
#### **SMA Solar Technology AG** 6 **SMA Solar Technology AG**

- ☐ maximální délka kabelu mezi 2 síťovými zařízeními v případě propojovacích (patch) kabelů: 50 m
- ☐ maximální délka kabelu mezi 2 síťovými zařízeními v případě instalačních kabelů: 100 m
- ☐ při pokládce ve venkovních prostorech: odolný proti UV záření

- 1. Produkt odpojte od napětí [\(viz kapitola 9, strana 77\).](#page-76-0)
- 2. Odšroubujte ochranné víčko ze síťového portu.

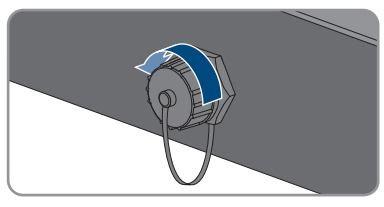

- 3. Ze závitového pouzdra vytlačte kabelovou průchodku.
- 4. Protáhněte síťový kabel převlečnou maticí a závitovým pouzdrem a na síťový kabel upevněte kabelovou průchodku.

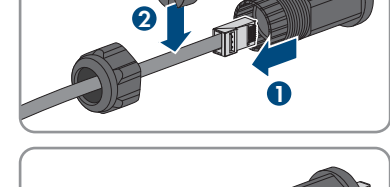

- 5. Zatlačte kabelovou průchodku do závitového pouzdra.
- 6. Síťovou zástrčku kabelu zapojte do síťové zásuvky na produktu a zajistěte, aby se kabel správně aretoval. Na závit síťové zásuvky na produktu našroubujte závitové pouzdro.
- 7. Na závitové pouzdro našroubujte převlečnou matici.

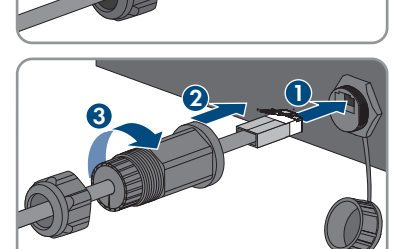

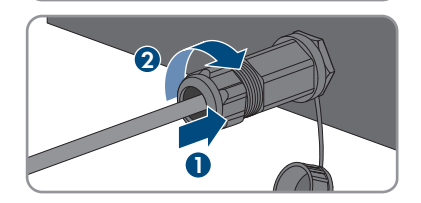

- 8. Pokud chcete vytvořit přímé připojení, připojte druhý konec síťového kabelu přímo ke koncovému zařízení.
- 9. Pokud chcete produkt integrovat do místní sítě, připojte druhý konec síťového kabelu k místní síti (např. přes směrovač).

## **6.4 Připojení zařízení RS485**

## **A ODBORNÝ PRACOVNÍK**

#### **Další potřebný materiál (není součástí dodávky):**

- ☐ 1 komunikační kabel pro komunikaci RS485
- ☐ 1 zástrčka M12, 4pólová

#### **Přiřazení signálů:**

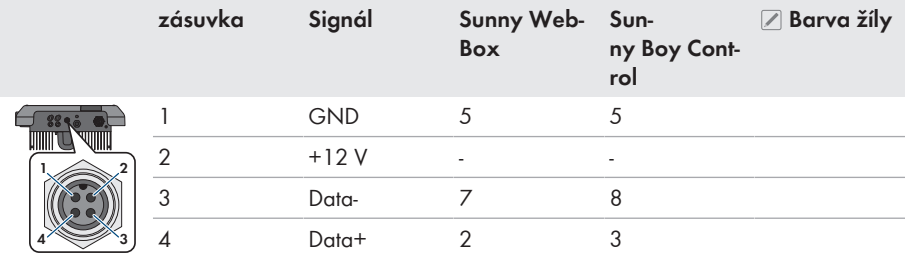

#### **Konfigurace RS-485:**

V průvodci instalací je nutné pro komunikaci prostřednictvím RS-485 mezi produktem a dalšími produkty SMA zvolit účel použití **SMA Data**. Kromě toho je třeba v závislosti na poloze produktu na komunikační sběrnici RS-485 aktivovat zakončovací odpor.

#### **Postup:**

## 1. **NEBEZPEČÍ**

### **Nebezpečí usmrcení v důsledku zásahu elektrickým proudem**

- Odpojte střídač od napětí [\(viz kapitola 9, strana 77\)](#page-76-0).
- 2. Připravte zástrčku M12 a připojte kabel RS485 k zástrčce (viz návod k zástrčce M12).
- 3. Ověřte, zda jsou všechny vodiče správně připojené k zástrčce M12.
- 4. Odšroubujte ochranné víčko ze zásuvky pro připojení komunikace RS485.

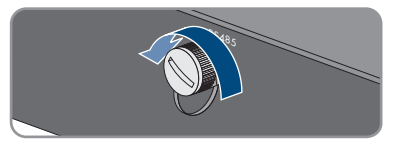

5. Zapojte zástrčku M12 do zásuvky pro připojení komunikace RS485 a zašroubujte. Zástrčku při tom vyrovnejte tak, aby vodicí výstupek zásuvky na střídači zajel do vodicí drážky na zástrčce.

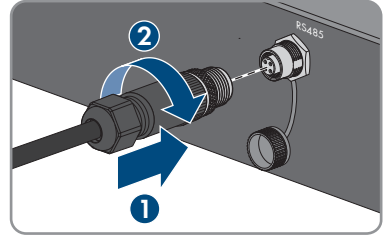

## **6.5 Montáž antény WLAN**

## **A ODBORNÝ PRACOVNÍK**

Pokud je střídač vybaven rozhraním WLAN, je nutné namontovat anténu WLAN.

#### **Podmínka:**

☐ Je nutné použít dodanou anténu WLAN.

#### **Postup:**

- 1. Produkt odpojte od napětí [\(viz kapitola 9, strana 77\).](#page-76-0)
- 2. Sejměte ochranné víčko ze zásuvky na střídači.
- 3. Zapojte anténu WLAN do zásuvky a zašroubujte (utahovací moment 1 Nm).

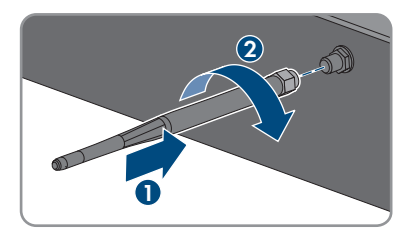

4. Lehkým zatažením za anténu WLAN se ujistěte, že je anténa WLAN pevně sedí.

## **6.6 DC připojení**

## **6.6.1 Podmínky pro DC připojení**

#### **Možnosti připojení:**

Střídač disponuje dvěma DC vstupy, ke každému z nichž lze v režimu normálního provozu připojit jeden string.

DC vstupy A a B můžete provozovat paralelně a ke střídači tak připojit víc stringů.

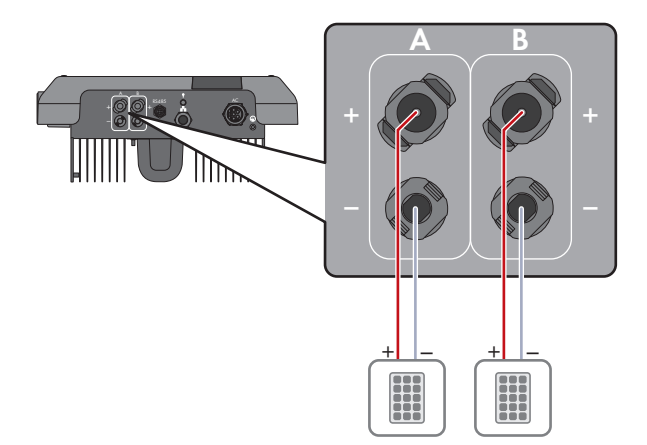

Obrázek 10: Přehled připojení při normálním provozu

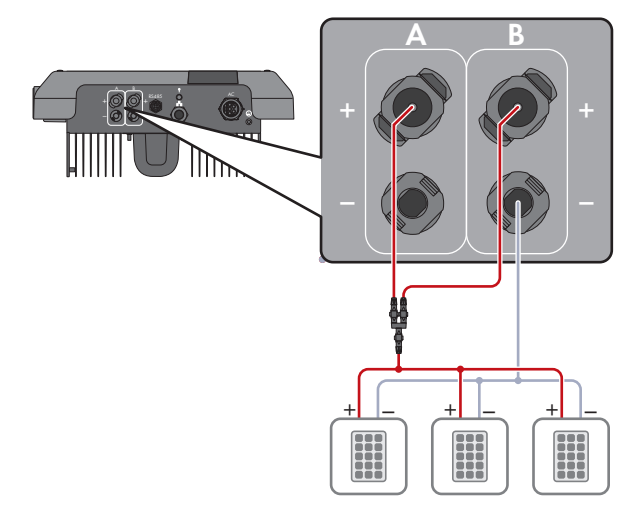

Obrázek 11: Přehled připojení při paralelním zapojení DC vstupů A a B

#### **Požadavky na FV panely na každý vstup:**

- ☐ Všechny FV panely by měly být stejného typu.
- ☐ Všechny FV panely by měly mít identickou orientaci a identický sklon.
- ☐ Ve statisticky nejstudenější den nesmí napětí naprázdno FV panelů nikdy překročit maximální vstupní napětí střídače.
- ☐ Ke všem stringům musí být připojen stejný počet sériově zapojených FV panelů.
- ☐ Musí být dodržen maximální vstupní proud na každý string a tento vstupní proud nesmí přesahovat proud, který smí procházet DC konektory [\(viz kapitola 13, strana 110\)](#page-109-0).
- ☐ Musí být dodrženy mezní hodnoty pro vstupní napětí a vstupní proud střídače [\(viz](#page-109-0) [kapitola 13, strana 110\).](#page-109-0)
- ☐ Kladné připojovací kabely FV panelů musejí být opatřené kladnými DC konektory [\(viz](#page-40-0) [kapitola 6.6.2, strana 41\).](#page-40-0)
- ☐ Záporné připojovací kabely FV panelů musejí být opatřené zápornými DC konektory [\(viz](#page-40-0) [kapitola 6.6.2, strana 41\).](#page-40-0)

### **Použití adaptérů Y pro paralelní zapojení stringů**

Adaptéry Y se nesmí používat k přerušení DC proudového obvodu.

- Nepoužívejte adaptéry Y v bezprostřední blízkosti střídače tak, aby byly viditelné či volně přístupné.
- Chcete-li přerušit DC proudový obvod, vždy střídač odpojte od napětí, jak je to popsáno v tomto dokumentu [\(viz kapitola 9, strana 77\)](#page-76-0).

## <span id="page-40-0"></span>**6.6.2 Příprava DC konektorů**

## **A ODBORNÝ PRACOVNÍK**

## **NEBEZPEČÍ**

### **Nebezpečí usmrcení v důsledku zásahu elektrickým proudem při kontaktu s DC kabely pod napětím**

FV panely vytvářejí při dopadu světla vysoké stejnosměrné napětí, které je přítomno na DC kabelech. Kontakt s DC kabely pod napětím zapříčiní smrtelný úraz nebo těžká poranění v důsledku zásahu elektrickým proudem.

- Nedotýkejte se obnažených dílů nebo kabelů pod napětím.
- Před prováděním prací produkt odpojte od napětí a zajistěte ho proti opětovnému zapnutí.
- DC konektory neodpojujte pod zátěží.
- Při provádění jakýchkoli prací na produktu noste vhodné osobní ochranné pomůcky.

## **OZNÁMENÍ**

#### **Zničení střídače v důsledku přepětí**

Pokud napětí naprázdno FV panelů překročí maximální vstupní napětí střídače, může dojít ke zničení střídače v důsledku přepětí.

• Pokud napětí naprázdno FV panelů překračuje maximální vstupní napětí střídače, nepřipojujte ke střídači žádné FV stringy a zkontrolujte návrh FV systému.

Pro připojení ke střídači musejí být všechny připojovací kabely FV panelů opatřené dodanými DC konektory. Připravte DC konektory, jak je popsáno v následující části. Postup je u obou konektorů (+ a –) stejný. Grafická znázornění v postupu uvádíme jako příklad jen pro kladný konektor. Při osazování DC konektorů dejte pozor na správnou polaritu. DC konektory jsou označené znaménky  $^{\prime\prime}$  +" a  $^{\prime\prime}$  -".

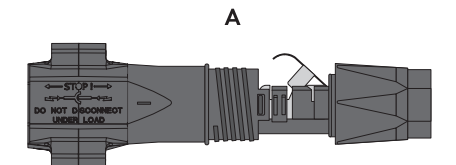

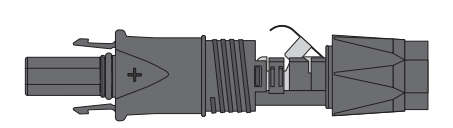

B

Obrázek 12: Záporný (A) a kladný (B) DC konektor

#### **Požadavky na kabely:**

- ☐ Vnější průměr: 5,5 mm až 8 mm.
- ☐ Průřez vodiče: 2,5 mm² až 6 mm².
- ☐ Počet jednotlivých drátů: minimálně 7
- ☐ Jmenovité napětí: minimálně 1 000 V
- ☐ Použití koncových dutinek není dovoleno.

#### **Postup:**

- 1. Odizolujte kabel v délce cca 15 mm.
- 2. Zaveďte odizolovaný kabel až na doraz do DC konektoru. Dbejte při tom na to, aby odizolovaný kabel a DC konektor měly stejnou polaritu.
- 3. Třmenovou svorku zatlačte dolů tak, aby slyšitelně zaklapla.
	- ☑ V komůrce třmenové svorky je vidět lanko.

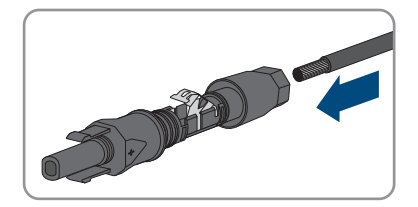

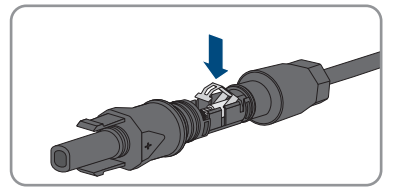

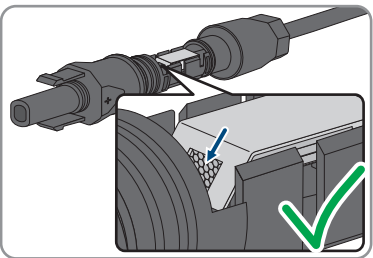

4. Pokud v komůrce není vidět lanko, kabel není správně usazený a konektor je nutné osadit znovu. Za tímto účelem je nutné kabel opět vyjmout z konektoru.

5. Vyjměte kabel takto: Uvolněte třmenovou svorku. Zahákněte do třmenové svorky šroubovák (šířka hrotu: 3,5 mm) a páčením třmenovou svorku otevřete.

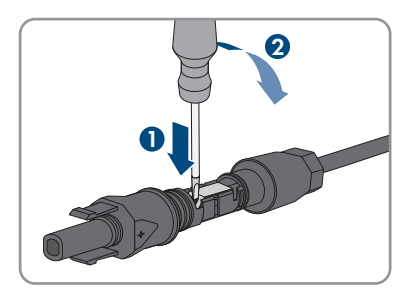

- 6. Vyjměte kabel a začněte znovu krokem 2.
- 7. Posuňte převlečnou matici až k závitu a zašroubujte ji (utahovací moment: 2 Nm).

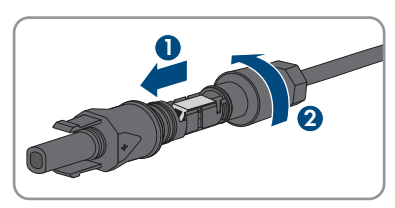

## **6.6.3 Připojení FV panelů**

## **A ODBORNÝ PRACOVNÍK**

## **VAROVÁNÍ**

### **Nebezpečí usmrcení v důsledku zásahu elektrickým proudem při zničení měřicího přístroje přepětím**

Přepětí může poškodit měřicí přístroj a zapříčinit přivedení napětí na těleso měřicího přístroje. Kontakt s tělesem měřicího přístroje pod napětím zapříčiní smrtelný úraz nebo těžká poranění v důsledku zásahu elektrickým proudem.

• Používejte pouze měřicí přístroje s rozsahem vstupního DC napětí min. 1000 V.

## **OZNÁMENÍ**

### **Zničení střídače v důsledku přepětí**

Pokud napětí naprázdno FV panelů překročí maximální vstupní napětí střídače, může dojít ke zničení střídače v důsledku přepětí.

• Pokud napětí naprázdno FV panelů překračuje maximální vstupní napětí střídače, nepřipojujte ke střídači žádné FV stringy a zkontrolujte návrh FV systému.

## **OZNÁMENÍ**

### **Poškození DC konektorů v důsledku použití kontaktních a jiných čisticích prostředků**

V některých kontaktních a jiných čisticích prostředcích mohou být obsaženy látky, které rozkládají plast DC konektorů.

• Neošetřujte DC konektory kontaktními ani jinými čisticími prostředky.

## **OZNÁMENÍ**

### **Poškození produktu vlivem zemního spojení na straně DC během provozu**

Z důvodu beztransformátorové topologie produktu může výskyt zemního spojení na straně DC během provozu vést k neopravitelným škodám. Na škody na produktu způsobené vadnou nebo poškozenou DC instalací se nevztahuje záruka. Produkt je vybaven ochranným zařízením, které kontroluje přítomnost zemního spojení výhradně během spouštění. Během provozu není produkt chráněn.

• Zajistěte, aby byla DC instalace správně provedená a během provozu se nevyskytlo zemní spojení.

#### **Postup:**

- 1. Vypněte AC jistič všech tří vnějších vodičů a zajistěte ho proti opětovnému zapnutí.
- 2. Pokud je k dispozici externí DC odpínač zátěže, odpojte ho.
- 3. DC odpínač zátěže střídače nastavte do polohy **O**.

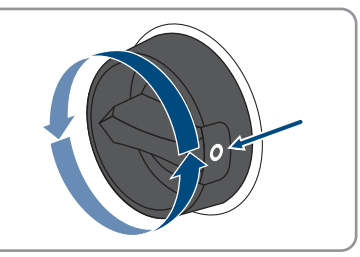

4. Pokud je ve vaší zemi požadováno jištění DC odpínače zátěže proti opětovnému zapnutí, DC odpínač zátěže zajistěte proti opětovnému zapnutí visacím zámkem.

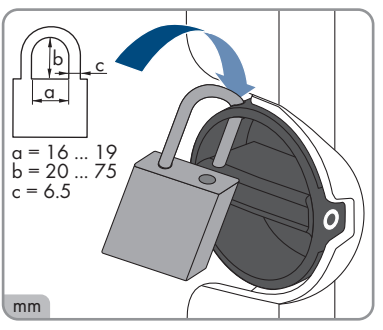

- 5. Změřte napětí FV panelů. Zajistěte při tom, aby bylo dodrženo maximální vstupní napětí střídače a ve FV systému nebylo přítomno zemní spojení.
- 6. Zkontrolujte, zda DC konektory mají správnou polaritu.
- 7. Pokud je DC konektor opatřen DC kabelem s nesprávnou polaritou, připravte DC konektor znovu. DC kabel při tom musí vždy mít stejnou polaritu jako DC konektor.
- 8. Ověřte, zda celkové napětí FV panelů naprázdno nepřekračuje maximální vstupní napětí střídače.

9. Připojte připravené DC konektory ke střídači.

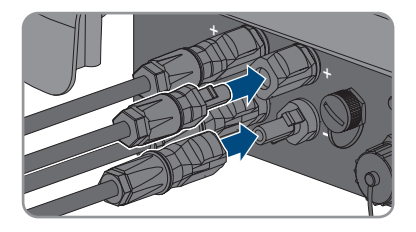

☑ DC konektory slyšitelně zaklapnou.

- 10. Ověřte, zda jsou všechny DC konektory pevně zastrčené.
- 

## 11. **OZNÁMENÍ**

#### **Poškození produktu vnikáním písku, prachu a vlhkosti do neuzavřených DC vstupů**

Produkt je utěsněný pouze tehdy, pokud jsou všechny nepotřebné DC vstupy uzavřené DC konektory a těsnicími záslepkami. Vnikáním písku, prachu a vlhkosti se produkt může poškodit a může se narušit jeho funkčnost.

- Všechny nepotřebné DC vstupy uzavřete DC konektory a těsnicími záslepkami, jak je popsáno v následující části. Těsnicí záslepky při tom nestrkejte přímo do DC vstupů na střídači.
- 12. U nepotřebných DC konektorů stlačte třmenovou svorku dolů a posuňte převlečnou matici k závitu.
- 13. Zastrčte těsnicí záslepku do DC konektoru.

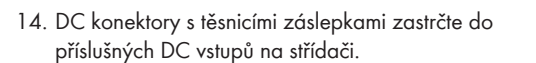

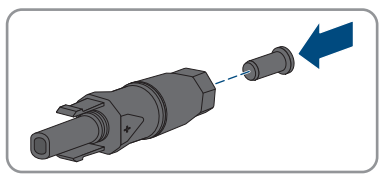

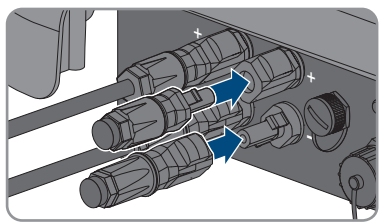

#### ☑ DC konektory slyšitelně zaklapnou.

15. Ověřte, zda jsou DC konektory s těsnicími záslepkami pevně zastrčené.

## **6.6.4 Demontáž DC konektorů**

### **A ODBORNÝ PRACOVNÍK**

Při demontáži DC konektorů pro připojení FV panelů (např. při nesprávném osazení) postupujte podle popisu v následující části.

## **NEBEZPEČÍ**

### **Nebezpečí ohrožení života elektrickým proudem při kontaktu s obnaženými DC vodiči nebo kontakty DC konektoru v případě poškozených nebo uvolněných DC konektorů**

Při chybném odjištění a odpojení DC konektorů mohou DC konektory prasknout, poškodit se nebo uvolnit, případně mohou být chybně připojené. Tím se mohou obnažit DC vodiče nebo kontakty DC konektorů. Kontakt s DC vodiči nebo kontakty DC konektoru pod napětím vede k usmrcení nebo k těžkým poraněním v důsledku zásahu elektrickým proudem.

- Při pracích na DC konektorech používejte izolované rukavice a izolované nářadí.
- Zajistěte, aby DC konektory byly v bezvadném stavu a nebyly obnažené žádné DC vodiče nebo kontakty DC konektorů.
- DC konektory odjišťujte a odpojujte opatrně podle popisu v následujícím textu.

#### **Postup:**

1. Odjistěte a vytáhněte všechny DC konektory. K tomu je třeba, abyste do jedné z postranních štěrbin zastrčili plochý šroubovák nebo zahnutou závlačkovou pružinu (šířka břitu: 3,5 mm) a DC konektory vytáhli. DC konektory přitom nepačte, nástroj do jedné z postranních štěrbin zastrčte pouze za účelem uvolnění pojistky a netahejte za kabel.

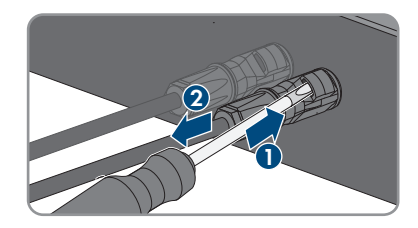

- 2. Povolte převlečnou matici DC konektoru.
- 3. Odjistěte DC konektor. Za tímto účelem zahákněte plochý šroubovák (šířka hrotu: 3,5 mm) do postranní západky a páčením západku otevřete.

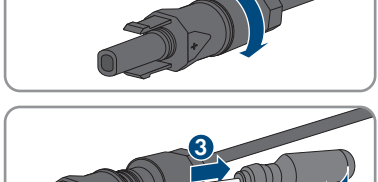

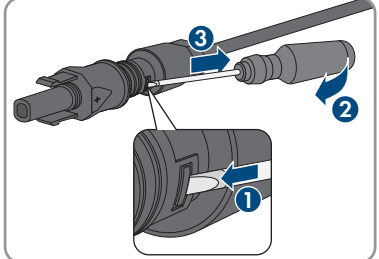

4. Pak DC konektor opatrně roztáhněte.

5. Uvolněte třmenovou svorku. Za tímto účelem zahákněte do třmenové svorky plochý šroubovák (šířka hrotu: 3,5 mm) a páčením třmenovou svorku otevřete.

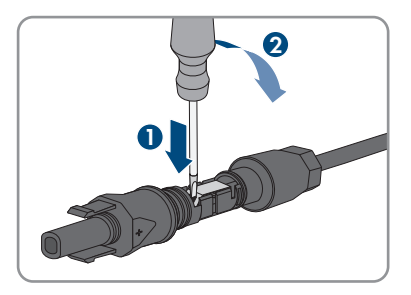

6. Vyjměte kabel.

## **7 Uvedení do provozu**

## **7.1 Postup pro uvedení do provozu**

### **A ODBORNÝ PRACOVNÍK**

V této kapitole je popsán postup pro uvedení do provozu a je zde podán přehled kroků, které musíte provést v uvedeném pořadí.

#### **Uvedení střídače registrovaného v komunikačním přístroji do provozu**

Pokud je střídač registrován v komunikačním přístroji, představuje komunikační přístroj (např. SMA Data Manager) jednotku pro konfiguraci celého systému. Konfigurace se přenáší do všech střídačů v systému. Heslo zařízení zadané prostřednictvím komunikačního přístroje je zároveň heslo do uživatelského rozhraní střídače.

- Střídač uveďte do provozu [\(viz kapitola 7.2, strana 49\)](#page-48-0).
- První konfigurace střídače se provádí prostřednictvím komunikačního přístroje. Konfigurace se přenáší do střídače a nastavení střídače se přepisují.
- Prostřednictvím portálu Sunny Portal deaktivujte funkci Webconnect střídače. Tím zamezíte zbytečným pokusům o připojení střídače k portálu Sunny Portal.

### **Je nutné nastavit národní datový záznam pro režim dodávky elektrické energie**

Od firmwaru verze 3.11.00.R byly změněny podmínky připojení pro režim dodávky elektrické energie.

Aby střídač při prvním uvedení do provozu zahájil režim dodávky elektrické energie, je nutné nastavit národní datový záznam (např. pomocí Průvodce instalací v uživatelském rozhraní produktu nebo prostřednictvím komunikačního produktu).

Dokud nebude nastaven národní datový záznam, režim dodávky elektrické energie bude zastaven. Tento stav je signalizován současným blikáním zelené a červené LED diody.

Střídač režim dodávky elektrické energie automaticky zahájí až poté, co bude dokončena konfigurace střídače.

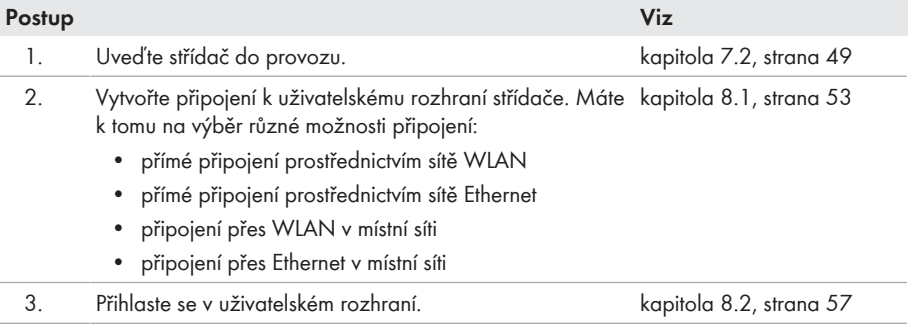

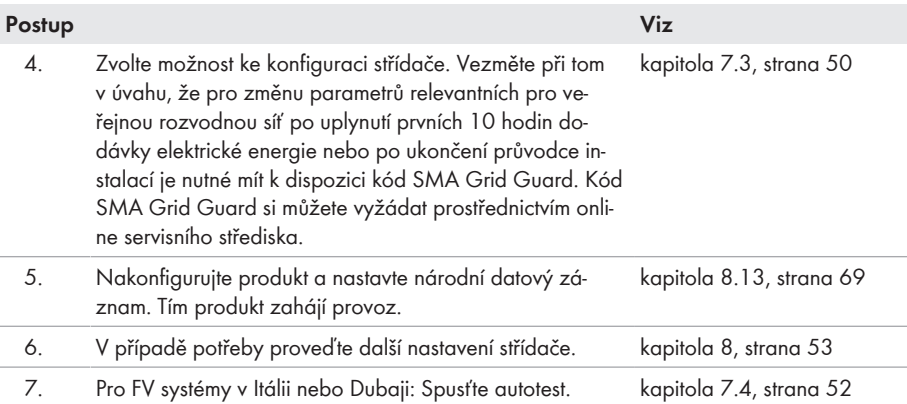

## <span id="page-48-0"></span>**7.2 Uvedení střídače do provozu**

## **A ODBORNÝ PRACOVNÍK**

#### **Podmínky:**

- ☐ AC jistič vedení musí být správně dimenzovaný a nainstalovaný.
- ☐ Produkt musí být správně namontovaný.
- ☐ Všechny kabely musejí být správně připojené.

- 1. Pokud je DC odpínač zátěže zajištěn proti opětovnému zapnutí, otevřete visací zámek na DC odpínači zátěže a sejměte ho.
- 2. DC odpínač zátěže střídače nastavte do polohy **I**.

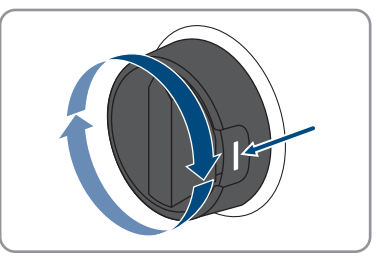

- 3. Zapněte AC jistič vedení.
	- ☑ Rozsvítí se všechny tři LED diody. Zahajuje se spouštěcí fáze.
	- ☑ Ve fázi spouštění střídače se nahrává požadovaný firmware.
	- ☑ Přibližně po 90 sekundách všechny tři LED diody opět zhasnou.
	- ☑ Zelená LED dioda začne blikat a pokud je střídač připojený přes Speedwire, začne navíc blikat také modrá LED dioda.
- 4. Pokud při prvním uvedení do provozu souběžně bliká zelená a červená LED dioda, je provoz zastaven, protože ještě není nastaven národní datový záznam. Chcete-li, aby střídač zahájil provoz, je nutné provést konfiguraci a nastavit národní datový záznam.
- 5. Pokud nadále bliká zelená LED dioda, nejsou zatím splněné podmínky pro připojení pro režim dodávky elektrické energie. Jakmile budou podmínky pro režim dodávky elektrické energie splněné, střídač zahájí režim dodávky elektrické energie a v závislosti na dostupném výkonu bude zelená LED dioda trvale svítit, nebo pulzovat.
- 6. Pokud svítí červená LED dioda, došlo k události. Zjistěte, o jakou událost se jedná, a případně proveďte potřebná opatření.

## <span id="page-49-0"></span>**7.3 Volba možnosti konfigurace**

## **A ODBORNÝ PRACOVNÍK**

Jakmile zadáte hesla pro uživatelské skupiny **Instalační technik** a **Uživatel** a přihlásíte se jako **Instalační technik**, otevře se stránka **Konfigurace střídače**.

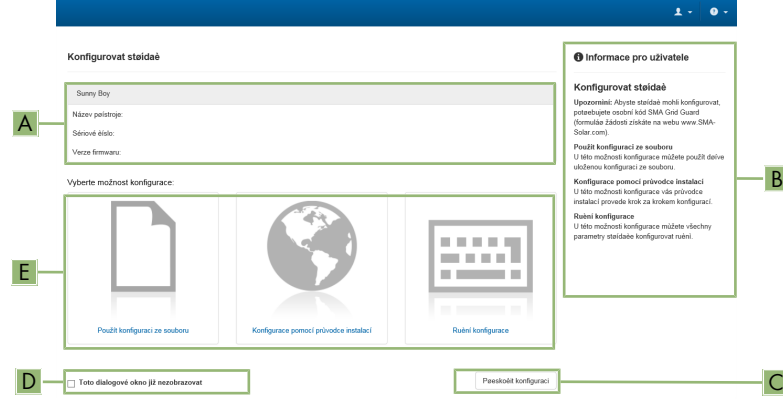

Obrázek 13: Struktura stránky **Konfigurace střídače**

| Položka | Označení               | Význam                                                                                                    |
|---------|------------------------|----------------------------------------------------------------------------------------------------|
| A       | Informace o střídačích | Nabízí následující informace:<br>• Název přístroje<br>· Sériové číslo střídače<br>• verze firmwaru střídače           |
| B       | Informace o uživateli  | Nabízí stručné informace o uvedených možnostech<br>konfigurace                                                        |
|         | Přeskočit konfiguraci  | Nabízí možnost přeskočit konfiguraci střídače a přejít<br>rovnou do uživatelského rozhraní (nedoporučuje se)          |
| D       | Zaškrtávací políčko    | Nabízí možnost volby, aby se zobrazená stránka při<br>opětovném vyvolání uživatelského rozhraní už ne-<br>zobrazovala |
| F       | Možnosti konfigurace   | Nabízí volbu různých možností konfigurace                                                                             |

#### **Možnosti konfigurace:**

Na stránce **Konfigurace střídače** se zobrazují různé možnosti konfigurace. Zvolte jednu z možností a na základě vaší volby pak postupujte, jak je popsáno v následující části. Společnost SMA Solar Technology AG doporučuje provést konfiguraci pomocí průvodce instalací. Tak bude zajištěno nastavení všech relevantních parametrů pro optimální provoz střídače.

- Použít konfiguraci ze souboru
- Konfigurace pomocí průvodce instalací (doporučeno)
- Ruční konfigurace

#### **Realizace nastavení**

Ukládání provedených nastavení je v uživatelském rozhraní signalizováno symbolem přesýpacích hodin. Při dostatečném DC napětí budou data rovnou přenesena do střídače a použita. Pokud je DC napětí příliš nízké (např. večer), nastavení se sice uloží, ale nelze je rovnou přenést do střídače a střídač je nemůže hned použít. Dokud střídač nepřevezme nastavení a nepoužije je, bude se v uživatelském rozhraní nadále zobrazovat symbol přesýpacích hodin. Jakmile bude k dispozici dostatečné DC napětí a střídač se restartuje, budou nastavení použita. Jakmile se v uživatelském rozhraní zobrazí symbol přesýpacích hodin, byla nastavení uložena. Nastavení nebudou ztracena. Můžete se z uživatelského rozhraní odhlásit a opustit FV systém.

#### **Použít konfiguraci ze souboru**

Můžete použít konfiguraci střídače ze souboru. Musíte k tomu mít k dispozici konfiguraci střídače uloženou v souboru.

#### **Postup:**

- 1. Zvolte možnost konfigurace **Použít konfiguraci ze souboru**.
- 2. Klikněte na tlačítko [**Procházet...**] a vyberte požadovaný soubor.
- 3. Zvolte [**Importovat soubor**].

#### **Konfigurace pomocí průvodce instalací (doporučeno)**

- 1. Zvolte možnost konfigurace **Konfigurace pomocí průvodce instalací**. ☑ Otevře se průvodce instalací.
- 2. Postupujte podle kroků průvodce instalací a proveďte příslušná nastavení pro váš FV systém.
- 3. Pro každé provedené nastavení v rámci jednoho kroku zvolte [**Uložit a pokračovat**]. ☑ V posledním kroku se zobrazí souhrn všech provedených nastavení.
- 4. Pokud chcete provedená nastavení opravit, klikněte na tlačítko [**Zpět**], vraťte se až na požadovaný krok, opravte nastavení a zvolte [**Uložit a pokračovat**].
- 5. Pokud jsou všechna nastavení správná, v souhrnu klikněte na tlačítko [**Další**].
- 6. Pokud chcete nastavení uložit do souboru, zvolte [**Export souhrnu**] a soubor uložte do svého chytrého koncového zařízení.
- 7. Chcete-li exportovat všechny parametry a jejich nastavení, zvolte [**Exportovat všechny parametry**]. Všechny parametry a jejich nastavení tím exportujete do souboru HTML.
- ☑ Otevře se úvodní stránka uživatelského rozhraní.

### **Ruční konfigurace**

Střídač můžete konfigurovat ručně tím, že nastavíte požadované parametry.

#### **Postup:**

- 1. Zvolte možnost konfigurace **Ruční konfigurace**.
	- ☑ V uživatelském rozhraní se otevře nabídka **Parametry přístroje** a zobrazí se všechny dostupné skupiny parametrů střídače.
- 2. Zvolte [**Upravit parametry**].
- 3. Zvolte požadovanou skupinu parametrů.
	- ☑ Zobrazí se všechny dostupné parametry v dané skupině parametrů.
- 4. Nastavte požadované parametry.
- 5. Zvolte [**Uložit vše**].
- ☑ Parametry střídače jsou nastavené.

# <span id="page-51-0"></span>**7.4 Spuštění autotestu (pro Itálii a Dubaj)**

### **A ODBORNÝ PRACOVNÍK**

Autotest je zapotřebí pouze u střídačů, které se uvádějí do provozu v Itálii a v Dubaji. Italská norma CEI 0-21 a dubajský úřad DEWA (Dubai Electricity and Water Authority) od všech střídačů, které dodávají elektrickou energii do veřejné rozvodné sítě, vyžadují funkci autotestu. V průběhu autotestu střídač postupně zkontroluje reakční doby pro přepětí, podpětí, maximální frekvenci a minimální frekvenci.

Při autotestu dochází k lineární úpravě horního a spodního vypínacího limitu jednotlivých ochranných funkcí pro monitorování frekvence a napětí. Jakmile naměřená hodnota překročí povolený vypínací limit, střídač se odpojí od veřejné rozvodné sítě. Tímto způsobem střídač zjišťuje reakční dobu a kontroluje sám sebe.

Po dokončení autotestu se střídač automaticky vrátí do režimu dodávky elektrické energie, nastaví původní podmínky vedoucí k vypnutí a připojí se k veřejné rozvodné síti. Test trvá cca 3 minuty.

#### **Podmínky:**

☐ Národní datový záznam střídače musí být nastavený na možnost **CEI 0-21 interní** nebo **DEWA 2016 interní**.

- 1. Zvolte nabídku **Konfigurace přístroje**.
- 2. Klikněte na tlačítko [**Nastavení**].
- 3. V následující kontextové nabídce zvolte [**Spustit autotest**].
- 4. Postupujte podle pokynů v dialogovém okně a v případě potřeby uložte protokol autotestu.

## <span id="page-52-1"></span>**8 Ovládání**

## <span id="page-52-0"></span>**8.1 Struktura připojení k uživatelskému rozhraní**

## **8.1.1 Vytvoření přímého připojení prostřednictvím sítě Ethernet**

#### **Podmínky:**

- ☐ Produkt musí být uvedený do provozu.
- ☐ Musí být k dispozici chytré koncové zařízení (např. notebook) s rozhraním Ethernet.
- ☐ Produkt musí být připojený přímo k chytrému koncovému zařízení.
- ☐ Na chytrém koncovém zařízení musí být nainstalovaný některý z následujících webových prohlížečů v aktuální verzi: Chrome, Edge, Firefox nebo Safari.
- ☐ Pro změnu nastavení relevantních pro veřejnou rozvodnou síť po uplynutí prvních 10 hodin dodávky elektrické energie nebo po ukončení průvodce instalací je nutné mít k dispozici kód SMA Grid Guard instalačního technika. Kód SMA Grid Guard si můžete vyžádat prostřednictvím online servisního střediska.
- ☐ Ve webovém prohlížeči chytrého koncového zařízení musí být aktivovaný JavaScript.

### **IP adresa střídače**

• Výchozí IP adresa střídače pro přímé připojení prostřednictvím sítě Ethernet: **169.254.12.3**

#### **Postup:**

1. Na chytrém koncovém zařízení otevřete webový prohlížeč a do řádku adresy zadejte **169.254.12.3**.

2. **Webový prohlížeč ukazuje výstrahu**

Jakmile zadáte přístupovou adresu produktu, může se objevit hlášení s informací, že připojení k uživatelskému rozhraní není bezpečné.

• Pokračujte v načítání uživatelského rozhraní.

☑ Otevře se přihlašovací stránka uživatelského rozhraní.

## **8.1.2 Vytvoření přímého připojení prostřednictvím sítě WLAN**

Produkt můžete s koncovým zařízením propojit různými způsoby. Postup se může lišit v závislosti na koncovém zařízení. Pokud popsaný postup neodpovídá vašemu koncovému zařízení, vytvořte přímé připojení prostřednictvím sítě WLAN tak, jak je popsáno v návodu k vašemu koncovému zařízení.

K dispozici máte následující možnosti připojení:

- Připojení pomocí aplikace SMA 360°
- Připojení pomocí WPS
- Připojení s vyhledáním sítě WLAN

### **Podmínky:**

☐ Produkt musí být uvedený do provozu.

- ☐ Musí být k dispozici chytré koncové zařízení (např. smartphone, tablet nebo notebook).
- ☐ Na chytrém koncovém zařízení musí být nainstalovaný některý z následujících webových prohlížečů v aktuální verzi: Chrome, Edge, Firefox nebo Safari.
- ☐ Ve webovém prohlížeči chytrého koncového zařízení musí být aktivovaný JavaScript.
- ☐ Pro změnu nastavení relevantních pro veřejnou rozvodnou síť po uplynutí prvních 10 hodin dodávky elektrické energie nebo po ukončení průvodce instalací je nutné mít k dispozici kód SMA Grid Guard instalačního technika. Kód SMA Grid Guard si můžete vyžádat prostřednictvím online servisního střediska.

## **SSID, IP adresa a heslo k síti WLAN**

- SSID ve WLAN: **https://SMA[sériové číslo]** (např. https://SMA0123456789)
- Specifické heslo WLAN pro daný přístroj: viz WPA2-PSK na typovém štítku produktu nebo na zadní straně dodaného návodu
- Výchozí přístupová adresa pro přímé připojení prostřednictvím sítě WLAN mimo místní síť: **http://smalogin.net** nebo **192.168.12.3**

### **Import a export souborů u chytrých koncových zařízení s operačním systémem iOS není možný**

U chytrých koncových zařízení s operačním systémem iOS není z technických důvodů možný import a export souborů (např. import konfigurace střídače, uložení aktuální konfigurace střídače nebo export událostí a parametrů).

• Pro import a export souborů použijte chytré koncové zařízení bez operačního systému iOS.

### **Připojení pomocí aplikace SMA 360°**

#### **Podmínky:**

- ☐ Musí být k dispozici chytré koncové zařízení s kamerou (např. smartphone nebo tablet).
- ☐ Na chytrém koncovém zařízení musí být nainstalována mobilní aplikace SMA 360°.
- ☐ Musí být vytvořen uživatelský účet na portálu Sunny Portal.

- 1. Otevřete aplikaci SMA 360° a přihlaste se k uživatelskému účtu Sunny Portal.
- 2. V nabídce zvolte **QR-Code Scan**.
- 3. Skenerem QR kódů v aplikaci SMA 360° naskenujte QR kód nalepený na produktu.
	- ☑ Chytré koncové zařízení se automaticky propojí s produktem. Na chytrém koncovém zařízení se otevře webový prohlížeč a zobrazí se přihlašovací stránka uživatelského rozhraní.
- 4. Pokud se na vašem chytrém koncovém zařízení automaticky neotevře webový prohlížeč a nezobrazí přihlašovací stránka uživatelského rozhraní, otevřete webový prohlížeč a do řádku adresy zadejte **https://smalogin.net**.

### **Připojení pomocí WPS**

#### **Podmínka:**

☐ Koncové zařízení musí podporovat funkci WPS.

#### **Postup:**

- 1. Na střídači aktivujte funkci WPS. Za tímto účelem dvakrát za sebou klepněte na víko krytu střídače.
	- ☑ Přibližně 2 minuty rychle bliká modrá LED dioda. Funkce WPS je v této době aktivní.
- 2. Aktivujte funkci WPS na vašem koncovém zařízení.
	- ☑ Chytré koncové zařízení se automaticky propojí s produktem. Na chytrém koncovém zařízení se otevře webový prohlížeč a zobrazí se přihlašovací stránka uživatelského rozhraní.
- 3. Pokud se na vašem chytrém koncovém zařízení automaticky neotevře webový prohlížeč a nezobrazí přihlašovací stránka uživatelského rozhraní, otevřete webový prohlížeč a do řádku adresy zadejte **https://smalogin.net**.

### **Připojení s vyhledáním sítě WLAN**

- 1. Pomocí vašeho koncového zařízení vyhledejte sítě WLAN.
- 2. V seznamu nalezených sítí WLAN zvolte SSID produktu **SMA[sériové číslo]**.
- 3. Zadejte specifické heslo WLAN pro daný přístroj (viz WPA2-PSK na typovém štítku nebo na zadní straně dodaného návodu).
- 4. Na chytrém koncovém zařízení otevřete webový prohlížeč a do řádku adresy zadejte **https://smalogin.net**.

☑ Zobrazí se přihlašovací stránka uživatelského rozhraní.

5. Pokud se přihlašovací stránka uživatelského rozhraní neotevře, do řádku adresy ve webovém prohlížeči zadejte **192.168.12.3**, nebo pokud vaše chytré koncové zařízení podporuje služby mDNS, zadejte **SMA[sériové číslo].local** nebo **http://SMA[sériové číslo]**.

## **8.1.3 Vytvoření připojení přes Ethernet v místní síti**

### **Nová IP adresa při připojení k místní síti**

Pokud je produkt připojený k místní síti (např. přes směrovač), získá novou IP adresu. V závislosti na druhu konfigurace je nová IP adresa buď získaná automaticky ze serveru DHCP (směrovače), nebo vámi ručně zadaná. Po dokončení konfigurace je produkt dostupný už jen prostřednictvím následujících přístupových adres:

- Obecně platná přístupová adresa: IP adresa, která byla zadaná ručně nebo přidělená serverem DHCP (směrovačem) (zjistíte ji v softwaru pro vyhledávání sítí nebo v konfiguraci sítí v routeru).
- Přístupová adresa pro systémy Apple a Linux: **https://SMA[sériové číslo].local** (např. https://SMA0123456789.local)
- Přístupová adresa pro systémy Windows a Android: **http://SMA[sériové číslo]** (např. http://SMA0123456789)

### **Poruchy komunikace v místní síti**

Rozsah IP adres 192.168.12.0 až 192.168.12.255 je vyhrazený pro komunikaci mezi produkty SMA a pro přímý přístup k produktům SMA.

Pokud byste tento rozsah IP adres používali v místní síti, může dojít k problémům s komunikací.

• V místní síti nepoužívejte rozsah IP adres 192.168.12.0 až 192.168.12.255.

#### **Podmínky:**

- ☐ Produkt musí být prostřednictvím síťového kabelu připojený k místní síti (např. přes směrovač).
- ☐ Produkt musí být integrovaný do místní sítě. Tip: Existují různé možnosti, jak produkt pomocí průvodce instalací integrovat do místní sítě.
- ☐ Musí být k dispozici chytré koncové zařízení (např. smartphone, tablet nebo notebook).
- ☐ Chytré koncové zařízení se musí nacházet ve stejné místní síti jako produkt.
- ☐ Na chytrém koncovém zařízení musí být nainstalovaný některý z následujících webových prohlížečů v aktuální verzi: Chrome, Edge, Firefox nebo Safari.
- ☐ Pro změnu nastavení relevantních pro veřejnou rozvodnou síť po uplynutí prvních 10 hodin dodávky elektrické energie nebo po ukončení průvodce instalací je nutné mít k dispozici kód SMA Grid Guard instalačního technika. Kód SMA Grid Guard si můžete vyžádat prostřednictvím online servisního střediska.

#### **Postup:**

1. Otevřete webový prohlížeč vašeho chytrého koncového zařízení a do řádku adresy ve webovém prohlížeči zadejte IP adresu produktu.

## 2. **Webový prohlížeč ukazuje výstrahu**

Jakmile zadáte přístupovou adresu produktu, může se objevit hlášení s informací, že připojení k uživatelskému rozhraní není bezpečné.

- Pokračujte v načítání uživatelského rozhraní.
- ☑ Otevře se přihlašovací stránka uživatelského rozhraní.

## **8.1.4 Vytvoření připojení přes WLAN v místní síti**

### **Nová IP adresa při připojení k místní síti**

Pokud je produkt připojený k místní síti (např. přes směrovač), získá novou IP adresu. V závislosti na druhu konfigurace je nová IP adresa buď získaná automaticky ze serveru DHCP (směrovače), nebo vámi ručně zadaná. Po dokončení konfigurace je produkt dostupný už jen prostřednictvím následujících přístupových adres:

- Obecně platná přístupová adresa: IP adresa, která byla zadaná ručně nebo přidělená serverem DHCP (směrovačem) (zjistíte ji v softwaru pro vyhledávání sítí nebo v konfiguraci sítí v routeru).
- Přístupová adresa pro systémy Apple a Linux: **https://SMA[sériové číslo].local** (např. https://SMA0123456789.local)
- Přístupová adresa pro systémy Windows a Android: **http://SMA[sériové číslo]** (např. http://SMA0123456789)

#### **Podmínky:**

- ☐ Produkt musí být uvedený do provozu.
- ☐ Produkt musí být integrovaný do místní sítě. Tip: Existují různé možnosti, jak produkt pomocí průvodce instalací integrovat do místní sítě.
- ☐ Musí být k dispozici chytré koncové zařízení (např. smartphone, tablet nebo notebook).
- ☐ Chytré koncové zařízení se musí nacházet ve stejné místní síti jako produkt.
- ☐ Na chytrém koncovém zařízení musí být nainstalovaný některý z následujících webových prohlížečů v aktuální verzi: Chrome, Edge, Firefox nebo Safari.
- ☐ Pro změnu nastavení relevantních pro veřejnou rozvodnou síť po uplynutí prvních 10 hodin dodávky elektrické energie nebo po ukončení průvodce instalací je nutné mít k dispozici kód SMA Grid Guard instalačního technika. Kód SMA Grid Guard si můžete vyžádat prostřednictvím online servisního střediska.

### **Import a export souborů u chytrých koncových zařízení s operačním systémem iOS není možný**

U chytrých koncových zařízení s operačním systémem iOS není z technických důvodů možný import a export souborů (např. import konfigurace střídače, uložení aktuální konfigurace střídače nebo export událostí a parametrů).

• Pro import a export souborů použijte chytré koncové zařízení bez operačního systému iOS.

#### **Postup:**

- Do řádku adresy ve webovém prohlížeči zadejte IP adresu produktu.
	- ☑ Otevře se přihlašovací stránka uživatelského rozhraní.

## <span id="page-56-0"></span>**8.2 Přihlášení a odhlášení v uživatelském rozhraní**

Po vytvoření připojení k uživatelskému rozhraní střídače se otevře přihlašovací stránka. Přihlaste se v uživatelském rozhraní, jak je popsáno v následující části.

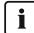

#### **Používání souborů cookie**

Soubory cookie jsou zapotřebí pro správné zobrazení uživatelského rozhraní. Soubory cookie jsou nezbytné pro pohodlné používání uživatelského rozhraní. Používáním uživatelského rozhraní vyjadřujete svůj souhlas s používáním souborů cookie.

### **První přihlášení jako instalační technik nebo uživatel**

### **Přidělení hesla uživatele a instalačního technika**

Když poprvé otevřete uživatelské rozhraní, je nutné zadat hesla pro uživatelské skupiny **Instalační technik** a **Uživatel**. Pokud byl střídač registrován v přístroji s funkcí System Manager (např. SMA Data Manager) a bylo zadáno systémové heslo, je systémové heslo zároveň heslem instalačního technika. V tomto případě je nutné zadat jen heslo uživatele.

- Když jako odborník zadáváte heslo uživatele, heslo předávejte jen osobám, které mají zobrazovat data střídače prostřednictvím uživatelského rozhraní.
- Pokud jako uživatel zadáváte heslo instalačního technika, heslo předávejte jen osobám, které mají získat oprávnění k přístupu k systému.

### **Heslo instalačního technika pro střídače, které jsou registrovány v přístroji s funkcí System Manager nebo na portálu Sunny Portal**

Aby bylo možné střídač registrovat v přístroji s funkcí System Manager (např. SMA Data Manager) nebo v systému Sunny Portal, musí se heslo uživatelské skupiny **Instalační technik** shodovat se systémovým heslem. Pokud zadáte prostřednictvím uživatelského rozhraní střídače heslo pro uživatelskou skupinu **Instalační technik**, musíte stejné heslo zadat také jako systémové.

• Pro všechny přístroje SMA v systému zadejte stejné heslo instalačního technika.

#### **Postup:**

- 1. Z rozevíracího seznamu **Jazyk** vyberte požadovaný jazyk.
- 2. Do pole **Heslo** zadejte heslo pro uživatelskou skupinu **Uživatel**.
- 3. Do pole **Opakování hesla** zadejte nové heslo ještě jednou.
- 4. Klikněte na tlačítko **Uložit**.
- 5. Do pole **Nové heslo** zadejte heslo pro uživatelskou skupinu **Instalační technik**. Pro všechny přístroje SMA, které chcete registrovat v jednom systému, při tom zadejte stejné heslo. Heslo instalačního technika je zároveň systémové heslo.
- 6. Do pole **Opakování hesla** zadejte nové heslo ještě jednou.
- 7. Klikněte na tlačítko **Uložit a přihlásit**.
- ☑ Otevře se stránka **Konfigurace střídače**.

#### **Přihlášení jako instalační technik nebo uživatel**

- 1. Z rozevíracího seznamu **Jazyk** vyberte požadovaný jazyk.
- 2. V rozevíracím seznamu **Uživatelská skupina** zvolte položku **Instalační technik** nebo **Uživatel**.
- 3. Do pole **Heslo** zadejte heslo.
- 4. Zvolte **Přihlášení**.
- ☑ Otevře se úvodní stránka uživatelského rozhraní.

### **Odhlášení jako instalační technik nebo uživatel**

- 1. Vpravo v panelu nabídek zvolte nabídku **Uživatelská nastavení**.
- 2. V následující kontextové nabídce zvolte [**Odhlásit**].
- ☑ Otevře se přihlašovací stránka uživatelského rozhraní. Odhlášení bylo úspěšné.

## <span id="page-59-0"></span>**8.3 Struktura úvodní stránky uživatelského rozhraní**

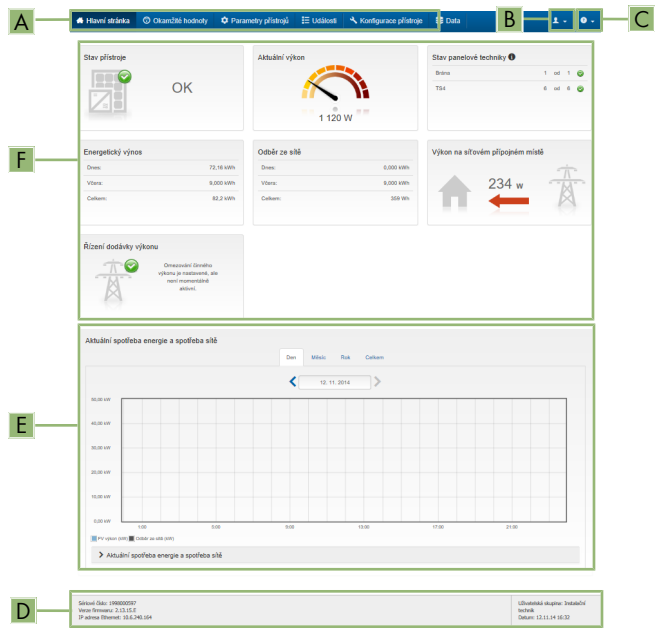

Obrázek 14: Struktura úvodní stránky uživatelského rozhraní (příklad)

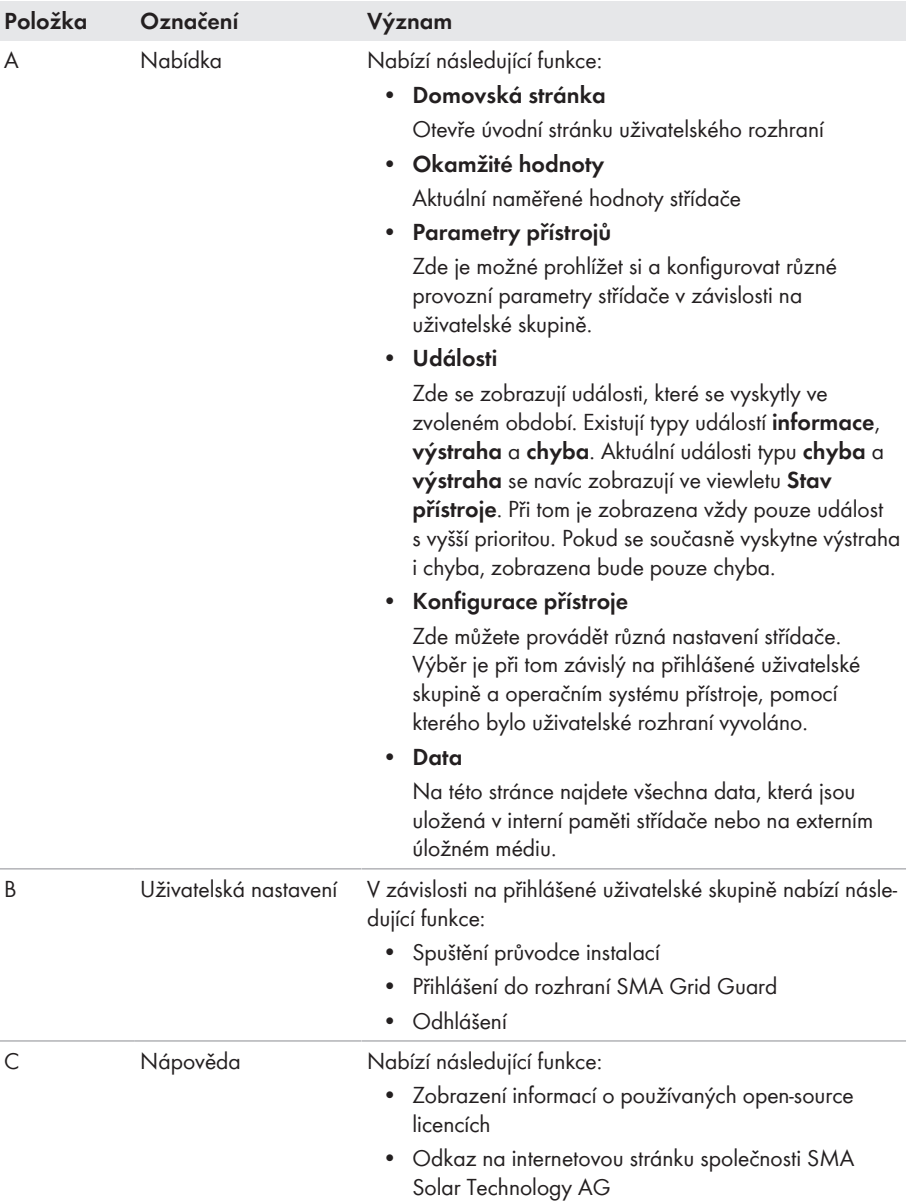

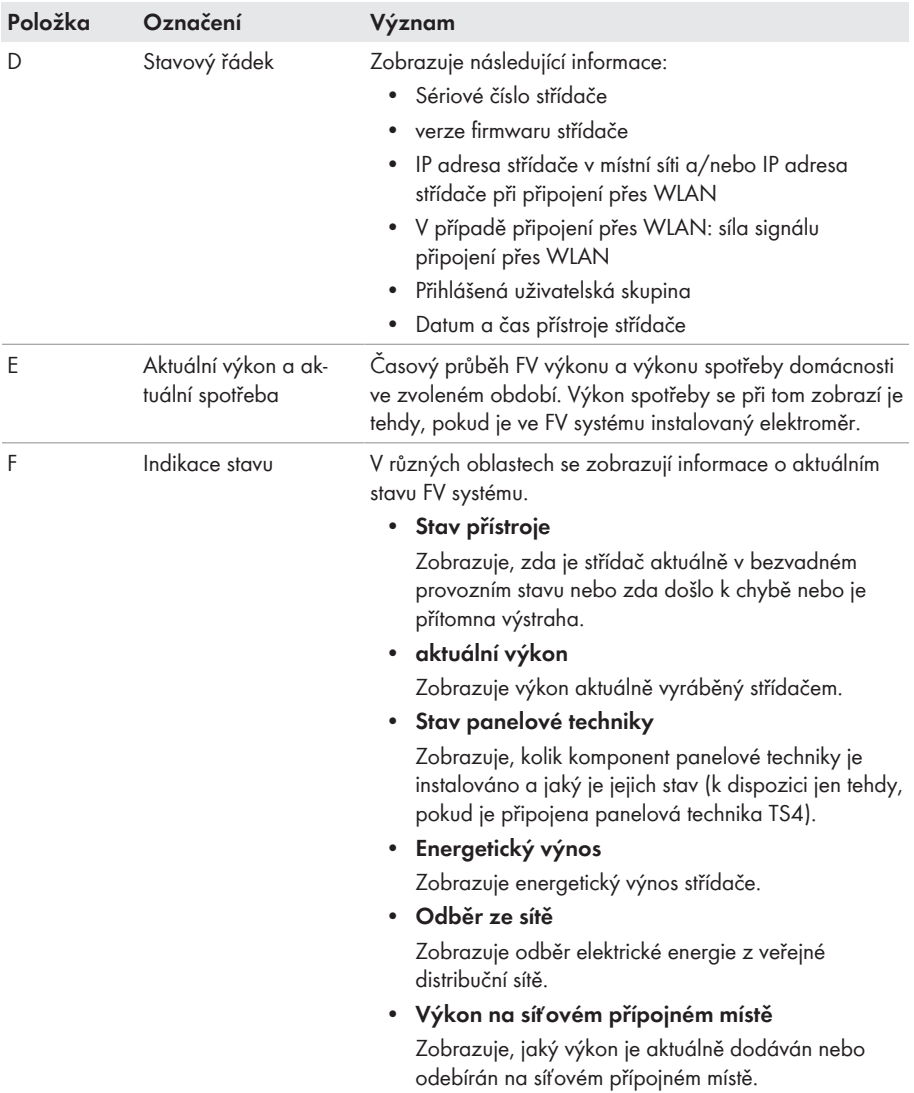

## **8.4 Aktivace funkce Smart Inverter Screen**

Funkce Smart Inverter Screen zobrazuje nejdůležitější data střídače už na přihlašovací stránce uživatelského rozhraní. Funkci Smart Inverter Screen můžete aktivovat podle následujícího popisu.

#### **Postup:**

1. Vyvolejte uživatelské rozhraní [\(viz kapitola 8.1, strana 53\).](#page-52-0)

- 2. Přihlaste se jako **instalační technik** nebo **uživatel**.
- 3. Na úvodní stránce uživatelského rozhraní zvolte nabídku **Uživatelská nastavení** [\(viz](#page-59-0) [kapitola 8.3, strana 60\).](#page-59-0)
- 4. Zvolte [**Smart Inverter Screen**].
- ☑ Funkce Smart Inverter Screen je aktivována.

## <span id="page-62-0"></span>**8.5 Spuštění průvodce instalací**

### **A ODBORNÝ PRACOVNÍK**

Průvodce instalací vás postupně provede potřebnými kroky pro první konfiguraci střídače.

#### **Struktura průvodce instalací:**

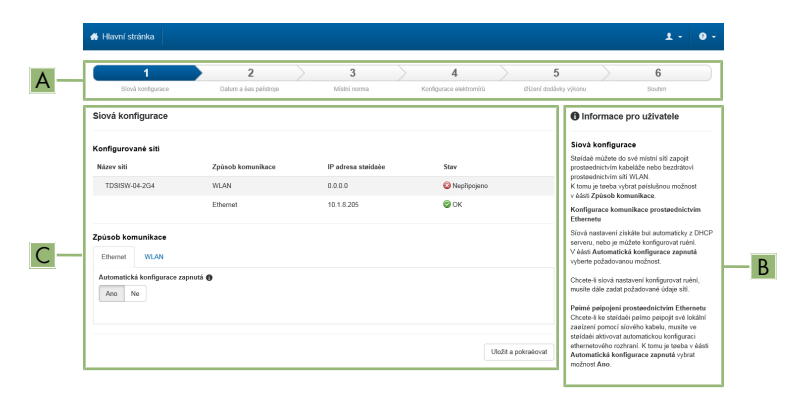

Obrázek 15: Struktura průvodce instalací (příklad)

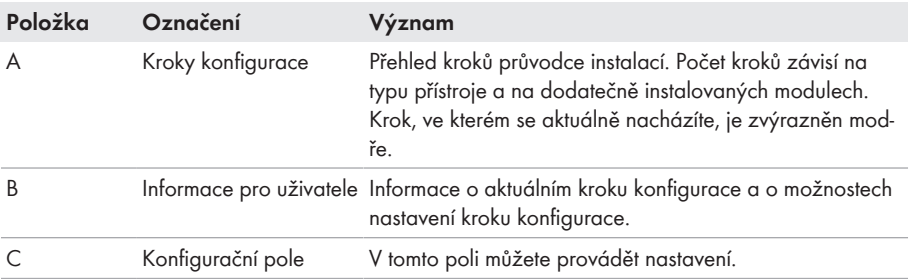

#### **Podmínka:**

☐ V případě konfigurace po uplynutí prvních 10 hodin dodávky elektrické energie nebo po ukončení průvodce instalací je ke změně parametrů relevantních pro veřejnou rozvodnou síť nutné mít k dispozici kód SMA Grid Guard. Kód SMA Grid Guard si můžete vyžádat prostřednictvím online servisního střediska.

#### **Postup:**

- 1. Vyvolejte uživatelské rozhraní [\(viz kapitola 8.1, strana 53\).](#page-52-0)
- 2. Přihlaste se jako **Instalační technik**.
- 3. Na úvodní stránce uživatelského rozhraní zvolte nabídku **Uživatelská nastavení** [\(viz](#page-59-0) [kapitola 8.3, strana 60\).](#page-59-0)
- 4. V kontextové nabídce zvolte [**Spustit průvodce instalací**].
- ☑ Otevře se průvodce instalací.

## **8.6 Aktivace funkce WPS**

Funkci WPS je možné používat k různým účelům:

- automatické připojování k síti (např. prostřednictvím směrovače)
- přímé spojení mezi produktem a chytrým koncovým zařízením

Podle toho, k jakému účelu chcete funkci WPS používat, musíte při její aktivaci postupovat různě.

#### **Aktivace funkce WPS k automatickému připojení k síti**

#### **Podmínky:**

- ☐ V produktu musí být aktivována síť WLAN.
- ☐ Na směrovači musí být aktivováno WPS.

#### **Postup:**

- 1. Vyvolejte uživatelské rozhraní [\(viz kapitola 8.1, strana 53\).](#page-52-0)
- 2. Přihlaste se jako **Instalační technik**.
- 3. Spusťte průvodce instalací [\(viz kapitola 8.5, strana 63\)](#page-62-0).
- 4. Vyberte krok **Síťová konfigurace**.
- 5. V kartě **WLAN** klikněte na tlačítko **WPS pro síť WLAN**.
- 6. Klikněte na [**Aktivovat WPS**].
- 7. Zvolte **Uložit a pokračovat** a opusťte průvodce instalací.
- ☑ Funkce WPS je aktivní a je možné vytvořit automatické připojení k síti.

### **Aktivace funkce WPS pro přímé připojení k chytrému koncovému zařízení**

• Dvakrát za sebou klepněte na víko krytu produktu. Tím se aktivuje funkce WPS na produktu na cca 2 minuty. Aktivace je signalizována rychlým blikáním modrých LED diod.

## **8.7 Zapnutí a vypnutí WLAN**

Střídač je standardně vybaven aktivovaným rozhraním WLAN. Pokud nechcete WLAN používat, můžete funkci WLAN vypnout a kdykoli znovu zapnout. Nezávisle na sobě při tom můžete zapnout nebo vypnout přímé připojení prostřednictvím sítě WLAN a připojení přes WLAN v místní síti.

### **Zapnutí funkce WLAN je už možné pouze prostřednictvím připojení k síti Ethernet**

Pokud vypnete funkci WLAN pro přímé připojení i pro připojení v místní síti, přístup k uživatelskému rozhraní střídače a tím i opětovná aktivace rozhraní WLAN jsou možné už pouze prostřednictvím připojení k síti Ethernet.

Základní postup pro změnu provozních parametrů je popsán v jiné kapitole [\(viz kapitola 8.12,](#page-67-0) [strana 68\).](#page-67-0)

### **Vypnutí funkce WLAN**

Pokud chcete funkci WLAN zcela vypnout, musíte vypnout jak přímé připojení, tak i připojení v místní síti.

#### **Postup:**

- Přímé připojení vypnete, když ve skupině parametrů **Komunikace systému > WLAN** zvolíte parametr **Softwarový přístupový bod zapnutý** a nastavíte ho na **Ne**.
- Připojení v místní síti vypnete, když ve skupině parametrů **Komunikace systému > WLAN** zvolíte parametr **Síť WLAN je zapnutá** a nastavíte ho na **Ne**.

### **Zapnutí funkce WLAN**

Pokud jste vypnuli funkci WLAN pro přímé připojení nebo pro připojení v místní síti, můžete funkci WLAN opět zapnout podle následujících pokynů.

#### **Podmínka:**

☐ Pokud jste funkci WLAN předtím vypnuli zcela, musí být střídač připojený k osobnímu počítači nebo směrovači přes Ethernet.

#### **Postup:**

- Přímé připojení přes WLAN zapnete, když ve skupině parametrů **Komunikace systému > WLAN** zvolíte parametr **Softwarový přístupový bod zapnutý** a nastavíte ho na **Ano**.
- Připojení přes WLAN v místní síti zapnete, když ve skupině parametrů **Komunikace systému > WLAN** zvolíte parametr **Síť WLAN je zapnutá** a nastavíte ho na **Ano**.

## **8.8 Vypnutí dynamické indikace výkonu**

Produkt standardně signalizuje svůj výkon dynamicky pulzováním zelené LED diody. Zelená LED dioda se při tom plynule zapíná a vypíná, nebo při plném výkonu trvale svítí. Odstupňování při tom závisí na nastavené hranici činného výkonu produktu. Pokud toto zobrazení není žádoucí, vypněte tuto funkci podle následujících pokynů. Zelená LED dioda pak bude trvale svítit, aby signalizovala režim dodávky elektrické energie.

Základní postup pro změnu provozních parametrů je popsán v jiné kapitole [\(viz kapitola 8.12,](#page-67-0) [strana 68\).](#page-67-0)

#### **Postup:**

• Ve skupině parametrů **Přístroj > Provoz** zvolte parametr **Dynamické zobrazení výkonu zelenými diodami LED** a nastavte jej na **Vyp.**

## **8.9 Změna hesla**

Heslo pro produkt je možné změnit pro obě uživatelské skupiny. Uživatelská skupina **Instalační technik** při tom může kromě vlastního hesla změnit také heslo pro uživatelskou skupinu **Uživatel**.

### **FV systémy zaregistrované v komunikačním produktu**

U systémů registrovaných v přístroji s funkcí System Manager (např. SMA Data Manager) nebo na portálu Sunny Portal můžete pro uživatelskou skupinu **Instalační technik** zadat nové heslo také přes System Manager. Heslo pro uživatelskou skupinu **Instalační technik** je současně také systémovým heslem. Pokud zadáte prostřednictvím uživatelského rozhraní střídače heslo pro uživatelskou skupinu **Instalační technik**, které se neshoduje se systémovým heslem v přístroji s funkcí System Manager, nemůže být střídač nadále zaregistrován do přístroje s funkcí System Manager.

• Ujistěte se, že se heslo uživatelské skupiny **Instalační technik** shoduje se systémovým heslem.

#### **Postup:**

- 1. Vyvolejte uživatelské rozhraní [\(viz kapitola 8.1, strana 53\).](#page-52-0)
- 2. Přihlaste se v uživatelském rozhraní [\(viz kapitola 8.2, strana 57\).](#page-56-0)
- 3. Vyvolejte nabídku **Parametry přístroje**.
- 4. Zvolte [**Upravit parametry**].
- 5. Ve skupině parametrů **Uživatelská oprávnění > Kontrola přístupu** změňte heslo požadované uživatelské skupiny.
- 6. Změny uložíte kliknutím na [**Uložit vše**].

## **8.10 Vytvoření nebo změna produktového klíče**

Pokud byste zapomněli heslo k produktu, můžete k vytvoření nového hesla použít produktový klíč. Produktový klíč je uložený výhradně v přístroji. Ztracený produktový klíč nelze obnovit, pouze vytvořit nový. Vytvoření produktového klíče není povinné, společnost SMA Solar Technology AG to ale doporučuje, protože produktový klíč výrazně zvyšuje zabezpečení systému.

### **Vytvoření prvního produktového klíče**

Pro obě uživatelské skupiny **Uživatel** a **Instalační technik** je nutné vytvořit vlastní produktový klíč.

- 1. Vyvolejte uživatelské rozhraní [\(viz kapitola 8.1, strana 53\).](#page-52-0)
- 2. Přihlaste se v uživatelském rozhraní jako **Uživatel** nebo jako **Instalační technik** [\(viz](#page-56-0) [kapitola 8.2, strana 57\).](#page-56-0)
- 3. Otevřete nabídku **Uživatelská nastavení**.
- 4. Stiskněte tlačítko [**Přístupová práva**].
- 5. Stiskněte tlačítko [**Produktový klíč**].
- 6. Zadejte specifický kód produktu. Který specifický kód se používá a kde ho najdete, je uvedeno v uživatelském rozhraní.
- 7. Stiskněte tlačítko [**Vytvořit**].
	- ☑ Vygeneruje se řetězec představující produktový klíč.
- 8. Produktový klíč si ihned zapište a bezpečně uschovejte. Po opuštění této stránky už nelze nově vytvořený produktový klíč zobrazit. K zapsanému produktovému klíči smíte mít přístup jen vy.

### **Vytvoření nového produktového klíče**

Pokud by k produktovému klíči získaly přístup nepovolané osoby, lze kdykoli vytvořit nový. Pro vytvoření nového produktového klíče musíte mít k dispozici aktuálně platný produktový klíč.

#### **Postup:**

- 1. Vyvolejte uživatelské rozhraní [\(viz kapitola 8.1, strana 53\).](#page-52-0)
- 2. Přihlaste se v uživatelském rozhraní jako **Uživatel** nebo jako **Instalační technik** [\(viz](#page-56-0) [kapitola 8.2, strana 57\).](#page-56-0)
- 3. Otevřete nabídku **Uživatelská nastavení**.
- 4. Stiskněte tlačítko [**Přístupová práva**].
- 5. Stiskněte tlačítko [**Produktový klíč**].
- 6. Zadejte aktuálně platný produktový klíč.
- 7. Stiskněte tlačítko [**Vytvořit**].

☑ Vygeneruje se řetězec představující nový produktový klíč.

8. Nový produktový klíč si ihned zapište a bezpečně uschovejte. Po opuštění této stránky už nelze nově vytvořený produktový klíč zobrazit. Dosud platný produktový klíč pozbývá po vytvoření nového produktového klíče platnosti. K zapsanému produktovému klíči smíte mít přístup jen vy.

## **8.11 Konfigurace přístupu pro servis**

V případě chybného fungování produktu může být nutné, aby k uživatelskému rozhraní produktu získal přístup servisní uživatel autorizovaný společností SMA Solar Technology AG.

Za účelem záručního plnění musí být aktivován přístup pro servis. Chcete-li umožnit rychlý a nekomplikovaný servisní zásah v případech nouze, musí být přístup pro servis aktivován trvale.

Přístup pro servis je možné aktivovat nebo deaktivovat kdykoli.

- 1. Vyvolejte uživatelské rozhraní [\(viz kapitola 8.1, strana 53\).](#page-52-0)
- 2. Přihlaste se v uživatelském rozhraní jako **Uživatel** nebo jako **Instalační technik** [\(viz](#page-56-0) [kapitola 8.2, strana 57\).](#page-56-0)
- 3. Otevřete nabídku **Uživatelská nastavení**.
- 4. Stiskněte tlačítko [**Přístupová práva**].
- 5. Stiskněte tlačítko [**Servis**].
- 6. Prostřednictvím rozevíracího seznamu aktivujte nebo deaktivujte přístup pro servis:
- 7. Chcete-li přístup pro servis aktivovat natrvalo, vyberte z rozevíracího seznamu možnost [**Ano, trvale**].
- 8. Chcete-li přístup pro servis aktivovat jen na určitou dobu, vyberte z rozevíracího seznamu možnost [**Ano, dočasně**] a v případě potřeby upravte datum konce platnosti.
- 9. Chcete-li přístup pro servis deaktivovat, vyberte z rozevíracího seznamu možnost [**Ne**].
- 10. Změny uložíte kliknutím na tlačítko [**Uložit**].

## <span id="page-67-0"></span>**8.12 Změna provozních parametrů**

Parametry střídače jsou z výroby nastavené na určité hodnoty. Parametry můžete změnit za účelem optimalizace pracovního chování střídače.

V této kapitole je vysvětlen základní postup pro změnu provozních parametrů. Provozní parametry vždy měňte tak, jak je to popsáno v této kapitole.

Některé parametry s vlivem na fungování střídače jsou viditelné pouze pro odborné pracovníky a smějí je měnit pouze odborní pracovníci po zadání osobního kódu SMA Grid Guard. Kód SMA Grid Guard si můžete vyžádat prostřednictvím online servisního střediska.

#### **Konfigurace pomocí aplikace Sunny Explorer není možná**

Aplikace Sunny Explorer nepodporuje konfiguraci střídačů s vlastním uživatelským rozhraním. Je sice možné střídač pomocí aplikace Sunny Explorer zaregistrovat, použití aplikace Sunny Explorer ke konfiguraci tohoto střídače se však výslovně nedoporučuje. Společnost SMA Solar Technology AG nenese odpovědnost za chybějící nebo nesprávné údaje a za ztráty energetických výnosů, které z toho mohou vyplývat.

• Ke konfiguraci použijte uživatelské rozhraní střídače.

#### **Podmínky:**

☐ Změny parametrů relevantních pro veřejnou rozvodnou síť musejí být schválené provozovatelem příslušné rozvodné sítě.

- 1. Vyvolejte uživatelské rozhraní [\(viz kapitola 8.1, strana 53\).](#page-52-0)
- 2. Přihlaste se v uživatelském rozhraní [\(viz kapitola 8.2, strana 57\).](#page-56-0)
- 3. Vyvolejte nabídku **Parametry přístroje**.
- 4. Zvolte [**Upravit parametry**].
- 5. Přejděte na parametr nebo použijte vyhledávání. V zobrazení a vyhledávání je možné přepínat mezi kanálem a názvem.
- 6. Pro změnu parametrů označených zámkem se přihlaste pomocí kódu SMA Grid Guard (pouze pro instalační techniky). Za tímto účelem zvolte v nabídce **Uživatelská nastavení** > **Přihlášení k SMA Grid Guard**, zadejte kód SMA Grid Guard a zvolte [**přihlášení**].
- 7. Změňte požadovaný parametr.
- 8. Změny uložíte kliknutím na [**Uložit vše**].
- ☑ Parametry jsou nastaveny.

### **Realizace nastavení**

Ukládání provedených nastavení je v uživatelském rozhraní signalizováno symbolem přesýpacích hodin. Při dostatečném DC napětí budou data rovnou přenesena do střídače a použita. Pokud je DC napětí příliš nízké (např. večer), nastavení se sice uloží, ale nelze je rovnou přenést do střídače a střídač je nemůže hned použít. Dokud střídač nepřevezme nastavení a nepoužije je, bude se v uživatelském rozhraní nadále zobrazovat symbol přesýpacích hodin. Jakmile bude k dispozici dostatečné DC napětí a střídač se restartuje, budou nastavení použita. Jakmile se v uživatelském rozhraní zobrazí symbol přesýpacích hodin, byla nastavení uložena. Nastavení nebudou ztracena. Můžete se z uživatelského rozhraní odhlásit a opustit FV systém.

## <span id="page-68-0"></span>**8.13 Nastavení národního datového záznamu**

## **A ODBORNÝ PRACOVNÍK**

Aby produkt zahájil provoz, je nutné nastavit národní datový záznam (např. pomocí průvodce instalací v uživatelském rozhraní produktu nebo prostřednictvím komunikačního produktu). Pokud není nastaven národní datový záznam, provoz produktu se zastaví. Tento stav je signalizován současným blikáním zelené a červené LED diody. Jakmile bude dokončena konfigurace produktu, produkt automaticky zahájí provoz.

Střídač je z výroby nastaven na obecně platný národní datový záznam. Národní datový záznam musíte upravit podle místa instalace.

#### **Národní datový záznam musí být správně nastavený.**

Nastavíte-li národní datový záznam, který neplatí pro vaši zemi a váš účel použití, může to vést k poruše FV systému a k problémům s provozovatelem veřejné rozvodné sítě. Při výběru národního datového záznamu v každém případě dbejte norem a směrnic platných v místě instalace a také vlastností FV systému (např. velikost FV systému nebo síťové přípojné místo).

• Pokud si nejste jisti, které normy a směrnice pro vaši zemi nebo váš účel použití platí, kontaktujte provozovatele veřejné rozvodné sítě.

### **Změna názvů a jednotek parametrů sítě za účelem splnění podmínek pro připojení k síti podle nařízení (EU) 2016/631 (platné od 27. 4. 2019)**

Za účelem splnění podmínek EU pro připojení k síti (platné od 27. 4. 2019) byly změněny názvy a jednotky parametrů sítě. Změna platí pro firmware od verze ≥ 3.00.00.R, pokud je nastaven národní datový záznam pro splnění podmínek EU pro připojení k síti (platné od 27. 4. 2019). Názvů a jednotek parametrů sítě u střídačů s firmwarem verze ≤ 2.99.99.R se změna netýká, jsou tudíž nadále platné. To samé platí i pro firmware verze ≥ 3.00.00.R, pokud je nastaven národní datový záznam platný pro země mimo EU.

Základní postup pro změnu provozních parametrů je popsán v jiné kapitole [\(viz kapitola 8.12,](#page-67-0) [strana 68\).](#page-67-0)

#### **Postup:**

• Ve skupině parametrů **Kontrola stavu sítě > Kontrola stavu sítě** zvolte parametr **Nastavit místní normu** a nastavte požadovaný národní datový záznam.

## **8.14 Konfigurace metody činného výkonu**

### **A ODBORNÝ PRACOVNÍK**

#### **Spuštění průvodce instalací**

- 1. Vyvolejte uživatelské rozhraní [\(viz kapitola 8.1, strana 53\).](#page-52-0)
- 2. Přihlaste se jako **Instalační technik**.
- 3. Spusťte průvodce instalací [\(viz kapitola 8.5, strana 63\)](#page-62-0).
- 4. V každém kroku zvolte [**Uložit a další**], než se dostanete do kroku **Systémové služby veřejné distribuční sítě**.
- 5. Proveďte nastavení popsaná v následující části.

#### **Úprava nastavení pro systémy s externím nastavováním požadované hodnoty**

- 1. Možnost **Regulace síťového přípojného místa** nastavte na [**Vyp.**].
- 2. Na kartě **Metoda činného výkonu** přepněte přepínač **Stanovená hodnota činného výkonu** na [**Zap.**].
- 3. Z rozevíracího seznamu **Provozní režim stanovené hodnoty činného výkonu** vyberte možnost **Externí nastavení**.
- 4. Z rozevíracího seznamu **Výchozí chování** vyberte možnost **Převzít výchozí hodnoty**.
- 5. Do pole **Výchozí hodnota maximálního činného výkonu** zadejte hodnotu, na jakou má střídač po uplynutí časového limitu při výpadku komunikace s nadřízenou řídicí jednotkou snížit svůj jmenovitý výkon.
- 6. Do pole **Limit** zadejte čas, jak dlouho má střídač čekat, než sníží svůj jmenovitý výkon na nastavenou výchozí hodnotu.
- 7. Pokud při zadání pevné hodnoty 0 % nebo 0 W není povoleno, aby střídač do distribuční sítě dodával minimální činný výkon, vyberte v rozevíracím seznamu **Odpojení od sítě při stanovení 0% hodnoty činného výkonu** možnost **Ano**. Tím bude zaručeno, že se střídač při poklesu na pevně zadanou hodnotu 0 %, resp. 0 W odpojí od distribuční sítě a nebude do ní dodávat žádný činný výkon.

### **Úprava nastavení pro systémy s ručním nastavováním požadované hodnoty**

- 1. Na kartě **Metoda činného výkonu** přepněte přepínač **Regulace síťového přípojného místa** na [**Zap.**].
- 2. Do pole **Výkon FV systému** zadejte celkový výkon FV panelů.
- 3. V rozevíracím seznamu **Provozní režim omezení činného výkonu v síťovém přípojném místě** zvolte, zda má ke snížení činného výkonu dojít zadáním pevné hodnoty v procentech, nebo ve wattech.
- 4. Do pole **Nastavená hranice činného výkonu v síťovém přípojném místě** zadejte hodnotu, na jakou se má činný výkon v síťovém přípojném místě snížit. Při nulovém činném výkonu musí být hodnota nastavená na **0**.
- 5. Možnost **Stanovená hodnota činného výkonu** nastavte na [**Zap.**].
- 6. Při ručním zadávání hodnoty zvolte na rozevíracím seznamu **Provozní režim činný výkon** záznam **Ručně zadaná hodnota v %** nebo **Ručně zadaná hodnota ve W** a zadejte požadovanou hodnotu do pole **Činný výkon**.
- 7. Pokud má střídač sám regulovat činný výkon na síťovém přípojném místě, zvolte na rozevíracím seznamu **Provozní režim činný výkon** záznam **Externí zadání**, na rozevíracím seznamu **Chování při propadu hodnot** zvolte záznam **Převzít hodnoty propadu** a na rozevíracím seznamu **Odpojení sítě při zadání 0% činného výkonu** zvolte záznam **Ne**.

## **8.15 Konfigurace funkce Modbus**

## **A ODBORNÝ PRACOVNÍK**

Standardně je rozhraní Modbus deaktivováno a jsou nastaveny komunikační porty 502.

Pro přístup ke střídačům SMA s rozhraním SMA Modbus® nebo SunSpec® Modbus® je třeba rozhraní Modbus aktivovat. Po aktivaci rozhraní lze změnit komunikační porty obou IP protokolů. Informace k uvedení do provozu a konfiguraci rozhraní Modbus najdete v technických informacích "SMA and SunSpec Modbus® Interface" na webu [www.SMA-Solar.com.](http://www.SMA-Solar.com)

Informace o tom, které registry Modbus jsou podporovány, získáte v technických informacích "Parametry a měřené hodnoty sběrnice Modbus®" na webu [www.SMA-Solar.com](http://www.SMA-Solar.com).

### **Opatření pro zabezpečení dat při aktivovaném rozhraní Modbus**

Při aktivaci rozhraní Modbus hrozí riziko, že se k datům vašeho FV systému dostanou neoprávnění uživatelé a že s daty budou manipulovat.

Chcete-li zajistit zabezpečení dat, proveďte vhodná preventivní opatření, například následující:

- Nastavte bránu firewall.
- Zavřete nepotřebné síťové porty.
- Vzdálený přístup umožněte jen prostřednictvím VPN tunelu.
- Na používaných komunikačních portech nenastavujte přesměrování portu.
- Chcete-li rozhraní Modbus deaktivovat, resetujte střídač na tovární nastavení nebo opětovně deaktivujte aktivované parametry.

#### **Postup:**

• Aktivujte rozhraní Modbus a v případě potřeby upravte komunikační porty (viz technické informace "SMA MODBUS" nebo "SUNSPEC MODBUS" na webu [www.SMA-Solar.com\)](http://www.SMA-Solar.com).

## **8.16 Aktivace příjmu řídicích signálů (jen pro Itálii) A ODBORNÝ PRACOVNÍK**

Chcete-li u FV systémů v Itálii přijímat řídicí příkazy provozovatele rozvodné sítě, nastavte následující parametry.

Základní postup pro změnu provozních parametrů je popsán v jiné kapitole [\(viz kapitola 8.12,](#page-67-0) [strana 68\).](#page-67-0)

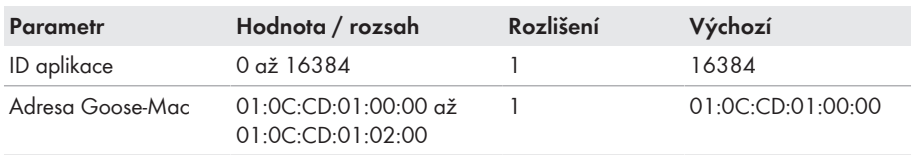

#### **Postup:**

- 1. Klikněte na skupinu parametrů **Externí komunikace > Konfigurace IEC 61850**.
- 2. Nastavte parametr **Server IEC zapnutý** na **Ano**.
- 3. Zvolte skupinu parametrů **Konfigurace GOOSE**.
- 4. Zvolte parametr **ID aplikace** a zadejte ID aplikace GOOSE stanovené provozovatelem rozvodné sítě. Výchozí nastavení je 16384. Při výchozí hodnotě je zpracování zpráv GOOSE deaktivováno. Zpracování zpráv GOOSE lze aktivovat pouze s platným ID aplikace.
- 5. Do pole **Adresa Goose-Mac** zadejte MAC adresu brány provozovatele rozvodné sítě, od níž má střídač přijímat řídicí příkazy. Tuto hodnotu získáte od provozovatele vaší rozvodné sítě.
- 6. Zvolte [**Uložit vše**].
- 7. Restartujte střídač. Za tímto účelem vypněte DC odpínač zátěže, 5 minut počkejte a pak ho opět zapněte.
- ☑ Přijímání řídicích signálů od provozovatele veřejné rozvodné sítě je aktivované.

# **8.17 Deaktivace monitorování ochranného vodiče**

## **A ODBORNÝ PRACOVNÍK**

Pokud se střídač instaluje v IT síti nebo v síti jiného typu, u něhož je třeba deaktivovat monitorování ochranného vodiče, deaktivujte monitorování ochranného vodiče podle následujících pokynů.

Základní postup pro změnu provozních parametrů je popsán v jiné kapitole [\(viz kapitola 8.12,](#page-67-0) [strana 68\).](#page-67-0)

#### **Postup:**

• Ve skupině parametrů **Kontrola stavu sítě > Kontrola stavu sítě > Místní norma** nastavte parametr **Kontrola připojení PE** na **Vypnuto**.

## **8.18 Nastavit SMA ShadeFix**

### **A ODBORNÝ PRACOVNÍK**

Můžete nastavit časový interval, během kterého má střídač hledat optimální pracovní bod a optimalizovat MPP FV systému. Pokud funkci SMA ShadeFix nechcete používat, můžete ji deaktivovat.

Základní postup pro změnu provozních parametrů je popsán v jiné kapitole [\(viz kapitola 8.12,](#page-67-0) [strana 68\).](#page-67-0)
### **Postup:**

- Ve skupině parametrů **DC strana > Nastavení DC > SMA ShadeFix** zvolte parametr **Časový interval SMA ShadeFix** a nastavte požadovaný časový interval. Optimální časový interval je obvykle 6 minut. Tato hodnota by se měla zvýšit pouze při extrémně pomalých změnách zastínění.
- Chcete-li funkci SMA ShadeFix deaktivovat, ve skupině parametrů **DC strana > Nastavení DC > SMA ShadeFix** přepněte parametr **SMA ShadeFix** na **Vypnuto**.

## **8.19 Generování charakteristických křivek**

Během měření může střídač krátkodobě přerušit dodávku do sítě nebo elektrickou energii do sítě dodávat se sníženým výkonem. Měření trvá cca 20 sekund na každý DC vstup. Na ochranu před zneužitím funkce a ztrátou energetických výnosů lze měření provést maximálně 10krát denně. Pokud byste potřebovali provést víc než 10 měření denně, je nutné střídač restartovat.

Křivka měření sestává z víc než 200 měřicích bodů. Znázornění je od 0 V do maximálního MPP napětí střídače. Proud je omezen maximálním možným vstupním proudem střídače.

Křivku měření lze vizualizovat jako charakteristickou křivku I-V nebo jako charakteristickou křivku výkonu/napětí (charakteristická křivka P-V).

Data jsou v uživatelském rozhraní uložena až do dalšího měření.

#### **Postup:**

- 1. Přihlaste se k uživatelskému rozhraní střídače.
- 2. V nabídce zvolte možnost **Diagnostika**.
- 3. Stiskněte tlačítko [**Spuštění nového měření**].
- 4. Exportujte zobrazená data stisknutím tlačítka [**Export PDF**] nebo [**Export CSV**].

## **8.20 Nastavení jmenovitého poruchového proudu zařízení na ochranu proti poruchovému proudu**

### **A ODBORNÝ PRACOVNÍK**

Pokud používáte zařízení na ochranu proti poruchovému proudu s jmenovitým poruchovým proudem 30 mA, musíte jmenovitý poruchový proud nastavit na 30 mA. Střídač tím zmenší svodové proudy podmíněné provozem a zamezuje chybné aktivaci zařízení na ochranu proti poruchovému proudu (podrobnosti viz technické informace "Kapacitní svodový proud" na webu [www.SMA-](http://www.sma-solar.com/)[Solar.com](http://www.sma-solar.com/)).

Základní postup pro změnu provozních parametrů je popsán v jiné kapitole [\(viz kapitola 8.12,](#page-67-0) [strana 68\).](#page-67-0)

#### **Postup:**

• Vyberte parametr **Přizpůsobení RCD** a nastavte ho na hodnotu **30 mA**.

## <span id="page-73-0"></span>**8.21 Uložení konfigurace do souboru**

Aktuální konfiguraci střídače můžete uložit do souboru. Tento soubor můžete použít jako zálohu dat tohoto střídače a v případě potřeby ho následně opět importovat do tohoto nebo jiných střídačů stejného typu nebo stejné rodiny přístrojů za účelem konfigurace střídače. Jsou při tom ukládány výhradně parametry přístroje, ale žádná hesla.

### **Postup:**

- 1. Vyvolejte uživatelské rozhraní [\(viz kapitola 8.1, strana 53\).](#page-52-0)
- 2. Přihlaste se v uživatelském rozhraní [\(viz kapitola 8.2, strana 57\).](#page-56-0)
- 3. Zvolte nabídku **Konfigurace přístroje**.
- 4. Klikněte na tlačítko [**Nastavení**].
- 5. V kontextové nápovědě klikněte na [**Uložit konfiguraci do souboru**].
- 6. Postupujte podle pokynů v dialogu.

## **8.22 Použití konfigurace ze souboru**

### **A ODBORNÝ PRACOVNÍK**

Střídač můžete konfigurovat použitím konfigurace ze souboru. Za tímto účelem musíte nejprve uložit do souboru konfiguraci jiného střídače stejného typu nebo stejné rodiny přístrojů [\(viz kapitola 8.21,](#page-73-0) [strana 74\).](#page-73-0) Budou při tom použity výhradně parametry přístroje, ale žádná hesla.

#### **Podmínky:**

- ☐ Změny parametrů relevantních pro veřejnou rozvodnou síť musejí být schválené provozovatelem příslušné rozvodné sítě.
- ☐ Musí být k dispozici kód SMA Grid Guard. Kód SMA Grid Guard si můžete vyžádat prostřednictvím online servisního střediska.

#### **Postup:**

- 1. Vyvolejte uživatelské rozhraní [\(viz kapitola 8.1, strana 53\).](#page-52-0)
- 2. Přihlaste se v uživatelském rozhraní jako **Instalační technik** [\(viz kapitola 8.2, strana 57\).](#page-56-0)
- 3. Zvolte nabídku **Konfigurace přístroje**.
- 4. Klikněte na tlačítko [**Nastavení**].
- 5. V kontextové nápovědě klikněte na [**Použít konfiguraci ze souboru**].
- 6. Postupujte podle pokynů v dialogu.

## **8.23 Aktualizace firmwaru**

Ve střídači nebo v komunikačním produktu můžete aktivovat automatickou aktualizaci firmwaru.

Pokud není pro střídač v komunikačním produktu (např. SMA Data Manager nebo Sunny Home Manager) nebo na portálu Sunny Portal nastavená automatická aktualizace, můžete firmware aktualizovat ručně.

Pro aktualizaci firmwaru máte na výběr z následujících možností.

• Automatická aktualizace firmwaru (doporučeno)

- Aktualizace firmwaru pomocí stávajícího aktualizačního souboru prostřednictvím uživatelského rozhraní střídače.
- Vyhledání a instalace firmwaru prostřednictvím uživatelského rozhraní střídače.

## **8.23.1 Aktivace automatické aktualizace firmwaru A ODBORNÝ PRACOVNÍK**

Ve střídači nebo v komunikačním produktu můžete aktivovat automatickou aktualizaci firmwaru. Pokud je ve střídači aktivována automatická aktualizace firmwaru, vyhledá střídač aktualizace a provede aktualizaci.

Pokud je v komunikačním produktu aktivována automatická aktualizace firmwaru, vyhledá komunikační produkt aktualizace pro střídač a provede aktualizaci střídače. V tomto případě se standardně deaktivuje automatická aktualizace firmwaru ve střídači. Tím se zamezuje vícenásobnému stahování aktualizací.

V této kapitole popisujeme, jak aktivovat automatickou aktualizaci firmwaru ve střídači. Postup pro aktivaci automatické aktualizace firmwaru pro zadané přístroje v komunikačním produktu najdete v návodu komunikačního produktu.

Základní postup pro změnu provozních parametrů je popsán v jiné kapitole [\(viz kapitola 8.12,](#page-67-0) [strana 68\).](#page-67-0)

### **Postup:**

• Ve skupině parametrů **Přístroj > Aktualizace** zvolte parametr **Automatická aktualizace** a nastavte ho na **Ano**.

## **8.23.2 Aktualizace firmwaru prostřednictvím aktualizačního souboru a uživatelského rozhraní**

### **A ODBORNÝ PRACOVNÍK**

#### **Podmínky:**

☐ Musí být k dispozici aktualizační soubor s požadovaným firmwarem střídače. Aktualizační soubor lze získat například jako soubor ke stažení na produktové stránce střídače na webu [www.SMA-Solar.com.](http://www.sma-solar.com/) Ke stažení aktualizačního souboru je nutné zadat sériové číslo střídače.

#### **Postup:**

- 1. Vyvolejte uživatelské rozhraní [\(viz kapitola 8.1, strana 53\).](#page-52-0)
- 2. Přihlaste se v uživatelském rozhraní jako **Instalační technik** [\(viz kapitola 8.2, strana 57\).](#page-56-0)
- 3. Zvolte [**Upravit parametry**].
- 4. Zvolte nabídku **Konfigurace přístroje**.
- 5. Na řádku produktu klikněte na ozubené kolečko a zvolte možnost **Aktualizovat firmware**.
- 6. Stiskněte tlačítko [**Procházet**] a vyberte aktualizační soubor pro produkt.
- 7. Stiskněte tlačítko **Aktualizovat firmware**.
- 8. Postupujte podle pokynů v dialogu.

## **8.23.3 Vyhledání a instalace nového firmwaru prostřednictvím uživatelského rozhraní**

### **A ODBORNÝ PRACOVNÍK**

### **Podmínka:**

☐ Střídač musí být připojený k internetu.

### **Postup:**

- 1. Vyvolejte uživatelské rozhraní [\(viz kapitola 8.1, strana 53\).](#page-52-0)
- 2. Přihlaste se v uživatelském rozhraní jako **Instalační technik** [\(viz kapitola 8.2, strana 57\).](#page-56-0)
- 3. Zvolte nabídku **Parametry přístroje**.
- 4. Zvolte [**Upravit parametry**].
- 5. Zvolte **Přístroj > Aktualizace**.
- 6. Zvolte parametr **Vyhledat a nainstalovat aktualizace** a nastavte ho na **Provést**.
- 7. Zvolte [**Uložit vše**].
- ☑ Firmware se aktualizuje na pozadí.

## <span id="page-76-0"></span>**9 Odpojení střídače od napětí**

### **A ODBORNÝ PRACOVNÍK**

Před prováděním jakýchkoliv prací na produktu produkt vždy odpojte od napětí, jak je to popsáno v této kapitole. Vždy při tom dodržujte stanovené pořadí kroků.

## **VAROVÁNÍ**

### **Nebezpečí usmrcení v důsledku zásahu elektrickým proudem při zničení měřicího přístroje přepětím**

Přepětí může poškodit měřicí přístroj a zapříčinit přivedení napětí na těleso měřicího přístroje. Kontakt s tělesem měřicího přístroje pod napětím zapříčiní smrtelný úraz nebo těžká poranění v důsledku zásahu elektrickým proudem.

• Používejte pouze měřicí přístroje s rozsahem vstupního DC napětí min. 1000 V.

### **Postup:**

- 1. Vypněte AC jistič vedení a zajistěte ho proti opětovnému zapnutí.
- 2. DC odpínač zátěže nastavte do polohy **O**.

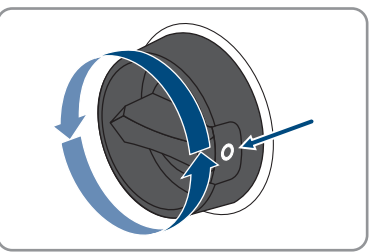

3. Pokud je ve vaší zemi požadováno jištění DC odpínače zátěže proti opětovnému zapnutí, DC odpínač zátěže zajistěte proti opětovnému zapnutí visacím zámkem.

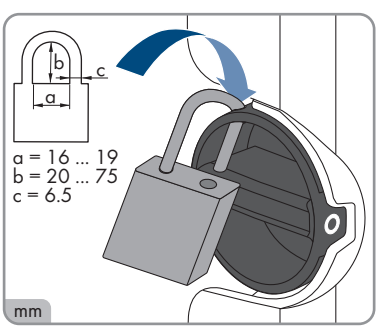

4. Počkejte, než LED diody zhasnou.

5. Ampérmetrovými kleštěmi ověřte, zda jednotlivými DC kabely neprochází elektrický proud.

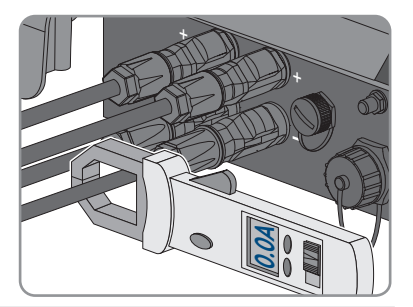

## 6. **NEBEZPEČÍ**

### **Nebezpečí ohrožení života elektrickým proudem při kontaktu s obnaženými DC vodiči nebo kontakty DC konektoru v případě poškozených nebo uvolněných DC konektorů**

Při chybném odjištění a odpojení DC konektorů mohou DC konektory prasknout, poškodit se nebo uvolnit, případně mohou být chybně připojené. Tím se mohou obnažit DC vodiče nebo kontakty DC konektorů. Kontakt s DC vodiči nebo kontakty DC konektoru pod napětím vede k usmrcení nebo k těžkým poraněním v důsledku zásahu elektrickým proudem.

- Při pracích na DC konektorech používejte izolované rukavice a izolované nářadí.
- Zajistěte, aby DC konektory byly v bezvadném stavu a nebyly obnažené žádné DC vodiče nebo kontakty DC konektorů.
- DC konektory odjišťujte a odpojujte opatrně podle popisu v následujícím textu.
- 7. Odjistěte a vytáhněte všechny DC konektory. K tomu je třeba, abyste do jedné z postranních štěrbin zastrčili plochý šroubovák nebo zahnutou závlačkovou pružinu (šířka břitu: 3,5 mm) a DC konektory vytáhli. DC konektory přitom nepačte, nástroj do jedné z postranních štěrbin zastrčte pouze za účelem uvolnění pojistky a netahejte za kabel.

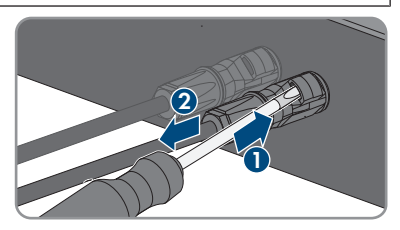

8. Pomocí vhodného měřicího přístroje ověřte, zda na DC vstupech mezi kladným a záporným pólem není přítomno napětí.

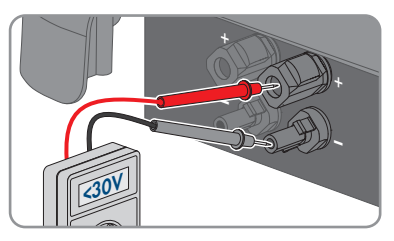

9. Pomocí vhodného měřicího přístroje ověřte, zda na DC vstupech mezi kladným pólem a zemí a mezi záporným pólem a zemí není přítomno napětí.

10. Odjistěte AC zástrčku a vytáhněte ji ze zásuvky pro AC připojení.

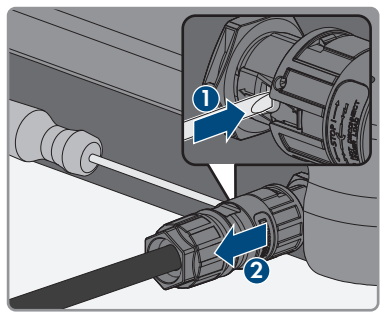

# **10 Čištění produktu**

## **OZNÁMENÍ**

### **Poškození produktu čisticími prostředky**

Použitím čisticích prostředků se může poškodit produkt a jeho části.

• Produkt a všechny jeho části čistěte výhradně utěrkou navlhčenou v čisté vodě.

### **Postup:**

• Ověřte, zda na produktu není prach, listí a jiné nečistoty.

# **11 Identifikace chyb**

## **11.1 Ztráta produktového klíče**

Pokud byste zapomněli heslo k produktu a navíc ztratili produktový klíč, využijte k vytvoření nového hesla níže popsaný postup. Postup vyžaduje fyzický přístup k produktu.

### **Zadání hesla u střídačů, které jsou zaregistrovány v komunikačním produktu**

Heslo pro uživatelskou skupinu **Instalační technik** je současně také systémovým heslem v komunikačním produktu. Změna hesla pro uživatelskou skupinu **Instalační technik** může vést k tomu, že střídač už nebude nadále možné registrovat v komunikačním produktu.

• V komunikačním produktu zadejte změněné heslo uživatelské skupiny **Instalační technik** jako nové systémové heslo (viz návod ke komunikačnímu produktu).

### **Postup:**

- 1. Vyvolejte uživatelské rozhraní [\(viz kapitola 8.1, strana 53\).](#page-52-0)
- 2. Zvolte uživatelskou skupinu **Uživatel** nebo **Instalační technik**.
- 3. Stiskněte tlačítko [**Zapomenuté heslo?**].
- 4. Stiskněte tlačítko [**Ztratili jste produktový klíč?**]. Pokud jste ještě nevytvořili produktový klíč, zobrazí se místo **produktového klíče** název specifického kódu. V takovém případě stiskněte tlačítko **[Ztratili jste ###?]**.
- 5. Přečtěte si text nápovědy a zadejte nové heslo.
- 6. Klikněte na tlačítko [**Další**].
- 7. Během uvedeného časového období proveďte jednu ze zobrazených akcí.
	- ☑ Zobrazí se nově vytvořený produktový klíč.
	- ☑ Pokud bylo provedenou akcí dvojí poklepání na víko krytu, rychle bliká modrá LED dioda.
- 8. Nový produktový klíč si ihned zapište a bezpečně uschovejte. Po opuštění této stránky už nelze nově vytvořený produktový klíč zobrazit. Dosud platný produktový klíč pozbývá po vytvoření nového produktového klíče platnosti. K zapsanému produktovému klíči smíte mít přístup jen vy.
- 9. Stiskněte tlačítko [**Přihlásit**].
	- ☑ Jste přihlášení k uživatelskému rozhraní produktu.

## **11.2 Hlášení událostí**

## **11.2.1 Událost 101**

### **A ODBORNÝ PRACOVNÍK**

### **Hlášení události:**

• Porucha sítě

### **Vysvětlení:**

Příliš vysoké síťové napětí nebo impedance sítě v místě připojení střídače. Střídač se odpojil od veřejné rozvodné sítě.

### **Řešení:**

• Zkontroluje, zda se síťové napětí v místě připojení střídače trvale nachází v povoleném rozsahu.

Pokud je síťové napětí mimo povolený rozsah kvůli místním podmínkám veřejné rozvodné sítě, kontaktujte provozovatele sítě. Provozovatel sítě při tom musí souhlasit s úpravou napětí v napájecím místě nebo se změnou monitorovaných provozních limitů.

Pokud je síťové napětí trvale v povoleném rozsahu a pokud se nadále zobrazuje toto hlášení, kontaktujte servis.

## **11.2.2 Událost 102**

## **A ODBORNÝ PRACOVNÍK**

### **Hlášení události:**

• Porucha sítě

### **Vysvětlení:**

Příliš vysoké síťové napětí nebo impedance sítě v místě připojení střídače. Střídač se odpojil od veřejné rozvodné sítě.

### **Řešení:**

• Zkontroluje, zda se síťové napětí v místě připojení střídače trvale nachází v povoleném rozsahu.

Pokud je síťové napětí mimo povolený rozsah kvůli místním podmínkám veřejné rozvodné sítě, kontaktujte provozovatele sítě. Provozovatel sítě při tom musí souhlasit s úpravou napětí v napájecím místě nebo se změnou monitorovaných provozních limitů.

Pokud je síťové napětí trvale v povoleném rozsahu a pokud se nadále zobrazuje toto hlášení, kontaktujte servis.

## **11.2.3 Událost 103**

### **A ODBORNÝ PRACOVNÍK**

#### **Hlášení události:**

• Porucha sítě

#### **Vysvětlení:**

Příliš vysoké síťové napětí nebo impedance sítě v místě připojení střídače. Střídač se odpojil od veřejné rozvodné sítě.

### **Řešení:**

• Zkontroluje, zda se síťové napětí v místě připojení střídače trvale nachází v povoleném rozsahu.

Pokud je síťové napětí mimo povolený rozsah kvůli místním podmínkám veřejné rozvodné sítě, kontaktujte provozovatele sítě. Provozovatel sítě při tom musí souhlasit s úpravou napětí v napájecím místě nebo se změnou monitorovaných provozních limitů.

Pokud je síťové napětí trvale v povoleném rozsahu a pokud se nadále zobrazuje toto hlášení, kontaktujte servis.

## **11.2.4 Událost 104**

### **A ODBORNÝ PRACOVNÍK**

### **Hlášení události:**

• Porucha sítě

### **Vysvětlení:**

Příliš vysoké síťové napětí nebo impedance sítě v místě připojení střídače. Střídač se odpojil od veřejné rozvodné sítě.

### **Řešení:**

• Zkontroluje, zda se síťové napětí v místě připojení střídače trvale nachází v povoleném rozsahu.

Pokud je síťové napětí mimo povolený rozsah kvůli místním podmínkám veřejné rozvodné sítě, kontaktujte provozovatele sítě. Provozovatel sítě při tom musí souhlasit s úpravou napětí v napájecím místě nebo se změnou monitorovaných provozních limitů.

Pokud je síťové napětí trvale v povoleném rozsahu a pokud se nadále zobrazuje toto hlášení, kontaktujte servis.

## **11.2.5 Událost 105**

### **A ODBORNÝ PRACOVNÍK**

#### **Hlášení události:**

• Porucha sítě

### **Vysvětlení:**

Příliš vysoké síťové napětí nebo impedance sítě v místě připojení střídače. Střídač se odpojil od veřejné rozvodné sítě.

### **Řešení:**

• Zkontroluje, zda se síťové napětí v místě připojení střídače trvale nachází v povoleném rozsahu.

Pokud je síťové napětí mimo povolený rozsah kvůli místním podmínkám veřejné rozvodné sítě, kontaktujte provozovatele sítě. Provozovatel sítě při tom musí souhlasit s úpravou napětí v napájecím místě nebo se změnou monitorovaných provozních limitů.

Pokud je síťové napětí trvale v povoleném rozsahu a pokud se nadále zobrazuje toto hlášení, kontaktujte servis.

## **11.2.6 Událost 202**

### **A ODBORNÝ PRACOVNÍK**

### **Hlášení události:**

• Porucha sítě

### **Vysvětlení:**

Veřejná rozvodná síť je odpojená, AC kabel je poškozený nebo je síťové napětí v místě připojení střídače příliš nízké. Střídač se odpojil od veřejné rozvodné sítě.

### **Řešení:**

- Ověřte, zda je zapnutý jistič vedení.
- Ověřte, zda je AC kabel správně připojený a zda není poškozený.
- Ověřte, zda je národní datový záznam správně nastavený.
- Zkontroluje, zda se síťové napětí v místě připojení střídače trvale nachází v povoleném rozsahu.

Pokud je síťové napětí mimo povolený rozsah kvůli místním podmínkám veřejné rozvodné sítě, kontaktujte provozovatele sítě. Provozovatel sítě při tom musí souhlasit s úpravou napětí v napájecím místě nebo se změnou monitorovaných provozních limitů.

Pokud je síťové napětí trvale v povoleném rozsahu a nadále se zobrazuje toto hlášení, kontaktujte servis.

## **11.2.7 Událost 203**

### **A ODBORNÝ PRACOVNÍK**

### **Hlášení události:**

• Porucha sítě

### **Vysvětlení:**

Veřejná rozvodná síť je odpojená, AC kabel je poškozený nebo je síťové napětí v místě připojení střídače příliš nízké. Střídač se odpojil od veřejné rozvodné sítě.

### **Řešení:**

• Ověřte, zda je zapnutý jistič vedení.

- Ověřte, zda je AC kabel správně připojený a zda není poškozený.
- Ověřte, zda je národní datový záznam správně nastavený.
- Zkontroluje, zda se síťové napětí v místě připojení střídače trvale nachází v povoleném rozsahu.

Pokud je síťové napětí mimo povolený rozsah kvůli místním podmínkám veřejné rozvodné sítě, kontaktujte provozovatele sítě. Provozovatel sítě při tom musí souhlasit s úpravou napětí v napájecím místě nebo se změnou monitorovaných provozních limitů.

Pokud je síťové napětí trvale v povoleném rozsahu a nadále se zobrazuje toto hlášení, kontaktujte servis.

## **11.2.8 Událost 205**

### **A ODBORNÝ PRACOVNÍK**

### **Hlášení události:**

• Porucha sítě

### **Vysvětlení:**

Veřejná rozvodná síť je odpojená, AC kabel je poškozený nebo je síťové napětí v místě připojení střídače příliš nízké. Střídač se odpojil od veřejné rozvodné sítě.

### **Řešení:**

- Ověřte, zda je zapnutý jistič vedení.
- Ověřte, zda je AC kabel správně připojený a zda není poškozený.
- Ověřte, zda je národní datový záznam správně nastavený.
- Zkontroluje, zda se síťové napětí v místě připojení střídače trvale nachází v povoleném rozsahu.

Pokud je síťové napětí mimo povolený rozsah kvůli místním podmínkám veřejné rozvodné sítě, kontaktujte provozovatele sítě. Provozovatel sítě při tom musí souhlasit s úpravou napětí v napájecím místě nebo se změnou monitorovaných provozních limitů.

Pokud je síťové napětí trvale v povoleném rozsahu a nadále se zobrazuje toto hlášení, kontaktujte servis.

## **11.2.9 Událost 206**

## **A ODBORNÝ PRACOVNÍK**

### **Hlášení události:**

• Porucha sítě

### **Vysvětlení:**

Veřejná rozvodná síť je odpojená, AC kabel je poškozený nebo je síťové napětí v místě připojení střídače příliš nízké. Střídač se odpojil od veřejné rozvodné sítě.

### **Řešení:**

- Ověřte, zda je zapnutý jistič vedení.
- Ověřte, zda je AC kabel správně připojený a zda není poškozený.
- Ověřte, zda je národní datový záznam správně nastavený.
- Zkontroluje, zda se síťové napětí v místě připojení střídače trvale nachází v povoleném rozsahu.

Pokud je síťové napětí mimo povolený rozsah kvůli místním podmínkám veřejné rozvodné sítě, kontaktujte provozovatele sítě. Provozovatel sítě při tom musí souhlasit s úpravou napětí v napájecím místě nebo se změnou monitorovaných provozních limitů.

Pokud je síťové napětí trvale v povoleném rozsahu a nadále se zobrazuje toto hlášení, kontaktujte servis.

## **11.2.10 Událost 301**

### **A ODBORNÝ PRACOVNÍK**

### **Hlášení události:**

• Porucha sítě

### **Vysvětlení:**

Průměrná hodnota síťového napětí za 10 minut se dostala mimo povolený rozsah. Příliš vysoké síťové napětí nebo impedance sítě v místě připojení střídače. Střídač se v zájmu zachování kvality napětí odpojí od veřejné rozvodné sítě.

### **Řešení:**

• Během režimu dodávky elektrické energie kontrolujte, zda se síťové napětí v místě připojení střídače trvale nachází v povoleném rozsahu.

Pokud je síťové napětí mimo povolený rozsah kvůli místním podmínkám veřejné rozvodné sítě, kontaktujte provozovatele sítě. Provozovatel sítě při tom musí souhlasit s úpravou napětí v napájecím místě nebo se změnou monitorovaných provozních limitů.

Pokud je síťové napětí trvale v povoleném rozsahu a pokud se nadále zobrazuje toto hlášení, kontaktujte servis.

## **11.2.11 Událost 302**

### **A ODBORNÝ PRACOVNÍK**

#### **Hlášení události:**

• Omez. čin. výkonu – AC napětí

### **Vysvětlení:**

Střídač omezil svůj výkon z důvodu příliš vysokého síťového napětí, aby zajistil stabilitu sítě.

### **Řešení:**

• Je-li to možné, zkontrolujte, zda nedochází k častým výkyvům síťového napětí. Pokud ve zvýšené míře dochází k výkyvům a často se zobrazuje toto hlášení, kontaktujte provozovatele veřejné rozvodné sítě a zeptejte se, zda souhlasí se změnou provozních parametrů střídače. Pokud provozovatel sítě souhlasí, konzultujte změnu provozních parametrů se servisem.

## **11.2.12 Událost 401**

### **A ODBORNÝ PRACOVNÍK**

### **Hlášení události:**

• Porucha sítě

### **Vysvětlení:**

Střídač se odpojil od veřejné rozvodné sítě. Byl rozpoznán ostrovní systém nebo velmi podstatná změna síťové frekvence.

### **Řešení:**

- Ověřte, zda nedošlo k výpadku proudu ani neprobíhají práce na distribuční síti, případně kontaktujte provozovatele rozvodné sítě.
- Zkontrolujte, zda se v místě připojení k veřejné rozvodné síti nevyskytují silné, krátkodobé výkyvy frekvence.

## **11.2.13 Událost 404**

### **A ODBORNÝ PRACOVNÍK**

### **Hlášení události:**

• Porucha sítě

### **Vysvětlení:**

Střídač se odpojil od veřejné rozvodné sítě. Byl rozpoznán ostrovní systém nebo velmi podstatná změna síťové frekvence.

### **Řešení:**

- Ověřte, zda nedošlo k výpadku proudu ani neprobíhají práce na distribuční síti, případně kontaktujte provozovatele rozvodné sítě.
- Zkontrolujte, zda se v místě připojení k veřejné rozvodné síti nevyskytují silné, krátkodobé výkyvy frekvence.

## **11.2.14 Událost 501**

### **A ODBORNÝ PRACOVNÍK**

### **Hlášení události:**

• Porucha sítě

### **Vysvětlení:**

Síťová frekvence je mimo povolený rozsah. Střídač se odpojil od veřejné rozvodné sítě.

### **Řešení:**

• Je-li to možné, zkontrolujte, zda nedochází k častým výkyvům síťové frekvence. Pokud ve zvýšené míře dochází k výkyvům a často se zobrazuje toto hlášení, kontaktujte provozovatele veřejné rozvodné sítě a zeptejte se, zda souhlasí se změnou provozních parametrů střídače.

Pokud provozovatel sítě souhlasí, konzultujte změnu provozních parametrů se servisem.

## **11.2.15 Událost 507**

### **A ODBORNÝ PRACOVNÍK**

### **Hlášení události:**

• Omez. čin. výkonu – frekvence AC

### **Vysvětlení:**

Střídač omezil svůj výkon z důvodu příliš vysoké síťové frekvence, aby zajistil stabilitu sítě.

### **Řešení:**

• Je-li to možné, zkontrolujte, zda nedochází k častým výkyvům síťové frekvence. Pokud ve zvýšené míře dochází k výkyvům a často se zobrazuje toto hlášení, kontaktujte provozovatele veřejné rozvodné sítě a zeptejte se, zda souhlasí se změnou provozních parametrů střídače. Pokud provozovatel sítě souhlasí, konzultujte změnu provozních parametrů se servisem.

## **11.2.16 Událost 601**

### **A ODBORNÝ PRACOVNÍK**

#### **Hlášení události:**

• Porucha sítě

### **Vysvětlení:**

Střídač zjistil v síťovém proudu nepřípustně vysokou stejnosměrnou složku.

### **Řešení:**

- Zkontrolujte stejnosměrnou složku v místě připojení k veřejné rozvodné síti.
- Pokud se toto hlášení zobrazuje často, kontaktujte provozovatele veřejné rozvodné sítě a zeptejte se, zda se na střídači smí zvýšit mezní hodnota pro monitorování.

## **11.2.17 Událost 701**

### **A ODBORNÝ PRACOVNÍK**

#### **Hlášení události:**

• Nepřípustná frekv.

• Zkontrol. parametry

### **Vysvětlení:**

Síťová frekvence je mimo povolený rozsah. Střídač se odpojil od veřejné rozvodné sítě.

### **Řešení:**

- Zkontrolujte AC kabeláž od střídače až po elektroměr pro dodávku do sítě.
- Je-li to možné, zkontrolujte, zda nedochází k častým výkyvům síťové frekvence. Pokud ve zvýšené míře dochází k výkyvům a často se zobrazuje toto hlášení, kontaktujte provozovatele veřejné rozvodné sítě a zeptejte se, zda souhlasí se změnou provozních parametrů střídače.

Pokud provozovatel sítě souhlasí, konzultujte změnu provozních parametrů se servisem.

## **11.2.18 Událost 901 A ODBORNÝ PRACOVNÍK**

### **Hlášení události:**

- Chybí přípojka PE
- Zkontrolovat připojení

### **Vysvětlení:**

Není správně připojený vodič PE.

### **Řešení:**

• Ověřte, zda je vodič PE správně připojený.

## **11.2.19 Událost 1001**

### **A ODBORNÝ PRACOVNÍK**

#### **Hlášení události:**

• L/N zaměněno

#### **Vysvětlení:**

Nesprávná instalace přípojky L/N.

#### **Řešení:**

- Zkontrolujte AC kabeláž od střídače až po elektroměr pro dodávku do sítě.
- Zkontrolujte AC napětí na přípojce střídače.
- Pokud se toto hlášení zobrazuje nadále, kontaktujte servis.

## **11.2.20 Událost 1101**

### **A ODBORNÝ PRACOVNÍK**

### **Hlášení události:**

- Chyba v instalaci
- Zkontrolovat připojení

### **Vysvětlení:**

K přípojce N je připojena druhá fáze.

### **Řešení:**

• K přípojce N připojte neutrální vodič.

## **11.2.21 Událost 1302**

### **A ODBORNÝ PRACOVNÍK**

### **Hlášení události:**

- Čekání na síťové napětí
- Chyba instalace připojení k síti
- Zkontrolovat síť a pojistky

### **Vysvětlení:**

Není připojený vodič L nebo N.

#### **Řešení:**

- Zajistěte, aby byly připojené vnější vodiče.
- Ověřte, zda je zapnutý jistič vedení.
- Ověřte, zda je AC kabel správně připojený a zda není poškozený.

## **11.2.22 Událost 1501**

### **A ODBORNÝ PRACOVNÍK**

#### **Hlášení události:**

• Porucha opětovného připojení sítě

#### **Vysvětlení:**

Změněný národní datový záznam nebo hodnota parametru, kterou jste nastavili, neodpovídá místním požadavkům. Střídač se nemůže připojit k veřejné rozvodné síti.

#### **Řešení:**

• Ověřte, zda je národní datový záznam správně nastavený. Za tímto účelem zvolte parametr **Nastavit místní normu** a zkontrolujte hodnotu.

## **11.2.23 Událost 3303**

### **A ODBORNÝ PRACOVNÍK**

### **Hlášení události:**

• Nestabilní provoz

### **Vysvětlení:**

Napájení na DC vstupu střídače nestačí pro stabilní provoz. Střídač se nemůže připojit k veřejné rozvodné síti.

### **Řešení:**

- Ověřte, zda je návrh FV panelů správný.
- Zajistěte, aby FV panely nebyly pokryté sněhem nebo jinak zastíněné.
- Ověřte, zda jsou FV panely bezchybné.

## **11.2.24 Událost 3501**

### **A ODBORNÝ PRACOVNÍK**

### **Hlášení události:**

- Chyba izolace
- Zkontrol. generátor

### **Vysvětlení:**

Střídač identifikoval ve FV panelech zemní spojení.

### **Řešení:**

• Zkontrolujte, zda ve FV systému nedošlo k zemnímu spojení.

## **11.2.25 Událost 3601**

### **A ODBORNÝ PRACOVNÍK**

#### **Hlášení události:**

- Vysoký svodový proud
- Zkontrol. generátor

#### **Vysvětlení:**

Příliš vysoký svodový proud střídače a FV panelů. Vyskytla se chyba uzemnění, poruchový proud nebo funkční porucha.

Ihned po překročení určité mezní hodnoty střídač přeruší dodávku do veřejné rozvodné sítě. Až bude chyba odstraněna, střídač se k veřejné rozvodné síti opět automaticky připojí.

#### **Řešení:**

• Zkontrolujte, zda ve FV systému nedošlo k zemnímu spojení.

## **11.2.26 Událost 3701**

### **A ODBORNÝ PRACOVNÍK**

### **Hlášení události:**

- Nadm. poruch. proud
- Zkontrol. generátor

### **Vysvětlení:**

Střídač identifikoval poruchový proud způsobený krátkodobým uzemněním FV panelů.

### **Řešení:**

• Zkontrolujte, zda ve FV systému nedošlo k zemnímu spojení.

## **11.2.27 Událost 3801**

### **A ODBORNÝ PRACOVNÍK**

### **Hlášení události:**

- Nadm. poruch. proud
- Zkontrol. generátor

### **Vysvětlení:**

Nadproud na DC vstupu. Střídač na krátkou dobu přeruší dodávku elektrické energie.

### **Řešení:**

• Pokud se toto hlášení často opakuje, ověřte, zda je návrh FV panelů správný a zda jsou FV panely správně zapojené.

## **11.2.28 Událost 3802**

### **A ODBORNÝ PRACOVNÍK**

#### **Hlášení události:**

- Nadm. poruch. proud
- Zkontrol. generátor

#### **Vysvětlení:**

Nadproud na DC vstupu. Střídač na krátkou dobu přeruší dodávku elektrické energie.

### **Řešení:**

• Pokud se toto hlášení často opakuje, ověřte, zda je návrh FV panelů správný a zda jsou FV panely správně zapojené.

## **11.2.29 Událost 3901**

### **A ODBORNÝ PRACOVNÍK**

### **Hlášení události:**

- Čekání na DC podmínky spuštění
- Nebyly splněny podmínky spuštění

### **Vysvětlení:**

Zatím nejsou splněny podmínky pro dodávku elektrické energie do veřejné rozvodné sítě.

### **Řešení:**

- Zajistěte, aby FV panely nebyly pokryté sněhem nebo jinak zastíněné.
- Počkejte na vyšší intenzitu slunečního svitu.
- Pokud se toto hlášení často zobrazuje v ranních hodinách, zvyšte mezní napětí pro zahájení dodávky elektrické energie. K tomu je třeba provést změnu parametru **Limit napětí ke spuštění napájení**.
- Pokud se toto hlášení zobrazuje často při střední intenzitě slunečního svitu, ověřte, zda je návrh FV panelů správný.

## **11.2.30 Událost 3902**

### **A ODBORNÝ PRACOVNÍK**

#### **Hlášení události:**

- Čekání na DC podmínky spuštění
- Nebyly splněny podmínky spuštění

### **Vysvětlení:**

Zatím nejsou splněny podmínky pro dodávku elektrické energie do veřejné rozvodné sítě.

#### **Řešení:**

- Zajistěte, aby FV panely nebyly pokryté sněhem nebo jinak zastíněné.
- Počkejte na vyšší intenzitu slunečního svitu.
- Pokud se toto hlášení často zobrazuje v ranních hodinách, zvyšte mezní napětí pro zahájení dodávky elektrické energie. K tomu je třeba provést změnu parametru **Limit napětí ke spuštění napájení**.
- Pokud se toto hlášení zobrazuje často při střední intenzitě slunečního svitu, ověřte, zda je návrh FV panelů správný.

## **11.2.31 Událost 4011**

### **A ODBORNÝ PRACOVNÍK**

#### **Hlášení události:**

• Zjištěny přemostěné stringy

### **Vysvětlení:**

DC vstupy A a B jsou zapojené paralelně.

## **11.2.32 Událost 4012**

### **A ODBORNÝ PRACOVNÍK**

#### **Hlášení události:**

• Nezjištěny můstkově propojené stringy

### **Vysvětlení:**

DC vstupy A a B nejsou zapojené paralelně.

## **11.2.33 Událost 6001–6468**

### **A ODBORNÝ PRACOVNÍK**

#### **Hlášení události:**

- Autodiagnostika
- Porucha přístroje

#### **Vysvětlení:**

Příčinu musí stanovit servis.

#### **Řešení:**

• Kontaktuite servis.

## **11.2.34 Událost 6501**

### **A ODBORNÝ PRACOVNÍK**

### **Hlášení události:**

- Autodiagnostika
- Nadměrná teplota

#### **Vysvětlení:**

Střídač se vypnul kvůli příliš vysoké teplotě.

#### **Řešení:**

- Vyčistěte chladicí žebra na zadní straně krytu střídače a větrací kanály na horní straně měkkým kartáčem.
- Ověřte, zda střídač má dostatečné větrání.
- Ověřte, zda střídač není vystaven přímému slunečnímu svitu.
- Ověřte, zda nebyla překročena maximální teplota okolí.

## **11.2.35 Událost 6502**

### **A ODBORNÝ PRACOVNÍK**

#### **Hlášení události:**

- Autodiagnostika
- Nadměrná teplota

### **Vysvětlení:**

Střídač se vypnul kvůli příliš vysoké teplotě.

### **Řešení:**

- Vyčistěte chladicí žebra na zadní straně krytu střídače a větrací kanály na horní straně měkkým kartáčem.
- Ověřte, zda střídač má dostatečné větrání.
- Ověřte, zda střídač není vystaven přímému slunečnímu svitu.
- Ověřte, zda je dodržena maximální povolená teplota okolí.

## **11.2.36 Událost 6509**

### **A ODBORNÝ PRACOVNÍK**

#### **Hlášení události:**

- Autodiagnostika
- Nadměrná teplota

#### **Vysvětlení:**

Střídač se vypnul kvůli příliš vysoké teplotě.

#### **Řešení:**

- Vyčistěte chladicí žebra na zadní straně krytu střídače a větrací kanály na horní straně měkkým kartáčem.
- Ověřte, zda střídač má dostatečné větrání.
- Ověřte, zda střídač není vystaven přímému slunečnímu svitu.
- Ověřte, zda nebyla překročena maximální teplota okolí.

## **11.2.37 Událost 6512**

#### **Hlášení události:**

• Pokles pod minimální provozní teplotu

#### **Vysvětlení:**

Střídač bude opět dodávat elektrickou energii do veřejné distribuční sítě až od teploty -25 °C.

## **11.2.38 Událost 6602**

### **A ODBORNÝ PRACOVNÍK**

### **Hlášení události:**

• Síťové přepětí (SW)

### **Vysvětlení:**

Efektivní hodnota síťového napětí je po určitou dobu vyšší než přípustné prahové hodnoty síťového napětí (SW limit).

### **Řešení:**

• Zkontrolujte síťové napětí a připojení střídače k veřejné rozvodné síti.

Pokud je síťové napětí mimo povolený rozsah kvůli místním podmínkám veřejné rozvodné sítě, zjistěte u provozovatele rozvodné sítě, zda lze napětí v napájecím místě upravit nebo zda souhlasí se změnami monitorovaných provozních limitů.

## **11.2.39 Událost 6603**

### **A ODBORNÝ PRACOVNÍK**

### **Hlášení události:**

- Autodiagnostika
- Síťový nadproud

### **Vysvětlení:**

Příčinu musí stanovit servis.

### **Řešení:**

• Kontaktujte servis.

### **11.2.40 Událost 6604**

### **A ODBORNÝ PRACOVNÍK**

#### **Hlášení události:**

- Autodiagnostika
- Meziobvodové přepětí (SW)

#### **Vysvětlení:**

Příčinu musí stanovit servis.

#### **Řešení:**

• Kontaktujte servis.

## **11.2.41 Událost 6801**

### **A ODBORNÝ PRACOVNÍK**

#### **Hlášení události:**

• Autodiagnostika > Vadný vstup A

### **Vysvětlení:**

Chyba polarit střídače.

### **Řešení:**

- Zkontrolujte, zda je ke vstupu A připojený string.
- Kontaktujte servis.

## **11.2.42 Událost 6802**

### **A ODBORNÝ PRACOVNÍK**

### **Hlášení události:**

• Autodiagnostika > Vadný vstup A

### **Vysvětlení:**

Chyba polarit střídače.

### **Řešení:**

- Zkontrolujte, zda je ke vstupu A připojený string.
- Kontaktuite servis.

## **11.2.43 Událost 6901**

### **A ODBORNÝ PRACOVNÍK**

#### **Hlášení události:**

• Autodiagnostika > Vadný vstup B

### **Vysvětlení:**

Chyba polarit střídače.

### **Řešení:**

- Zkontrolujte, zda je ke vstupu B připojený string.
- Kontaktujte servis.

## **11.2.44 Událost 6902**

### **A ODBORNÝ PRACOVNÍK**

### **Hlášení události:**

• Autodiagnostika > Vadný vstup B

### **Vysvětlení:**

Chyba polarit střídače.

### **Řešení:**

- Zkontrolujte, zda je ke vstupu B připojený string.
- Kontaktujte servis.

## **11.2.45 Událost 7001**

### **A ODBORNÝ PRACOVNÍK**

### **Hlášení události:**

• Porucha snímače teploty vnitřního prostoru

### **Vysvětlení:**

Senzor teploty ve střídači má poruchu a střídač přeruší režim dodávky elektrické energie. Příčinu musí stanovit servis.

### **Řešení:**

• Kontaktujte servis.

## **11.2.46 Událost 7002**

### **A ODBORNÝ PRACOVNÍK**

#### **Hlášení události:**

• Porucha snímače teploty vnitřního prostoru

#### **Vysvětlení:**

Senzor teploty ve střídači má poruchu a střídač přeruší režim dodávky elektrické energie. Příčinu musí stanovit servis.

### **Řešení:**

• Kontaktujte servis.

## **11.2.47 Událost 7701**

### **A ODBORNÝ PRACOVNÍK**

#### **Hlášení události:**

• Autodiagnostika

• Porucha přístroje

### **Vysvětlení:**

Příčinu musí stanovit servis.

### **Řešení:**

• Kontaktujte servis.

## **11.2.48 Událost 7702**

### **A ODBORNÝ PRACOVNÍK**

#### **Hlášení události:**

- Autodiagnostika
- Porucha přístroje

#### **Vysvětlení:**

Příčinu musí stanovit servis.

### **Řešení:**

• Kontaktujte servis.

## **11.2.49 Událost 7703**

### **A ODBORNÝ PRACOVNÍK**

#### **Hlášení události:**

- Autodiagnostika
- Porucha přístroje

#### **Vysvětlení:**

Příčinu musí stanovit servis.

#### **Řešení:**

• Kontaktujte servis.

## **11.2.50 Událost 8003**

### **A ODBORNÝ PRACOVNÍK**

### **Hlášení události:**

• Omez. čin. výkonu – teplota

#### **Vysvětlení:**

Střídač omezil svůj výkon z důvodu příliš vysoké teploty trvající více než 10 minut.

### **Řešení:**

- Vyčistěte chladicí žebra na zadní straně krytu střídače a větrací kanály na horní straně měkkým kartáčem.
- Ověřte, zda střídač má dostatečné větrání.
- Ověřte, zda nebyla překročena maximální teplota okolí.
- Ověřte, zda střídač není vystaven přímému slunečnímu svitu.

## **11.2.51 Událost 8708**

## **A ODBORNÝ PRACOVNÍK**

### **Hlášení události:**

• Časový limit komunikace pro omezení činného výkonu

### **Vysvětlení:**

Porucha komunikace s řízením systému. V závislosti na nastavení výchozího režimu se buď zachovají poslední přijaté hodnoty, nebo se činný výkon omezuje na nastavenou procentuální hodnotu ze jmenovitého výkonu střídače.

### **Řešení:**

• Ověřte, zda je k dispozici bezvadné spojení se správcem systému a že nejsou poškozené kabely nebo odpojené zástrčky.

## **11.2.52 Událost 8709**

### **A ODBORNÝ PRACOVNÍK**

### **Hlášení události:**

• Časový limit komunikace pro zadání jalového výkonu

### **Vysvětlení:**

Porucha komunikace s řízením systému.

### **Řešení:**

• Ověřte, zda je k dispozici bezvadné spojení se správcem systému a že nejsou poškozené kabely nebo odpojené zástrčky.

## **11.2.53 Událost 8710**

## **A ODBORNÝ PRACOVNÍK**

### **Číslo události:**

• Čas. limit komunikace pro zadání cos φ

### **Vysvětlení:**

Porucha komunikace s řízením systému.

### **Řešení:**

• Ověřte, zda je k dispozici bezvadné spojení se správcem systému a že nejsou poškozené kabely nebo odpojené zástrčky.

### **11.2.54 Událost 9002**

### **A ODBORNÝ PRACOVNÍK**

#### **Hlášení události:**

• Kód SMA Grid Guard neplatný

#### **Vysvětlení:**

Zadaný kód SMA Grid Guard není správný. Parametry jsou nadále zablokované a nelze je změnit.

### **Řešení:**

• Zadejte správný kód SMA Grid Guard.

### **11.2.55 Událost 9003**

### **A ODBORNÝ PRACOVNÍK**

#### **Hlášení události:**

• Param. sítě blok.

#### **Vysvětlení:**

Parametry sítě jsou nyní zablokované pro provádění změn. Abyste mohli provádět změny parametrů sítě, musíte se od této chvíle přihlašovat pomocí kódu SMA Grid Guard.

### **Řešení:**

• Přihlaste se jako **Instalační technik** a zadejte kód SMA Grid Guard.

### **11.2.56 Událost 9007**

### **A ODBORNÝ PRACOVNÍK**

#### **Hlášení události:**

• Zrušení autotestu

#### **Vysvětlení:**

Byl zrušen autodiagnostický test.

### **Řešení:**

- Ověřte, zda je AC připojení správně provedené.
- Ověřte, zda je národní datový záznam správně uložený.
- Spusťte autotest znovu.

## **11.2.57 Událost 9101**

### **A ODBORNÝ PRACOVNÍK**

### **Hlášení události:**

• Kalibrace AC napětí selhala.

### **Vysvětlení:**

Při kalibraci se vyskytla chyba. Příčinu musí stanovit servis.

### **Řešení:**

• Kontaktujte servis.

## **11.2.58 Událost 9107**

### **A ODBORNÝ PRACOVNÍK**

### **Hlášení události:**

- Autodiagnostika
- Porucha přístroje

### **Vysvětlení:**

Příčinu musí stanovit servis.

### **Řešení:**

• Kontaktujte servis.

## **11.2.59 Událost 10102**

#### **Zobrazený text:**

Parametr | xx | úspěšně nastaven. | xx | na | xx | .

### **Popis:**

Toto hlášení se vypisuje na začátku měření.

## **11.2.60 Událost 10431**

### **Hlášení události:**

• Měření křivky I-V úspěšné

### **Vysvětlení:**

Toto hlášení se vypisuje na konci měření.

## **11.2.61 Událost 29001**

### **A ODBORNÝ PRACOVNÍK**

### **Hlášení události:**

• Kód instalačního technika platný

### **Vysvětlení:**

Zadaný kód SMA Grid Guard je platný. Parametry chráněné kódem SMA Grid Guard jsou nyní nastavitelné.

## **11.3 Kontrola FV systému na zemní spojení**

### **A ODBORNÝ PRACOVNÍK**

Pokud svítí červená LED dioda a v uživatelském rozhraní střídače v nabídce **Události** jsou zobrazena čísla událostí 3501, 3601 nebo 3701, mohlo dojít k zemnímu spojení. Elektrická izolace FV systému vůči zemi je vadná nebo příliš slabá.

## **NEBEZPEČÍ**

### **Nebezpečí usmrcení v důsledku zásahu elektrickým proudem při dotyku částí systému pod proudem v případě zemního spojení**

V případě zemního spojení se může stát, že součásti FV systému jsou pod napětím. Kontakt se součástmi nebo kabely pod napětím zapříčiní smrtelný úraz nebo těžká poranění v důsledku zásahu elektrickým proudem.

- Před prováděním prací produkt odpojte od napětí a zajistěte ho proti opětovnému zapnutí.
- Kabelů FV panelů se dotýkejte jen na izolaci.
- Nedotýkejte se součástí spodní konstrukce a stojanu generátoru.
- Ke střídači nepřipojujte FV stringy se zemním spojením.

## **VAROVÁNÍ**

### **Nebezpečí usmrcení v důsledku zásahu elektrickým proudem při zničení měřicího přístroje přepětím**

Přepětí může poškodit měřicí přístroj a zapříčinit přivedení napětí na těleso měřicího přístroje. Kontakt s tělesem měřicího přístroje pod napětím zapříčiní smrtelný úraz nebo těžká poranění v důsledku zásahu elektrickým proudem.

• Používejte pouze měřicí přístroje s rozsahem vstupního DC napětí min. 1000 V.

### **Postup:**

Chcete-li FV systém zkontrolovat na zemní spojení, proveďte následující úkony ve stanoveném pořadí. Přesný postup je popsán v následujících oddílech.

- Měřením napětí zkontrolujte, zda ve FV systému nedošlo k zemnímu spojení.
- Pokud se měření napětí nezdaří, zkontrolujte, zda ve FV systému nedošlo k zemnímu spojení, měřením izolačního odporu.

### **Kontrola měřením napětí**

Podle následujících pokynů zkontrolujte všechny stringy FV systému na zemní spojení.

#### **Postup:**

## 1. **NEBEZPEČÍ**

### **Nebezpečí usmrcení vlivem vysokého napětí**

- Odpojte střídač od napětí [\(viz kapitola 9, strana 77\)](#page-76-0).
- 2. Změřte napětí mezi kladným pólem a potenciálem země (PE).
- 3. Změřte napětí mezi záporným pólem a potenciálem země (PE).
- 4. Změřte napětí mezi kladným a záporným pólem.
- 5. Pokud zjistíte následující výsledky současně, došlo ve FV systému k zemnímu spojení:
	- ☑ Všechna naměřená napětí jsou stabilní.
	- ☑ Součet obou napětí vůči potenciálu země odpovídá přibližně napětí mezi kladným a záporným pólem.
- 6. Pokud došlo k zemnímu spojení, zjistěte na základě poměru obou naměřených napětí polohu zemního spojení a zemní spojení odstraňte.
- 7. Nelze-li naměřit jednoznačně zemní spojení a pokud se nadále zobrazuje toto hlášení, proveďte měření izolačního odporu.
- 8. Stringy bez zemního spojení opět připojte ke střídači a střídač opět uveďte do provozu (viz návod k instalaci střídače).

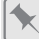

### **Poloha zemního spojení**

Na příkladu je vidět zemní spojení mezi druhým a třetím FV panelem.

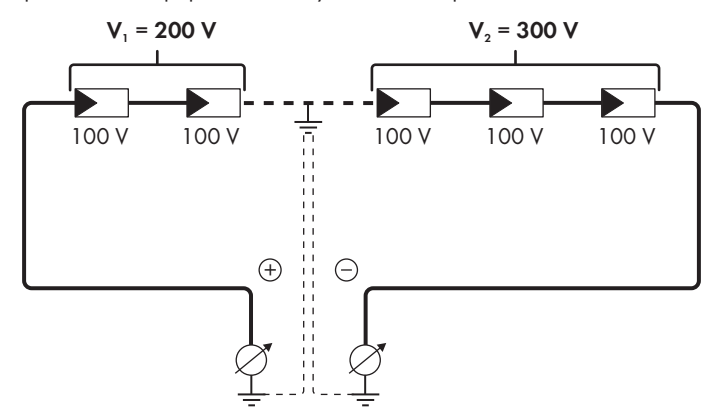

### **Kontrola měřením izolačního odporu**

Pokud měřením napětí nezjistíte dostatečnou indicii zemního spojení, můžete přesnější výsledky získat měřením izolačního odporu.

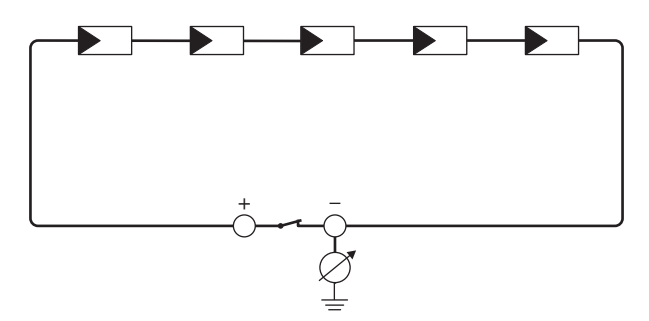

Obrázek 16: schematické znázornění měření

### **Výpočet izolačního odporu**

Očekávaný celkový odpor FV systému nebo jednotlivého stringu lze vypočítat pomocí následujícího vzorce:

 $\frac{1}{R_{\text{cells}}} = \frac{1}{R_1} + \frac{1}{R_2} + \frac{1}{R_3} + ...$ 

Přesný izolační odpor FV panelu se dozvíte od výrobce FV panelu nebo z katalogového listu. Jako průměrnou hodnotu odporu FV panelu však lze u tenkovrstvých panelů předpokládat cca 40 MΩ a u polykrystalických a monokrystalických FV panelů cca 50 MΩ na každý FV panel (další informace k výpočtu izolačního odporu najdete v technických informacích "Izolační odpor (Rizo) galvanicky neoddělených FV systémů" na webu [www.SMA-Solar.com\)](http://www.SMA-Solar.com).

#### **Potřebné přístroje:**

- ☐ vhodné zařízení pro bezpečné odpojení a zkratování
- ☐ přístroj na měření izolačního odporu

### **Je zapotřebí zařízení pro bezpečné odpojení a zkratování FV panelů**

Měření izolačního odporu lze provést pouze za použití vhodného zařízení pro bezpečné odpojení a zkratování FV panelů. Není-li vhodné zařízení k dispozici, nesmí se měření izolačního odporu provádět.

#### **Postup:**

1. Vypočítejte očekávaný izolační odpor na každý string.

### 2. **NEBEZPEČÍ**

#### **Nebezpečí usmrcení vlivem vysokého napětí**

- Odpojte střídač od napětí [\(viz kapitola 9, strana 77\)](#page-76-0).
- 3. Nainstalujte zkratovací zařízení.
- 4. Připojte přístroj na měření izolačního odporu.
- 5. Zkratujte první string.
- 6. Nastavte zkušební napětí. Zkušební napětí by se při tom mělo co nejvíce blížit maximálnímu systémovému napětí FV panelů, nesmí ho však překračovat (viz katalogový list FV panelů).
- 7. Změřte izolační odpor.
- 8. Odstraňte zkrat.
- 9. Stejným způsobem proveďte měření u zbývajících stringů.
	- ☑ Pokud se izolační odpor některého stringu výrazně liší od teoreticky vypočítané hodnoty, došlo v příslušném stringu k zemnímu spojení.
- 10. Stringy se zemním spojením připojte ke střídači, teprve až bude zemní spojení odstraněno.
- 11. Všechny ostatní stringy opět připojte ke střídači.
- 12. Uveďte střídač znovu do provozu.
- 13. Pokud střídač pak nadále zobrazuje chybu izolace, kontaktujte servis [\(viz kapitola 14,](#page-115-0) [strana 116\).](#page-115-0) Za určitých okolností se může stát, že FV panely v daném počtu nejsou pro střídač vhodné.

## **11.4 Problémy se streamingovými službami**

Pokud v místní síti, do které je začleněný také střídač, používáte streamingové služby, může dojít k poruchám přenosu. V takovém případě můžete prostřednictvím provozních parametrů změnit nastavení IGMP střídače.

• Kontaktujte servis a nastavení IGMP změňte podle dohody se servisem.

## **12 Odstavení střídače z provozu**

### **A ODBORNÝ PRACOVNÍK**

Na konci životnosti střídače jej úplně vyřaďte z provozu podle pokynů v této kapitole.

### **UPOZORNĚNÍ**

### **Nebezpečí poranění hmotností produktu**

Při nesprávném zvedání a v důsledku pádu produktu při přepravě nebo montáži může dojít k poranění.

- Produkt přepravujte a zvedejte opatrně. Dávejte při tom pozor na hmotnost produktu.
- Při provádění jakýchkoli prací na produktu noste vhodné osobní ochranné pomůcky.

#### **Postup:**

## 1. **NEBEZPEČÍ Nebezpečí usmrcení vlivem vysokého napětí** • Odpojte střídač od napětí [\(viz kapitola 9, strana 77\)](#page-76-0). 2. **UPOZORNĚNÍ Nebezpečí popálení horkými částmi krytu střídače** • Počkejte 30 minut, než kryt střídače vychladne.

3. Odšroubujte zástrčku RS485 a vytáhněte ji ze zásuvky.

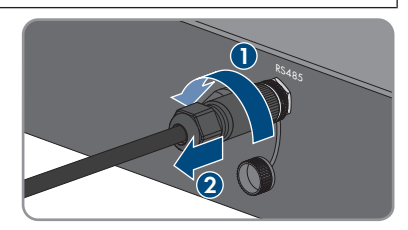

RS485

- 4. Na zásuvku RS485 našroubujte ochranné víčko.
- 5. Odšroubujte převlečnou matici ze závitového pouzdra pro síťový kabel.

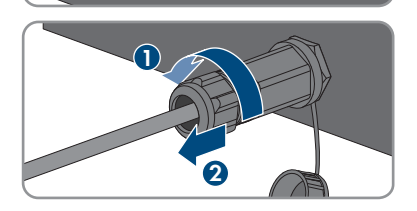

- 12 Odstavení střídače z provozu **SMA Solar Technology AG**
	- 6. Odšroubujte závitové pouzdro ze závitu síťové zásuvky na střídači a sejměte je.
	- 7. Odjistěte zástrčku síťového kabelu vytáhněte ji ze zásuvky na střídači.
	- 8. Vyjměte kabelovou průchodku ze závitového pouzdra a odstraňte z ní síťový kabel.
	- 9. Vyveďte síťový kabel ze závitového pouzdra a převlečné matice.
- 10. Na síťovou zásuvku našroubujte ochranné víčko.

11. Odšroubujte anténu a sejměte ji.

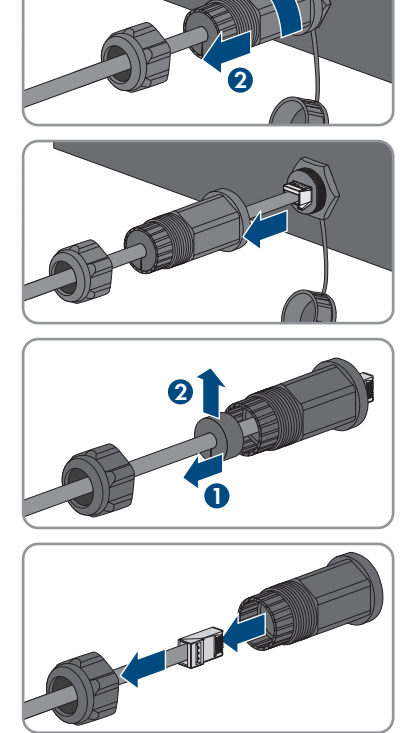

**1**

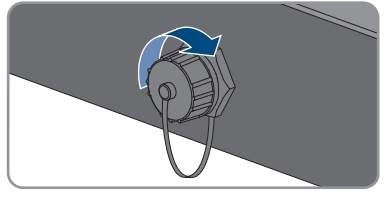

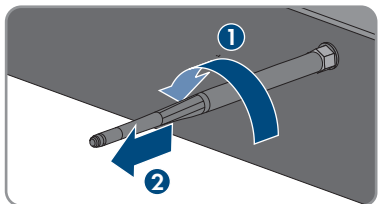
- 12. Pokud je k dispozici ochranné víčko, umístěte je na zásuvku pro připojení antény.
- 13. Je-li ke střídači připojeno přídavné uzemnění nebo vyrovnání potenciálů, vyšroubujte šroub s čočkovitou hlavou M5×12 (TX25) a odstraňte zemnicí kabel.
- 14. Vyšroubujte šrouby s čočkovitou hlavou M5×12 vlevo a vpravo, které zajišťují střídač na nástěnném držáku (TX25).

15. Sejměte střídač z nástěnného držáku svisle směrem nahoru.

16. Vyšroubujte šrouby k upevnění nástěnného držáku a sejměte nástěnný držák.

- 17. Pokud má být střídač uskladněn nebo odeslán, zabalte střídač, AC zástrčku, DC konektor, ochrannou průchodku RJ45, anténu a nástěnný držák. Použijte k tomu původní obal nebo obal, který vyhovuje hmotnosti a velikosti střídače.
- 18. Pokud má být střídač zlikvidován, zlikvidujte ho podle předpisů pro likvidaci elektronického odpadu platných v místě instalace.

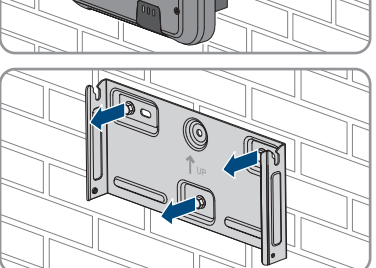

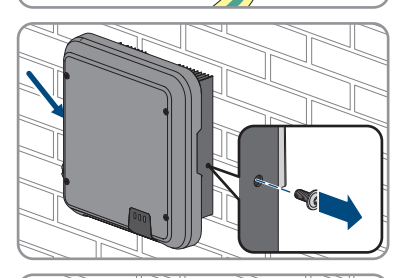

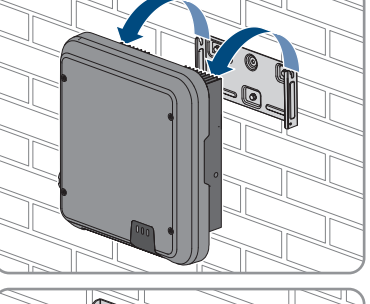

# **13 Technické údaje**

# **13.1 DC/AC**

### **13.1.1 Sunny Tripower 3.0 / 4.0**

#### **Vstup (DC)**

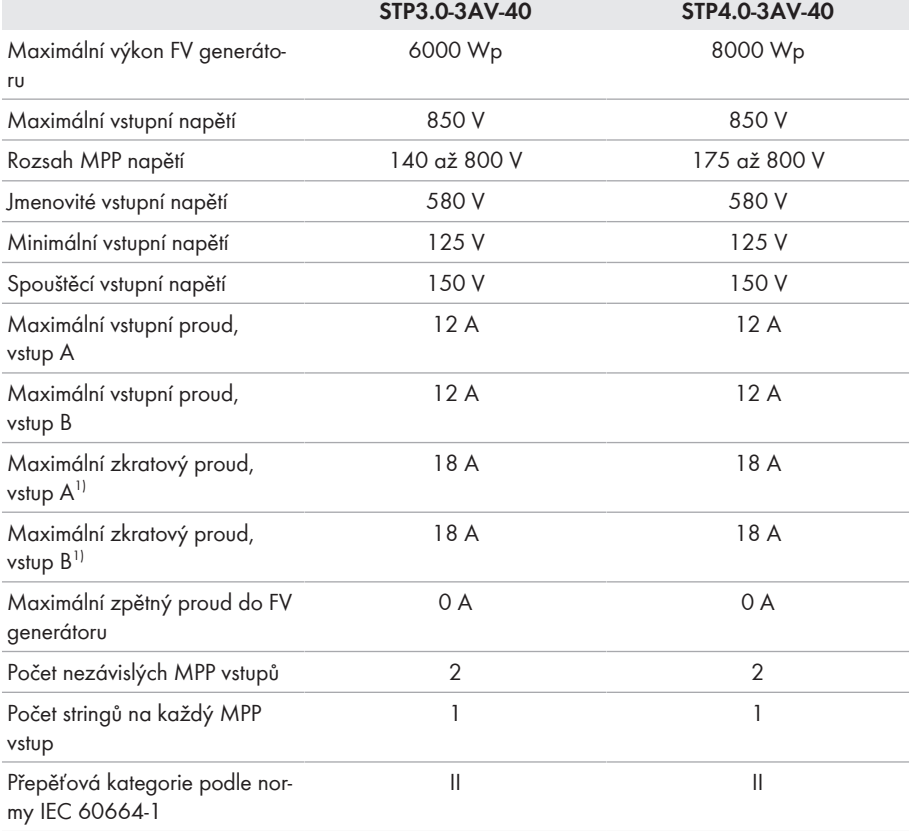

#### **Výstup (AC)**

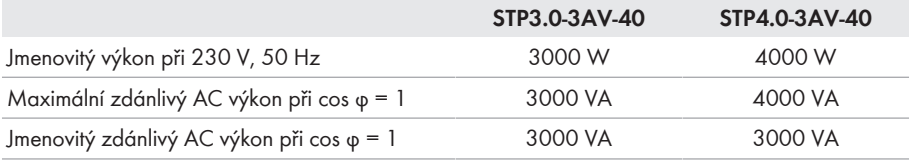

 $1)$  podle normy IEC 62109-2:  $I_{SCPV}$ 

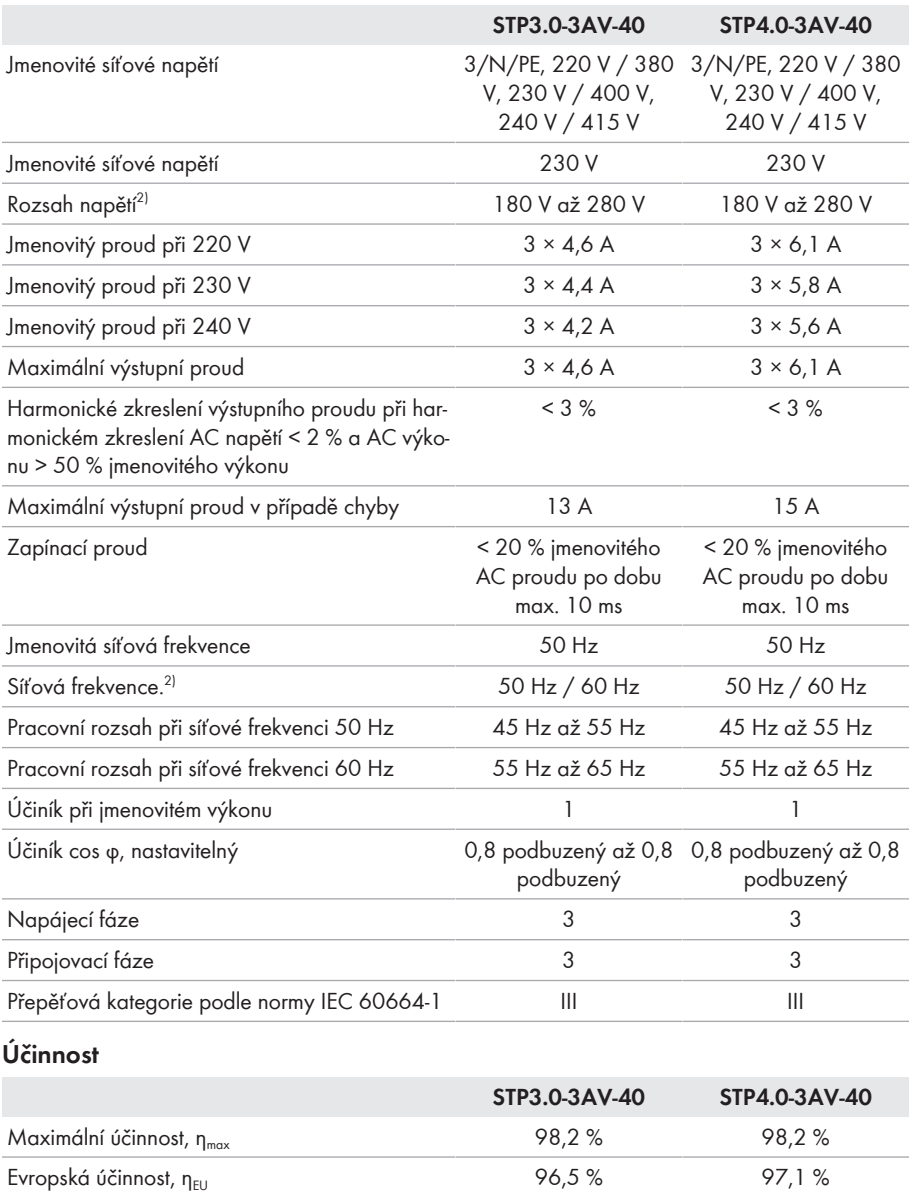

<sup>2)</sup> V závislosti na nastaveném národním datovém záznamu.

### **13.1.2 Sunny Tripower 5.0 / 6.0**

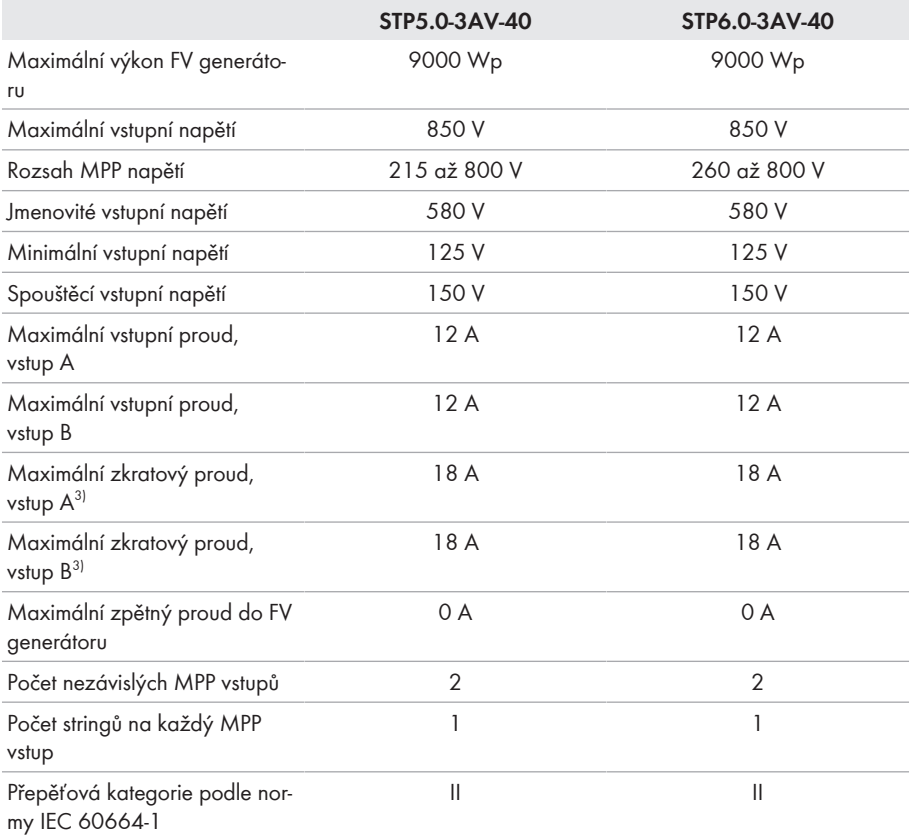

#### **Výstup (AC)**

|                                                   | STP5.0-3AV-40                      | STP6.0-3AV-40                                                                 |
|---------------------------------------------------|------------------------------------|-------------------------------------------------------------------------------|
| Jmenovitý výkon při 230 V, 50 Hz                  | 5000 W                             | 6000 W                                                                        |
| Maximální zdánlivý AC výkon při cos $\varphi = 1$ | 5000 VA                            | 6000 VA                                                                       |
| Jmenovitý zdánlivý AC výkon při cos $\varphi = 1$ | 5000 VA                            | 6000 VA                                                                       |
| Jmenovité síťové napětí                           | V, 230 V / 400 V,<br>240 V / 415 V | 3/N/PE, 220 V / 380 3/N/PE, 220 V / 380<br>V, 230 V / 400 V,<br>240 V / 415 V |
| Jmenovité síťové napětí                           | 230 V                              | 230 V                                                                         |

 $3)$  podle normy IEC 62109-2:  $I_{SCPV}$ 

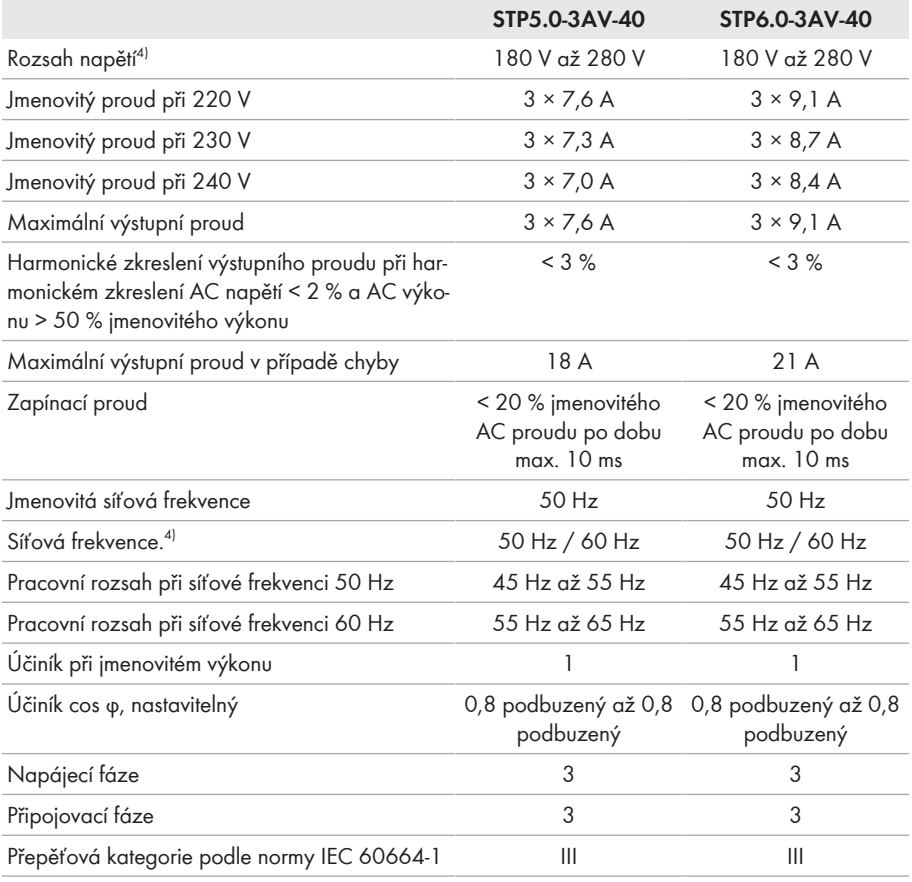

### **Účinnost**

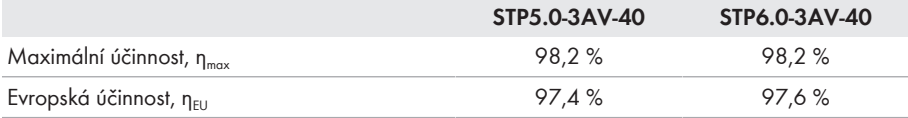

# **13.2 Všeobecné údaje**

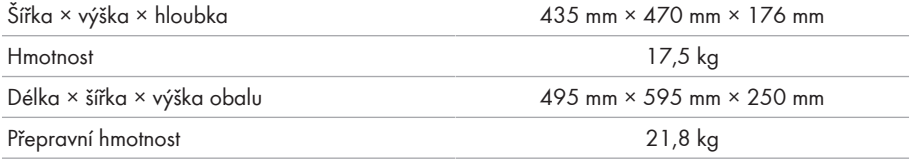

4) V závislosti na nastaveném národním datovém záznamu.

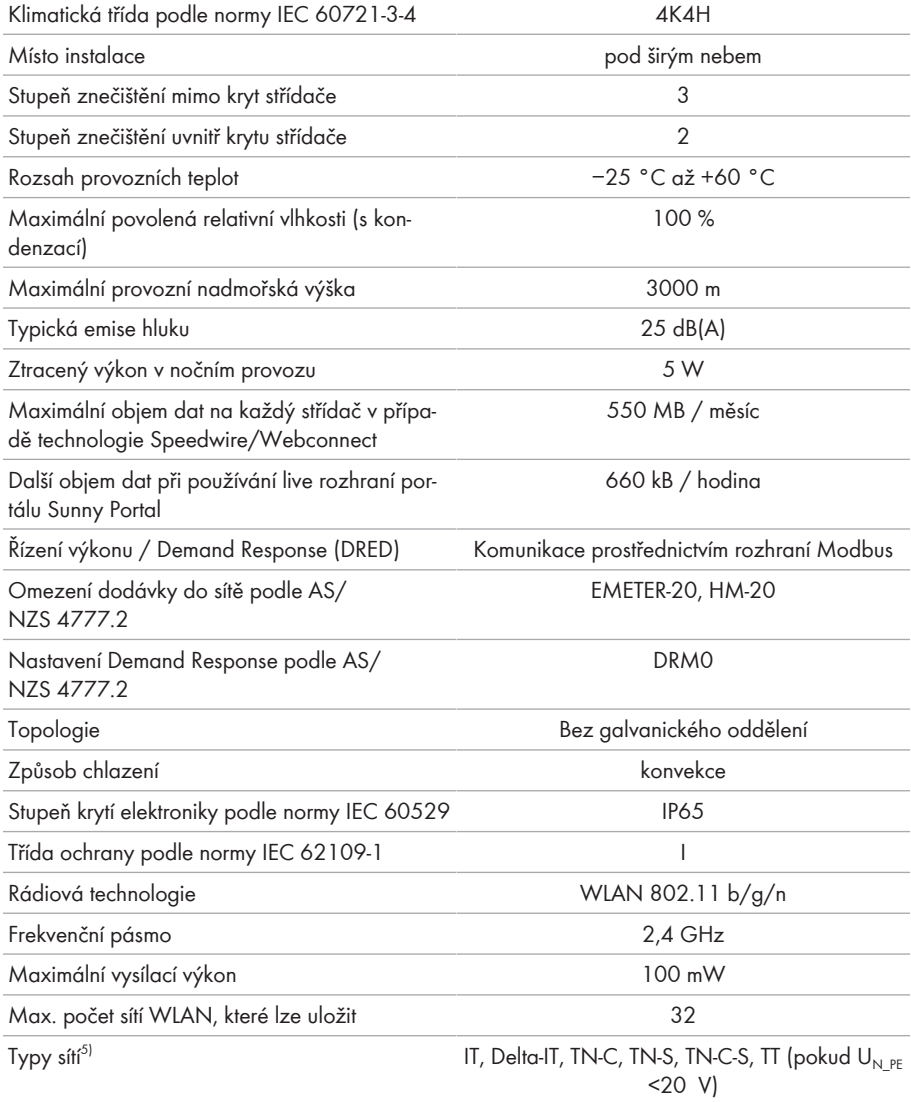

# **13.3 Klimatické podmínky**

#### **Instalace podle normy IEC 60721-3-3, třída 4K4H**

Rozšířený rozsah teplot −25 °C až +60 °C

<sup>5)</sup> **IT, Delta-IT:** Při použití v těchto sítí se musí deaktivovat monitorování ochranného vodiče a musí se ke střídači připojit přídavné uzemnění.

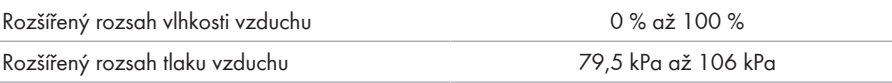

#### **Přeprava podle normy IEC 60721-3-2, třída 2K3**

Rozsah teplot −25 °C až +70 °C

### **13.4 Bezpečnostní a monitorovací zařízení**

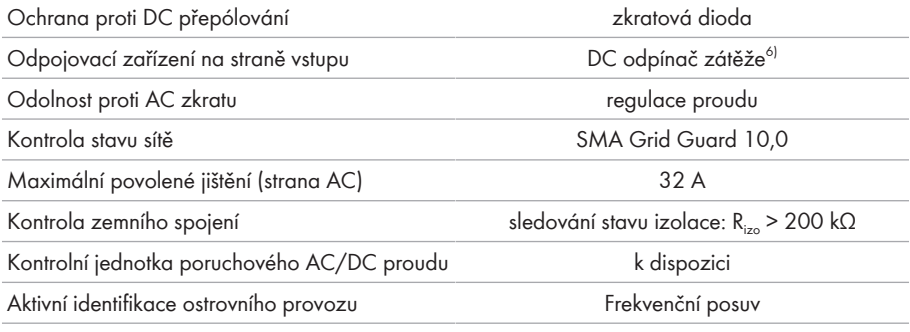

# **13.5 Vybavení**

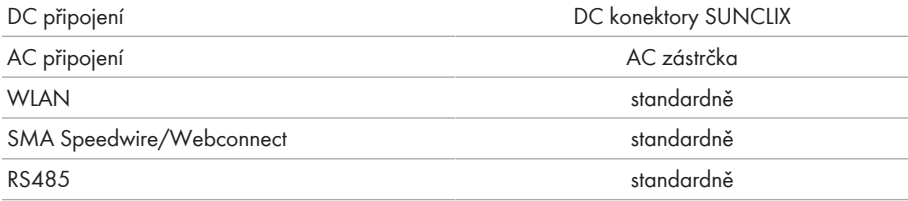

### **13.6 Točivé momenty**

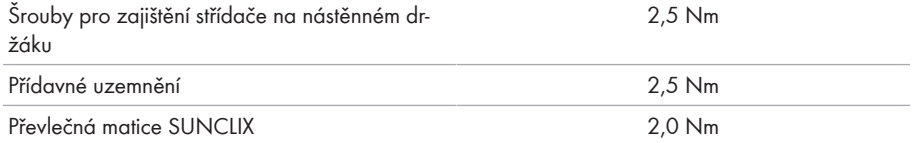

# **13.7 Kapacita datové paměti**

| Denní energetické výnosy                   | $30 \, \text{ht}$ |  |
|--------------------------------------------|-------------------|--|
| Hlášení událostí pro uživatele             | 1024 událostí     |  |
| Hlášení událostí pro instalačního technika | 1024 událostí     |  |

<sup>6)</sup> Kategorie použití podle IEC 60947: DC-PV2

# **14 Kontakt**

V případě technických problémů s našimi produkty se obraťte na linku SMA Service Line. Abychom vám mohli cíleně pomoci, potřebujeme znát tyto údaje:

- typ střídače
- Sériové číslo
- Verze firmwaru
- hlášení události
- místo a výška instalace
- typ a počet FV panelů
- volitelné vybavení, např. komunikační produkty
- případně název FV systému na portálu Sunny Portal
- případně přístupové údaje na portál Sunny Portal
- případně také speciální národní nastavení

Kontaktní údaje platné pro Vaši zemi najdete na:

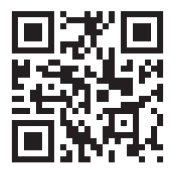

<https://go.sma.de/service>

 $\epsilon$ 

# **15 EU prohlášení o shodě**

ve smyslu směrnic EU

- rádiová zařízení 2014/53/EU (22. 5. 2014 L 153/62) (RED)
- Omezení používání některých nebezpečných látek 2011/65/EU (8. 6. 2011 L 174/88) a 2015/863/EU (31. 3. 2015 L 137/10) (RoHS)

Společnost SMA Solar Technology AG tímto prohlašuje, že v tomto dokumentu popsané výrobky splňují základní požadavky i ostatní relevantní ustanovení výše uvedených směrnic. Další informace o tom, kde najít úplné prohlášení o shodě, naleznete na adrese <https://www.sma.de/en/ce-ukca>.

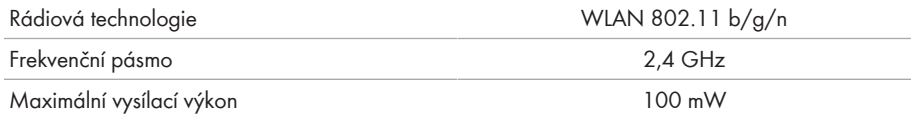

# **16 UK prohlášení o shodě**

podle nařízení Anglie, Walesu a Skotska

- Electromagnetic Compatibility Regulations 2016 (SI 2016/1091)
- Electrical Equipment (Safety) Regulations 2016 (SI 2016/1101)
- Radio Equipment Regulations 2017 (SI 2017/1206)
- The Restriction of the Use of Certain Hazardous Substances in Electrical and Electronic Equipment Regulations 2012 (SI 2012/3032)

Společnost SMA Solar Technology AG tímto prohlašuje, že produkty popsané v tomto dokumentu splňují základní požadavky i ostatní relevantní ustanovení výše uvedených nařízení. Další informace o tom, kde najít úplné prohlášení o shodě, naleznete na adrese <https://www.sma.de/en/ce-ukca>.

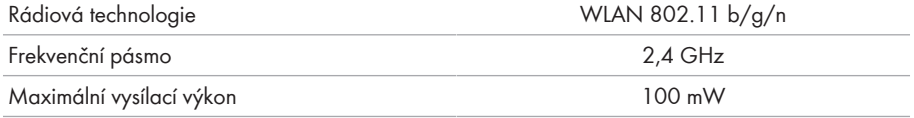

#### **SMA Solar UK Ltd.**

Countrywide House 23 West Bar, Banbury Oxfordshire, OX16 9SA United Kingdom

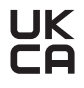

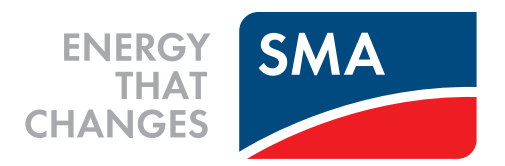

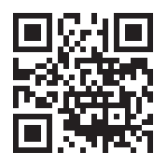

**www.SMA-Solar.com**

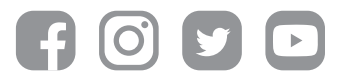